# **Bosch Video Management System** MBV-BPRO-40

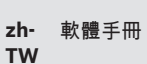

**BOSCH** 

## 目录

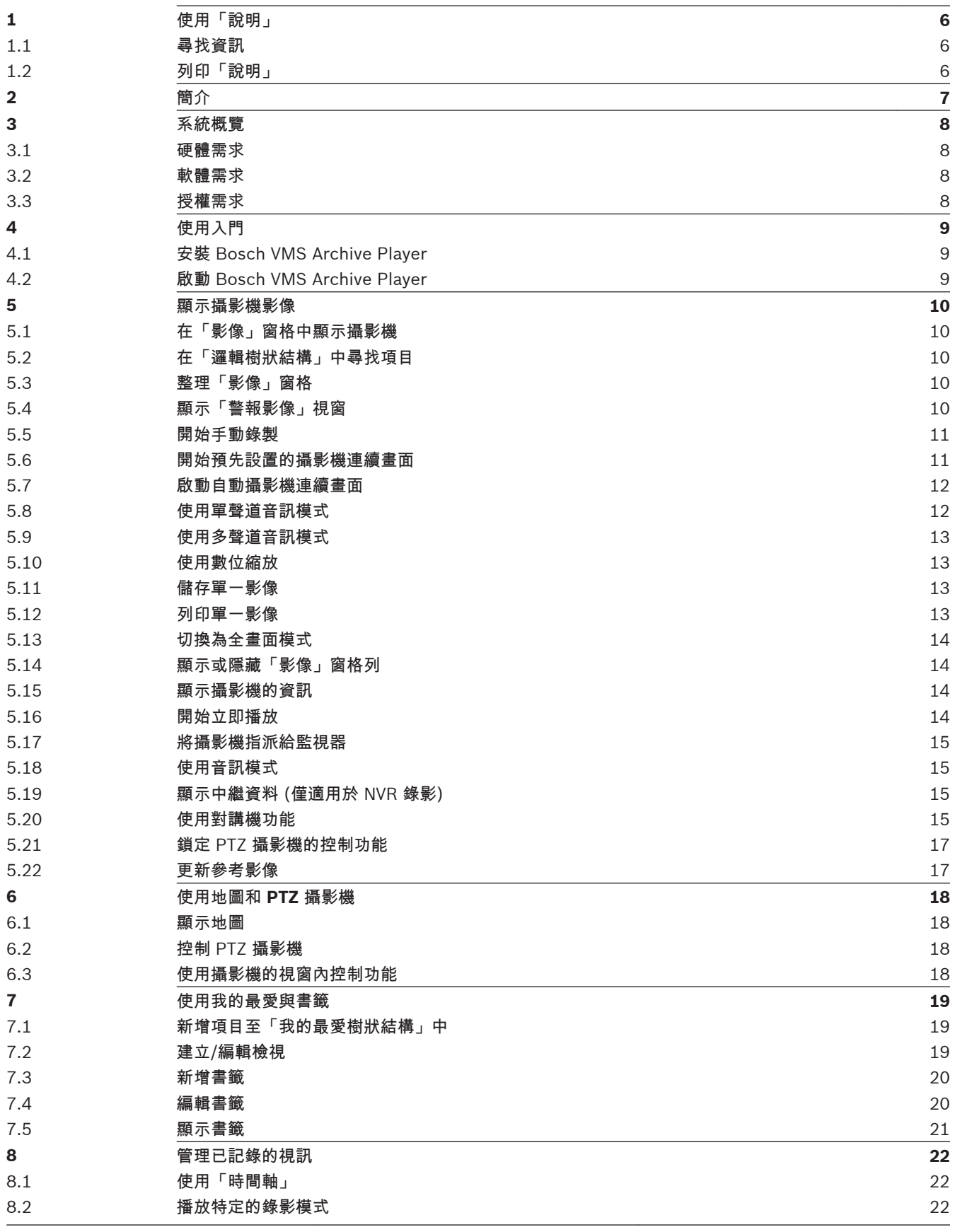

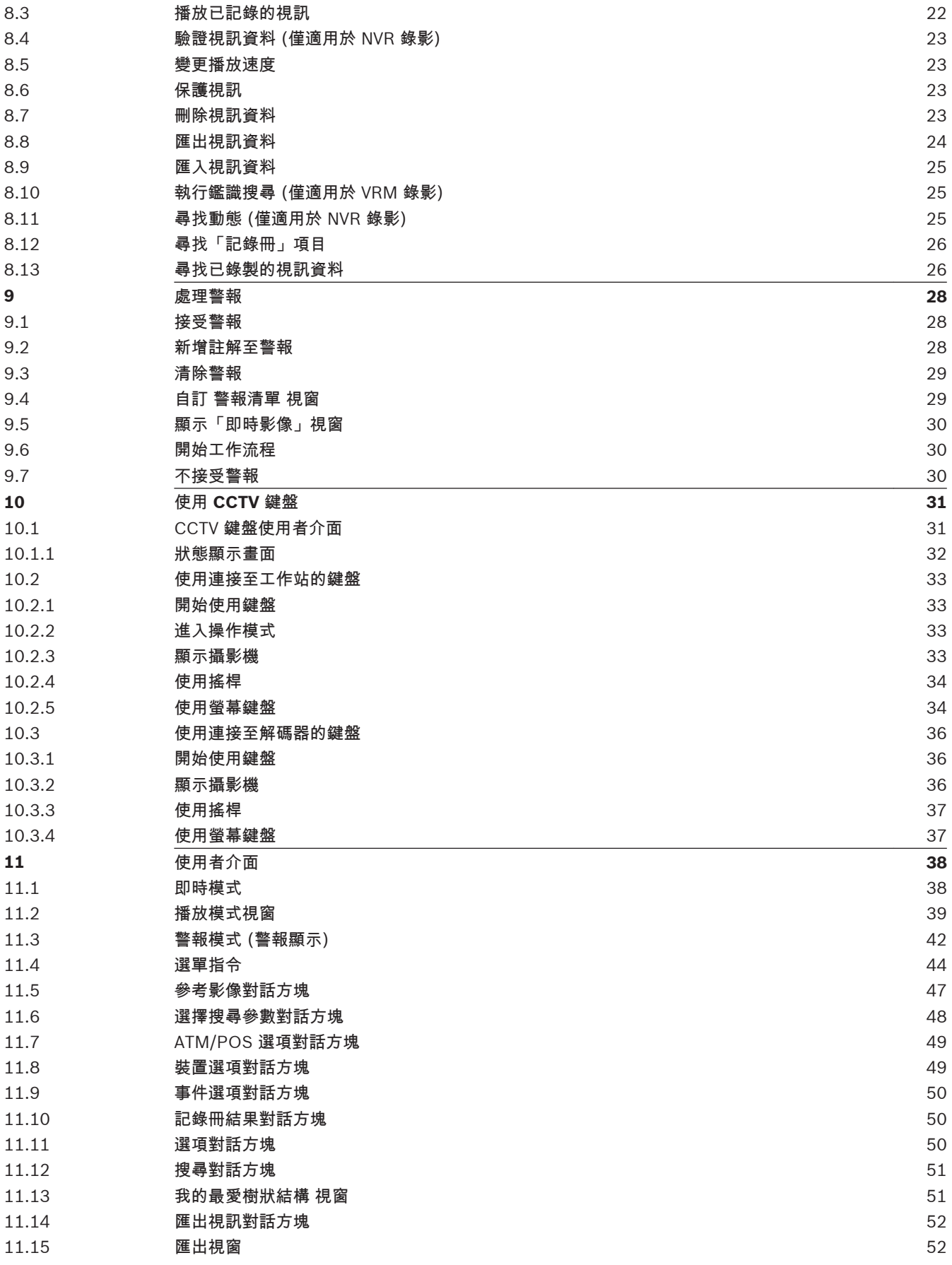

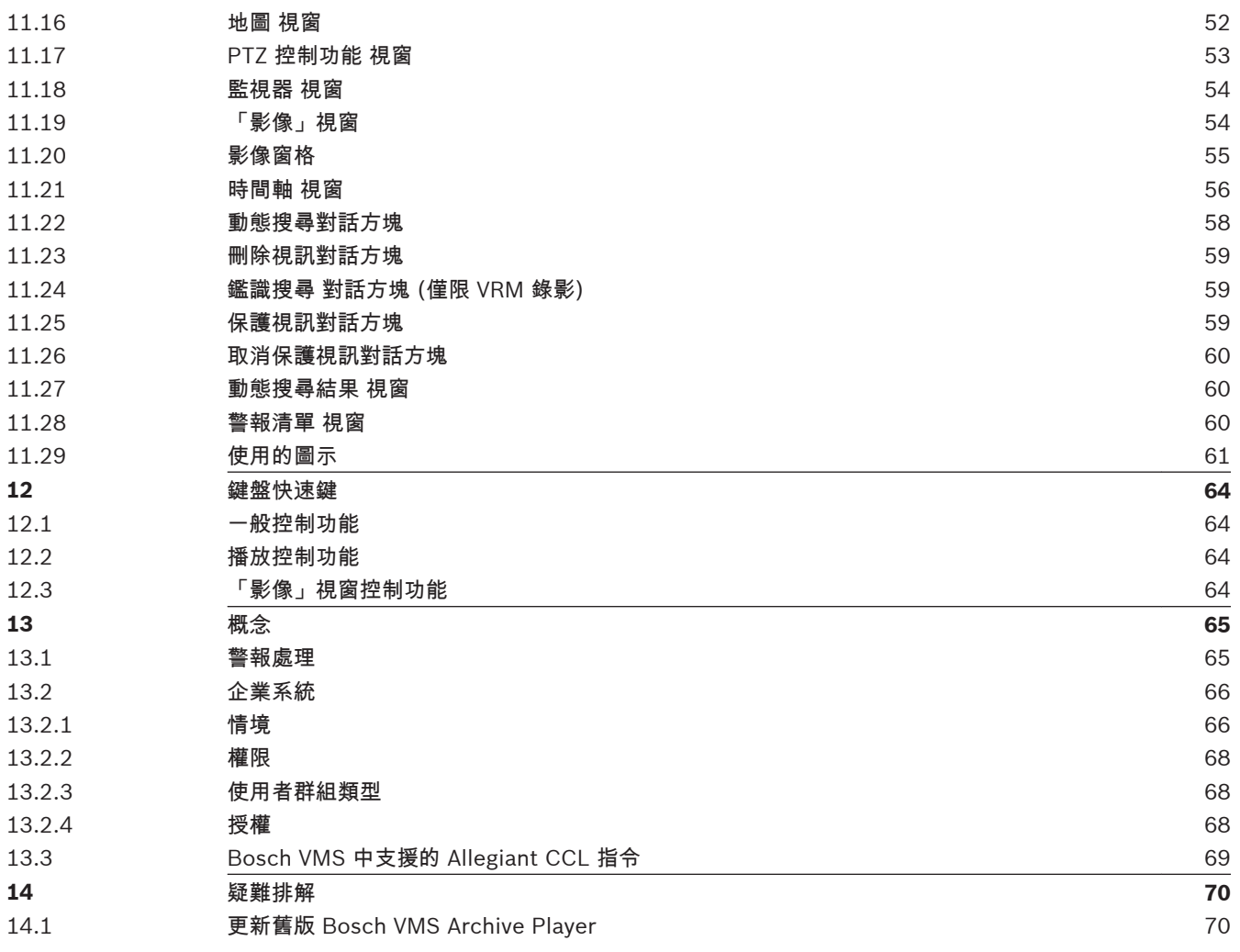

<span id="page-5-0"></span>**1**

## 使用「說明」

若要進一步瞭解如何在 Bosch Video Management System 中執行某些操作,請使用下列任何方式存 取線上說明。

若要使用 [內容]、[索引] 或 [搜尋]:

▶ 在 說明 選單上按一下 說明。 使用按鈕與連結來瀏覽。

若要取得視窗或對話方塊的說明:

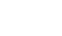

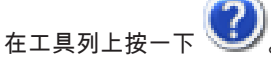

4

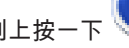

或

▶ 按下 F1 取得任何程式視窗或對話方塊的說明。

#### 尋找資訊 **1.1**

您可以在「說明」中以數種方式尋找資訊。

若要在線上說明中尋找資訊:

- 1. 在 說明 選單上按一下 說明。
- 2. 若看不到左邊的窗格,請按一下顯示按鈕。
- 3. 在「說明」視窗中,執行下列操作:

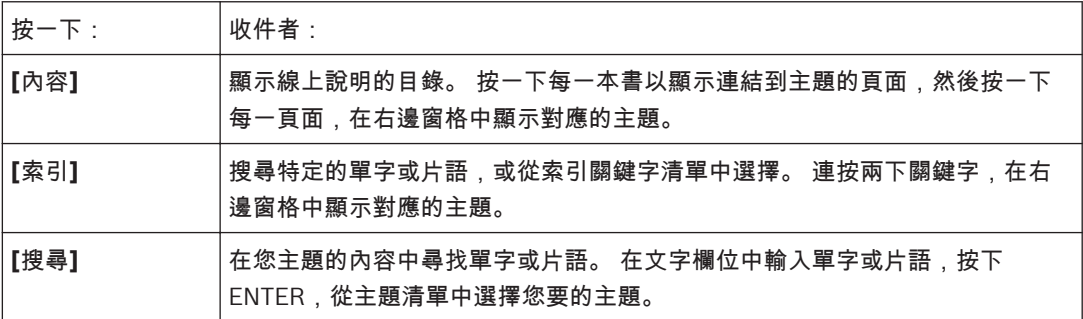

使用者介面的文字以粗體標示。

- 4 箭頭請您按一下劃有底線的文字,或按一下應用程式中的項目。
- $\blacktriangleright$ 按一下 3 以取得逐步指示:

相關主題

▶ 按一下以便在您目前使用的應用程式視窗中顯示含有資訊的主題。 此主題提供應用程式視窗控制 項的資訊。

[概念](#page-64-0)*, 65* 針對選定的問題提供背景資訊。

#### 小心**!**

中度風險 (不具安全警告符號):表示具有潛在危險的情況。

如未能避免,可能導致財產損失或裝置損壞之風險。

請留心「注意」訊息,以協助您避免資料遺失或系統損壞的情況。

**i**

注解**!**

本符號表示與人身或財產安全直接或間接相關之資訊或公司政策。

**1.2**

列印「說明」 使用線上說明時,您可以直接從瀏覽器視窗列印主題與資訊。 若要列印「說明」主題: 1. 在右邊窗格上按一下滑鼠右鍵,選擇列印。 列印對話方塊會開啟。

2. 按一下列印。 主題列印至指定的印表機。

<span id="page-6-0"></span>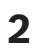

簡介

Bosch VMS Archive Player 顯示匯出的錄影。

### <span id="page-7-0"></span>系統概覽 **3**

如果您計畫安裝和設置 Bosch Video Management System,請參加 Bosch Video Management System 上的系統訓練。

請參閱目前 Bosch Video Management System 版本的發行資訊,瞭解支援的韌體和硬體版本,以及 其他重要資訊。

請查閱 Bosch 工作站和伺服器上的資料表,取得可安裝 Bosch Video Management System 的電腦之 相關資訊。

下列軟體模組可以選擇性安裝於一部 PC 上。

## 軟體模組的工作

- Management Server:串流管理、警報管理、優先順序管理、管[理記錄冊](#page-71-0)、使用者管理、裝置狀 態管理。 額外 Enterprise System 授權:管理包含多部 Management Server 電腦的伺服器清 單。
- VRM:將 iSCSI 裝置上的儲存容量分配到編碼器,同時處理多個 iSCSI 裝置之間的載入平衡。 將 iSCSI 的播放視訊和音訊資料串流傳輸至 Operator Client。
- MVS:提供轉碼服務,此服務會將配置於 Bosch Video Management System 中攝影機的視訊串 流依可用的網路頻寬進行轉換。 這會使 iPhone 等行動視訊用戶端能夠透過不穩定而頻寬有限的網 路連線,接收即時或播放的視訊資料。 在 Windows XP 上不支援。
- Configuration Client:Operator Client 的系統設置及管理。
- Operator Client:即時監視、儲存擷取與播放、警報與同時存取多部 Management Server 電 腦。

#### 硬體需求 **3.1**

請參閱 Bosch Video Management System 資料表。 也提供平台 PC 的資料表。

#### 軟體需求 **3.2**

請參閱 Bosch Video Management System 資料表。

Bosch Video Management System 不可安裝於您有意安裝 Bosch VMS Archive Player 的電腦上。

#### 授權需求 **3.3**

請參閱 Bosch Video Management System 資料表,瞭解可用的授權。

#### <span id="page-8-0"></span>使用入門 **4**

本章提供如何開始使用 Bosch Video Management System 和 Bosch VMS Archive Player 的相關資 訊。

#### 安裝 **Bosch VMS Archive Player 4.1**

## 小心**!**

安裝 Bosch VMS Archive Player 時,限安裝於未安裝 Bosch Video Management 的電腦。

您可以將 Bosch VMS Archive Player 的安裝納入您使用 Bosch VMSOperator Client 建立的匯出。 若匯出無可用安裝,則可在裝有 Bosch VMS 的電腦上找到:C:\<Installation directory>\Bosch\VMS \Update\NvrArchivePlayer\NvrArchivePlayerSetup.exe 若要安裝軟體:

- 1. 將安裝程式檔複製到未安裝 Bosch VMS 的電腦。
- 2. 啟動 NVRArchivePlayerSetup.exe。
- 3. 依照畫面指示操作。

#### 啟動 **Bosch VMS Archive Player 4.2**

您只能在尚未安裝 Bosch Video Management System 的電腦上安裝 Bosch VMS Archive Player。 若要啟動 Bosch VMS Archive Player:

4 從開始選單,選擇程式集 > Bosch VMS > Bosch VMS Archive Player。 應用程式開始執行。

#### <span id="page-9-0"></span>顯示攝影機影像 **5**

本章提供如何顯示攝影機影像的相關資訊。 您的使用者群組可能停用本章所描述的部分功能。

#### 在「影像」窗格中顯示攝影機 **5.1**

主視窗

若要將攝影機影像指派至「影像」窗格:

將攝影機從 邏輯樹狀結構 視窗拖曳到[影像窗格。](#page-70-0) 選取的攝影機影像顯示於「影像」窗格中。

或:

- 1. 選擇影像窗格。
- 2. 在 邏輯樹狀結構 視窗中連按兩下攝影機。 選取的攝影機影像顯示於「影像」窗格中。
- 3. 為您要顯示的每一攝影機重複上述步驟。 您也可以將地圖與文件拖曳到「影像」窗格中。

或:

▶ 在「邏輯樹狀結構」中,在攝影機上按一下滑鼠右鍵,然後按一下 在下一個可用影像窗格中顯 示。

顯示攝影機。

若要在「影像」視窗中移動攝影機:

4 將攝影機拖曳到另一個「影像」窗格中。

若要數位縮放:

4 在「影像」窗格中的任何位置按一下滑鼠右鍵,然後按一下 放大。

#### 在「邏輯樹狀結構」中尋找項目 **5.2**

主視窗

若要在「邏輯樹狀結構」中尋找項目:

- 1. 在「邏輯樹狀結構」的根節點或子節點上按一下滑鼠右鍵,然後按一下 樹狀結構搜尋。 如此即會顯示 搜尋 對話方塊。 此對話方塊顯示於先前關閉時所在的監視器上。 它在最上層顯示。
- 2. 在 搜尋內容 欄位中輸入代表項目顯示名稱的搜尋字串。
- 3. 按一下 尋找。 會標示符合搜尋字串的第一個項目。 如果您要[在影像窗格](#page-70-0)中顯示此項目,請連按兩下。 4. 按一下 下一步 以標示下一個符合項目。
- 5. 按一下 關閉。

#### 整理「影像」窗格 **5.3**

主視窗

若要整理「影像」窗格:

- 1. 移[動影像窗格](#page-70-0)模式的滑桿。
- 2. 將項目從 邏輯樹狀結構 視窗拖曳到「影像」窗格。 重複此操作,直到顯示所有必要的攝影機。 如果物體已顯示於目標「影像」窗格中,此物體會被取代。
- 3. 如果必要,請將攝影機從「影像」窗格拖曳到另一個「影像」窗格。

若要調整「影像」窗格的大小:

- 1. 指向「影像」窗格的角落。 指標顯示為雙頭箭號。
- 2. 拖曳角落以調整「影像」窗格的大小。

## 顯示「警報影像」視窗

#### 主視窗

如果「警報清單」中至少有一個警報,您可以從「影像」視窗切換為[警報影像視窗。](#page-70-0)

**5.4**

<span id="page-10-0"></span>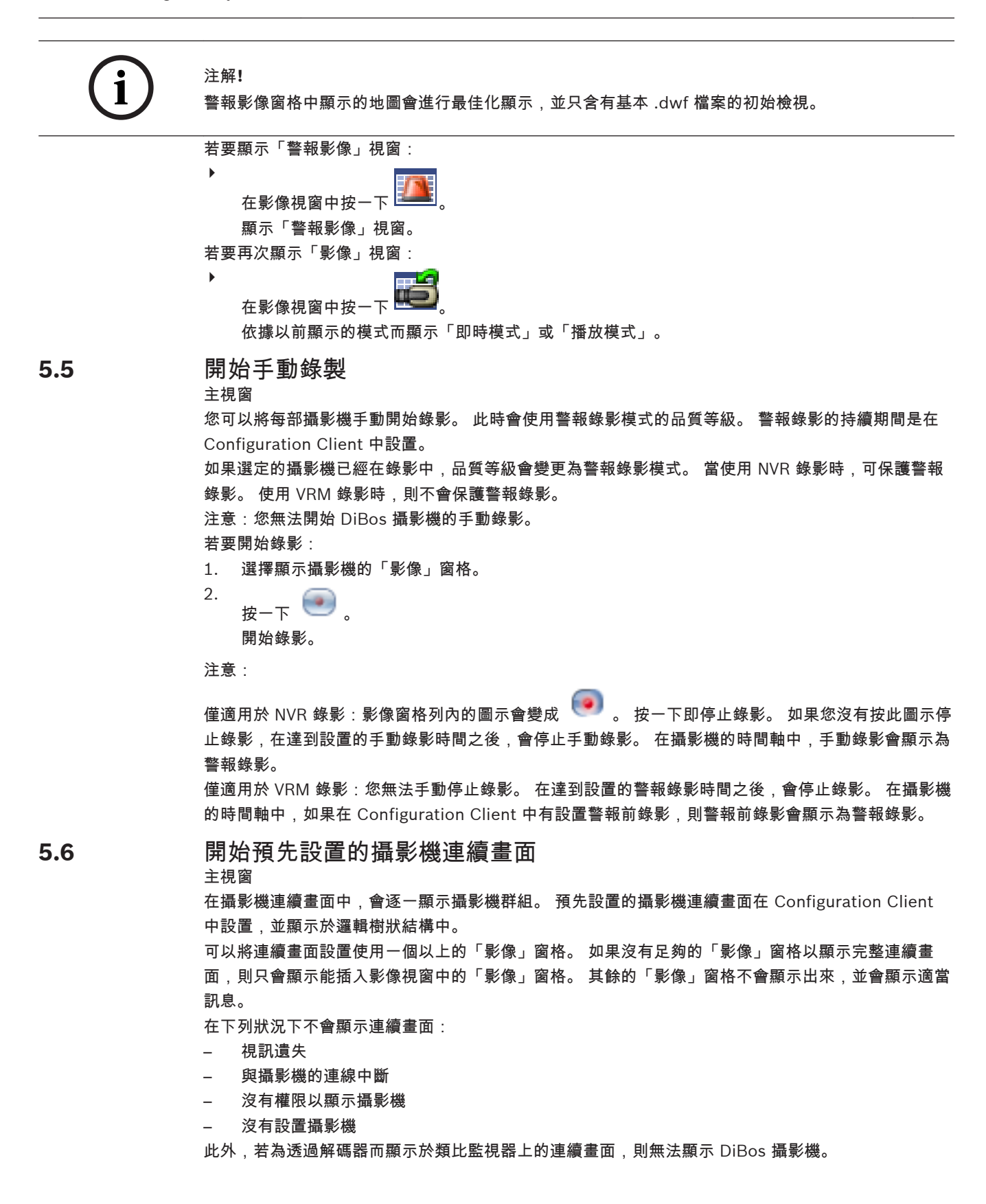

<span id="page-11-0"></span>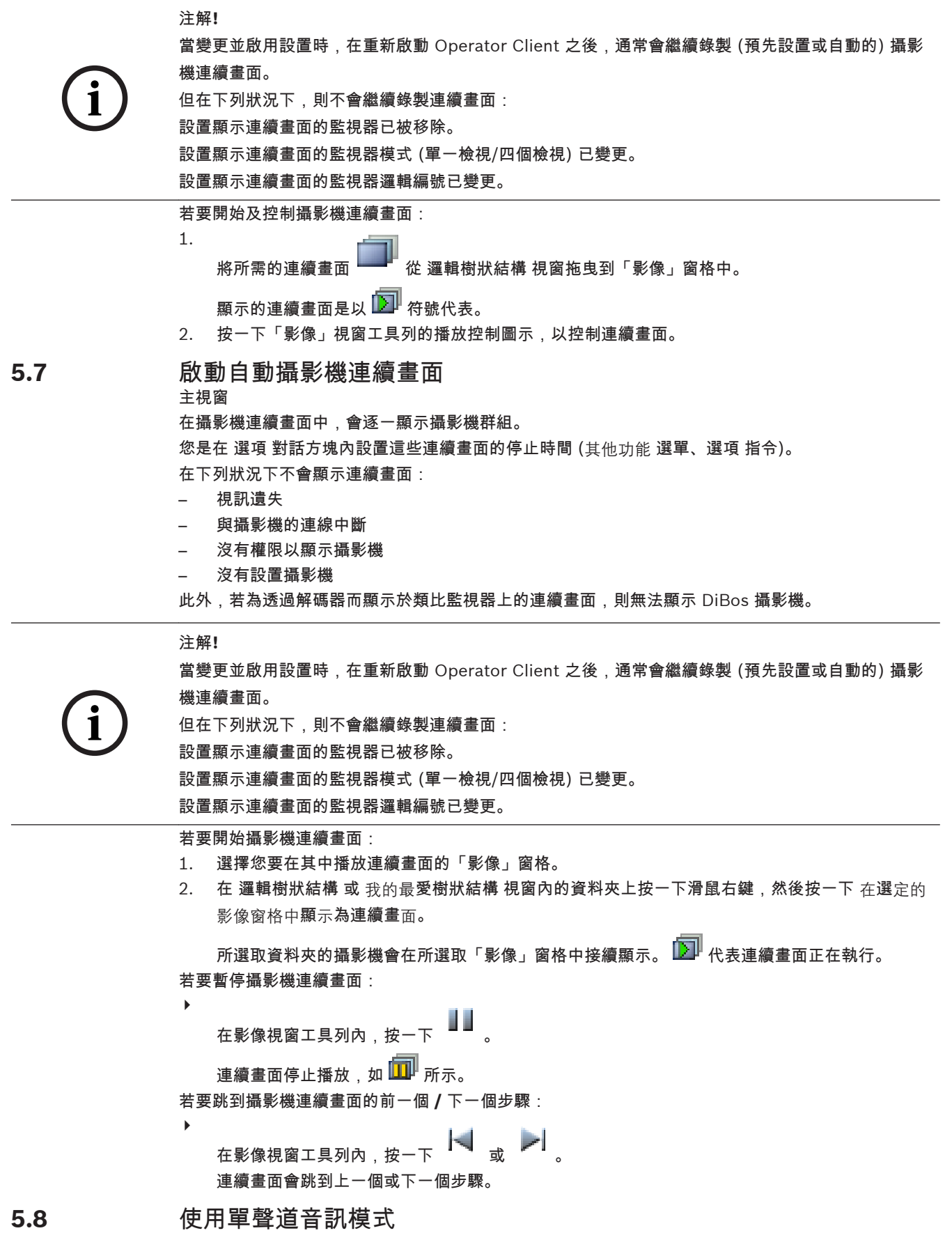

**5.9**

**5.10**

<span id="page-12-0"></span>訊。 若要啟用 **/** 停用多聲道音訊模式: 1. 在 其他功能 選單上按一下 選項。 2. 選擇 播放所選取影像窗格的音訊 核取方塊。 使用多聲道音訊模式 主視窗 如果您要同時聆聽不同的音訊來源,請使用多聲道音訊模式。 您可在每部攝影機[的「影像」窗格](#page-70-0)中,啟 用指派給攝影機的不同音訊來源。 若要啟用 **/** 停用多聲道音訊模式: 1. 在 其他功能 選單上按一下 選項。 2. 選擇 多聲道音訊播放 核取方塊。 使用數位縮放 主視窗 每一[「影像」窗格均](#page-70-0)提供數位縮放功能。 共有 11 種數位縮放效果:1x、1.35x、1.8x、2.5x、3.3x、 4.5x、6x、8.2x、11x、14.9x、20.1x。 儲存我的最愛檢視時,即會儲存目前的數位縮放與影像區段設定。 按一下 2020 後,即會使用目前的數位縮放與影像區段設定進行立即播放。 當 Operator Client 重新啟動時,會保留目前的數位縮放與影像區段設定。 若要使用數位縮放: 1. 在「影像」窗格中的任何位置按一下滑鼠右鍵,然後按一下 放大。 ■ 代表使用數位縮放。 2. 重複前一步驟以便放大。 3. 拖曳影像以瀏覽至所要的影像區段。 4. 在「影像」窗格上按一下滑鼠右鍵,然後按一下 縮放 **1:1** 以恢復為原始大小。

如果您只想聽到指派給攝影機的單一音訊來源,請使用單聲道音訊模式。 您無法啟用另一部攝影機的音

一消失。

注意:

您也可以在 **PTZ** 控制功能視窗中使用數位縮放的控制功能。

#### 儲存單一影像 **5.11**

主視窗

## 若要儲存單一影像:

- 1. 選擇[影像窗格。](#page-70-0) 2.
	- 按一下 。

顯示用於儲存影像檔案的對話方塊。

- 3. 選擇所要的目錄、輸入檔案名稱,然後選擇所要的檔案類型。 可以使用 JPG 與 BMP。
- 4. 按一下 確定。

影像已儲存。 檔案包含關於攝影機的其他資訊。

- 列印單一影像 **5.12**
	- 主視窗
	- 若要列印單一影像:
	- 1. 選擇[影像窗格。](#page-70-0)
	- 2.
		- 按一下 。

顯示用於選擇印表機的對話方塊。

<span id="page-13-0"></span>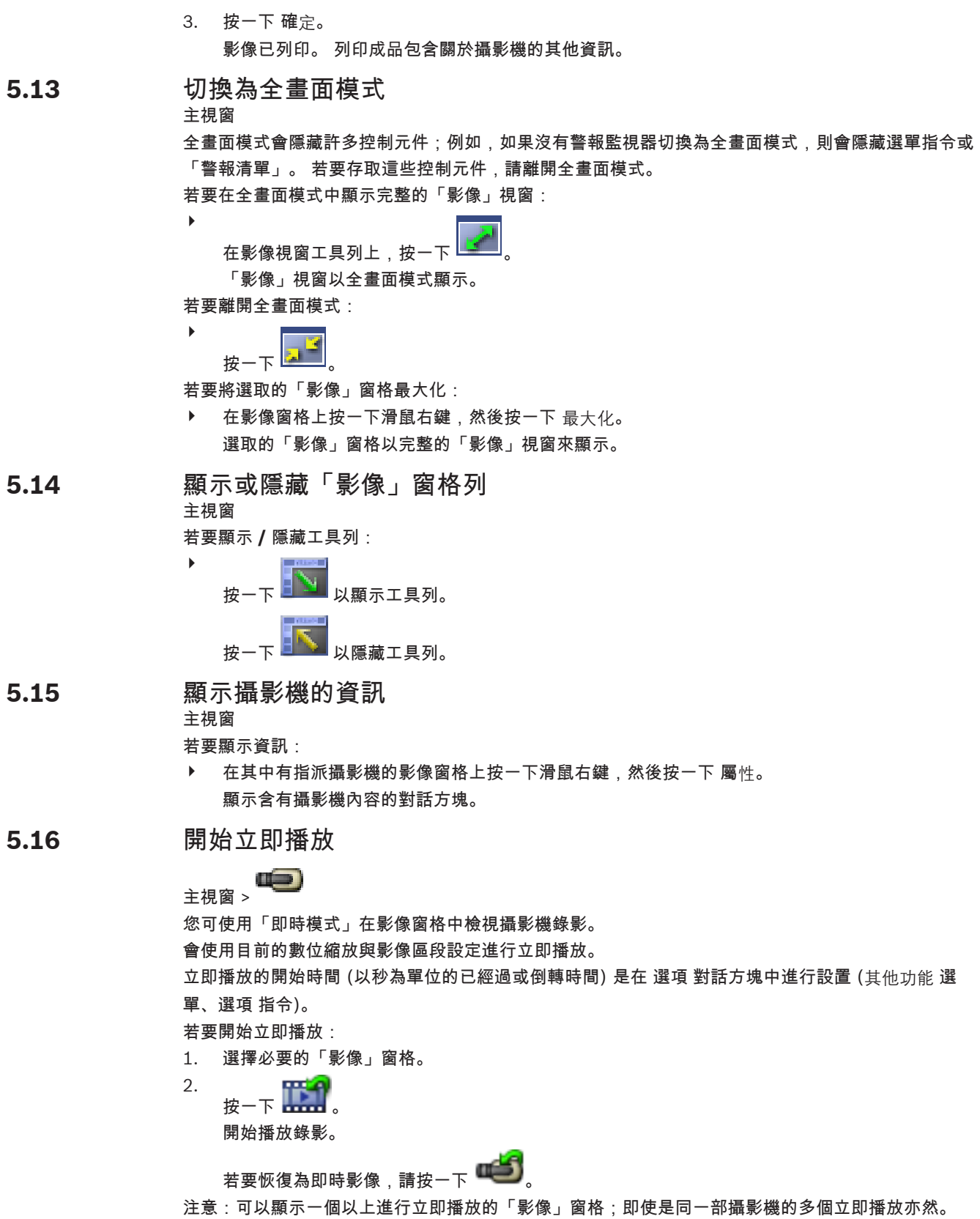

<span id="page-14-0"></span>將攝影機指派給監視器 主視窗 >  $\longrightarrow$   $\blacksquare$  >  $\blacksquare$  索引標籤 您可將 IP 裝置指派給解碼器。 如此將在類比監視器上顯示視訊訊號,並在喇叭上播放音訊訊號 (如果 喇叭連接解碼器)。 DiBos 與 Bosch Allegiant 攝影機不能以這種方式指派。 若要將攝影機影像指派至監視器: 1. 按一下 索引標籤與 索引標籤。 2. 將攝影機從 邏輯樹狀結構 視窗拖曳到所要的監視器。 使用音訊模式 主視窗 如果可行,您可以啟用所選取攝影機的音訊。 若要同時聆聽多部攝影機的音訊訊號,請啟用多聲道音訊模式。 您可在 選項 對話方塊中切換音訊模式 (其他功能 選單、選項 指令)。 若要啟用 **/** 停用音訊: 1. 選擇[影像窗格。](#page-70-0) 2. 按一下 以停用音訊,或按一下 以啟用音訊。 顯示中繼資料 **(**僅適用於 **NVR** 錄影**)** 主視窗 > 1111 主視窗 如果可行,您可以顯示所選取攝影機的[中繼資料,](#page-70-0)例如 [ATM](#page-70-0) / [POS](#page-70-0) / 條碼。 若要在個別視窗中顯示中繼資料: 1. 選擇[影像窗格。](#page-70-0) 2. 在 攝影機 選單上,按一下 顯示中繼資料。 顯示內含可用中繼資料的視窗。 關閉選取的「影像」窗格時,也會關閉 中繼資料 視窗。 使用對講機功能 主視窗 > 只有在啟用「即時模式」時,才能使用[對講機功能。](#page-71-0) 請確認您音效卡上的麥克風已啟用,而且其音量不是 0。 您在工作站電腦的控制台內執行此工作。 此外 請確認在音效卡的錄音控制中只選取麥克風,而非立體混音。 若是使用 Windows 7:除了要用於對講 機功能的輸入裝置外,請停用所有其他輸入裝置。 **5.17 5.18 5.19 5.20**

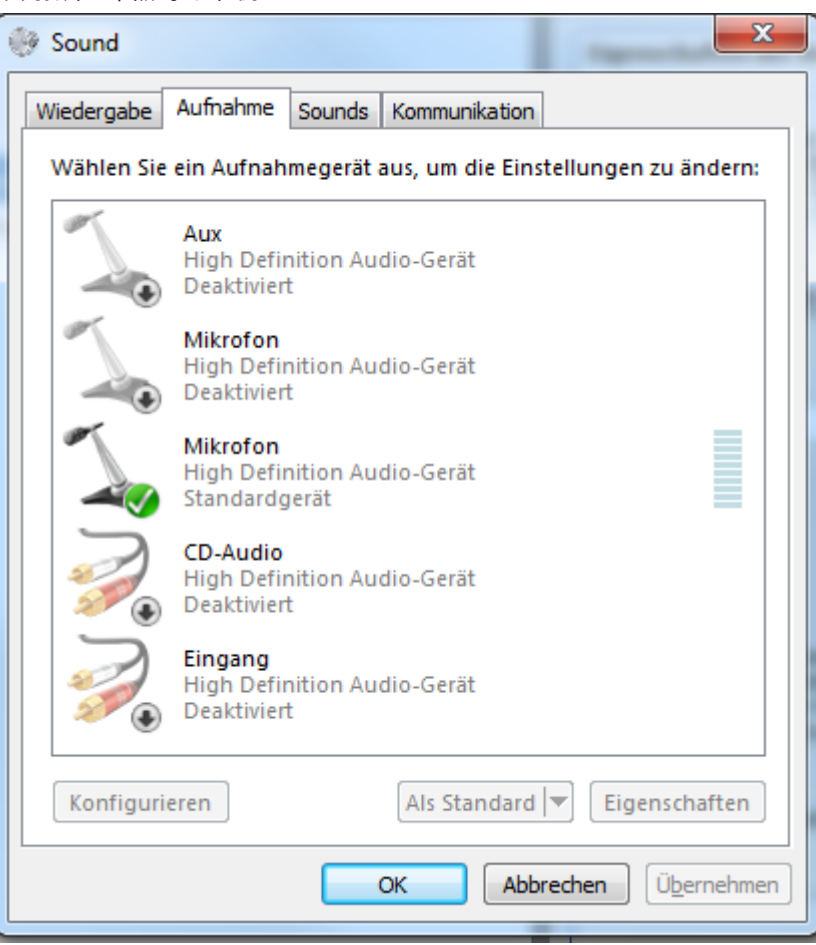

下列擷取畫面顯示了範例:

如果您在第一次啟動 Operator Client 之後,將設定從立體混音變更為麥克風,則下一次啟動 Operator Client 之後,設定會被覆寫。

我們建議採用耳機而非麥克風與喇叭的組合,以避免回音。

對講機功能僅能配合具備音訊輸入與音訊輸出的[編碼器使](#page-71-0)用。 請確認編碼器麥克風與喇叭的音量設定不 是 0。 您在 Configuration Client 中執行此工作。

若要在工作站上使用對講機功能,您的使用者群組必須獲准使用它。 您在 Configuration Client 中執 行此工作。

在選項對話方塊中,可以設置半[雙工或](#page-71-0)全雙工模式。

若要使用對講機功能:

1. 選擇具有音訊編碼器的「影像」窗格。

2. 按一下 ♥ ,並按住滑鼠按鈕。 如果此「影像」窗格的音訊關閉,音訊就會自動開啟。 圖示變為

現在您可以通話。 如果如此設置,另一邊也能通話,無論是否有按一下圖示。

3. 放開滑鼠按鈕。 傳輸中斷。

此「影像」窗格的音訊仍然開啟。

**i**

注解**!** 傳入的自動快顯警報也能中斷傳輸。

<span id="page-16-0"></span>鎖定 **PTZ** 攝影機的控制功能 **5.21**

主視窗 >

您可以鎖定其他使用者對於 PTZ 攝影機的控制功能。 優先順序較高的使用者可以接管控制功能,並鎖 定攝影機的控制功能。 可以為此明確的 PTZ 鎖定功能設置逾時。 如果您只有接管控制功能,而沒有事 先手動鎖定它,控制功能將為優先順序較低的使用者鎖定 5 秒鐘。

若要鎖定 **PTZ** 控制功能:

- 1. 選擇下列項目之一:
	- 具備 PTZ 攝影機的「影像」窗格
	- 「邏輯樹狀結構」中的 PTZ 攝影機
	- 「我的最愛樹狀結構」中的 PTZ 攝影機
	- 「地圖」視窗中的 PTZ 攝影機
- 2. 在「影像」窗格或 PTZ 攝影機上按一下滑鼠右鍵,然後按一下 鎖定。 優先順序較低的使用者再也無法使用 PTZ 控制功能。 在他們的畫面上會顯示對應的訊息方塊。 若要停止鎖定 PTZ 控制功能,請在「影像」窗格或 PTZ 攝影機上按一下滑鼠右鍵,然後按一下 解 鎖。

在設置的期間之後,或您登出時,鎖定功能就會自動結束。

#### 更新參考影像 **5.22**

主視窗 >

您可以更新[參考影像。](#page-71-0)

若要更新參考影像:

- 1. 在「影像」窗格上按一下滑鼠右鍵,然後按一下 參考影像**...**。 如此即會顯示 參考影像 對話方塊。
- 2. 按一下 更新。 如此即會顯示按下 更新 當時的影像。

<span id="page-17-0"></span>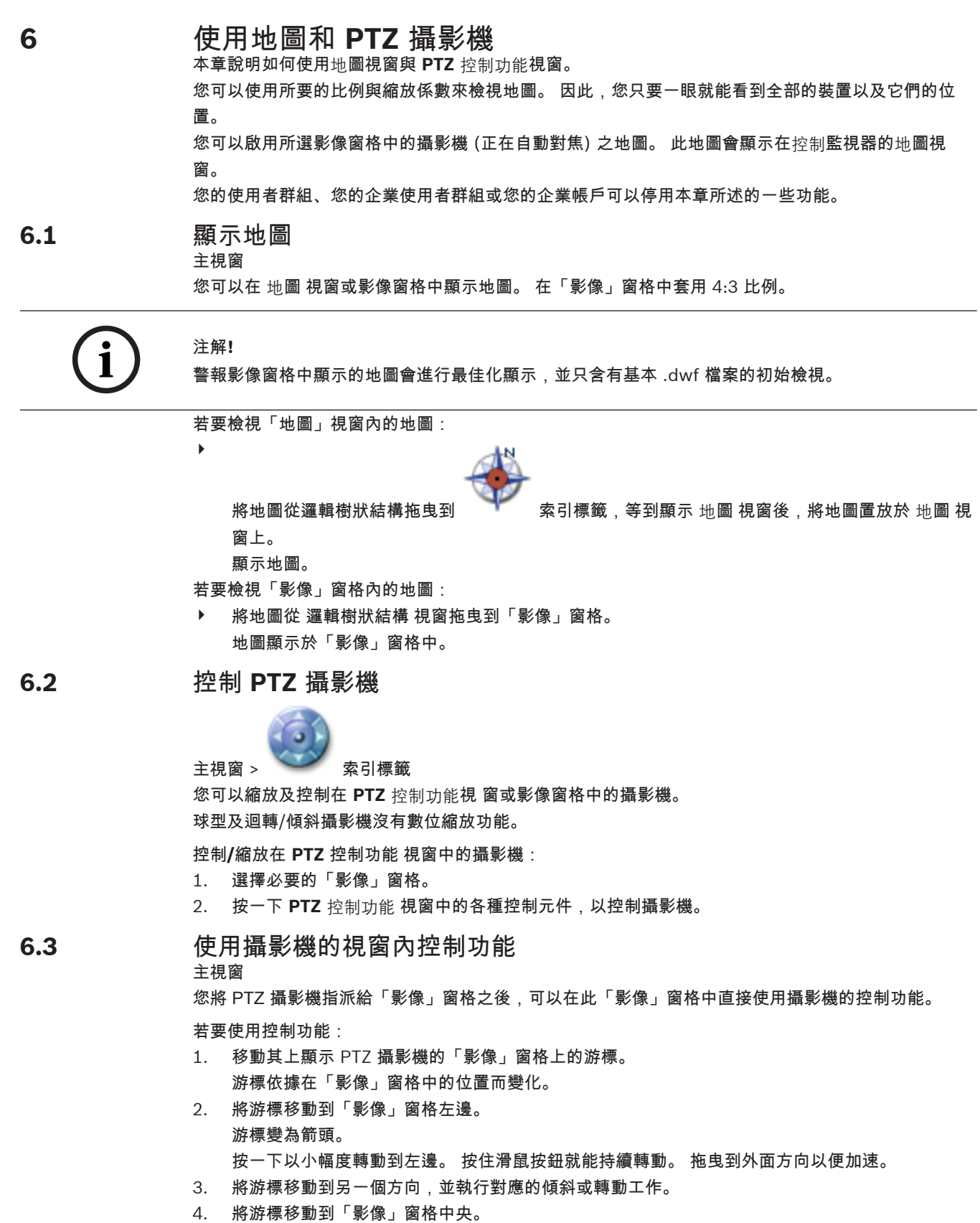

游標變為放大鏡。 在上方區域中,使用放大功能。 在下方區域中,使用縮小功能。 <span id="page-18-0"></span>**7**

**7.2**

## 使用我的最愛與書籤

本章提供關於如何使用我的最愛樹狀結構與書籤樹狀結構的資訊。

#### 我的最愛樹狀結構

您可將[邏輯樹狀結構的](#page-72-0)每一項目新增到「我的最愛樹狀結構」中,以建立您自己的邏輯樹狀結構子集。 您隨時可以在「我的最愛樹狀結構」中新增或刪除裝置。 此外,您可將攝影機或其他物體的指派儲存到[「影像」窗格及「影像」窗格模式中](#page-70-0)。

您隨時可還原此[檢視。](#page-71-0)

## 書籤樹狀結構

您可以將一段即時檢視或錄影的期間儲存在[書籤。](#page-71-0) 書籤會儲存開始與結束時間、此時指派[給影像視窗](#page-70-0)的

攝影機與整體[影像窗格模式。](#page-70-0) 可以有 0 秒的期間。 書籤會儲存在 窗格。 刪除書籤不會影響對應 的錄影。 您無法從書籤新增或移除攝影機。 若要變更書籤,請將其載入、進行您要的變更並且儲存。 若刪除一段錄影,對應的書籤並不會進行同步。 若載入,則會顯示一個黑[色影像窗格](#page-70-0)。 注意:請勿在一個書籤中新增超過 4 部攝影機,以避免載入書籤時發生效能問題。

#### 新增項目至「我的最愛樹狀結構」中 **7.1**

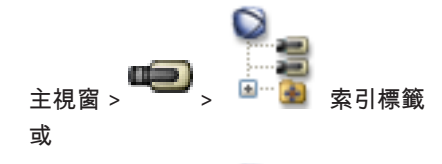

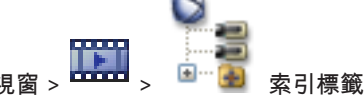

您可將[邏輯樹狀結構的](#page-72-0)每一項目新增到「我的最愛樹狀結構」中。 如此可讓您定義自己的邏輯樹狀結構 子集。

若要新增項目:

▶ 在項目上按一下滑鼠右鍵,然後按一下 新增到我的最愛。

## 建立**/**編輯檢視

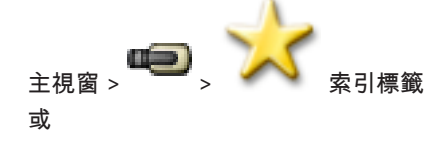

主視窗 > <u>■ → ネット 表引標</u>籤

將攝影機、地圖與 HTML 檔案指派[到「影像」窗格](#page-70-0)之後,可將此指派與「影像」窗格模式儲存[於檢視](#page-71-0) 中。

若要建立新「檢視」:

1. 在「即時模式」與「播放模式」中整理[影像視窗中](#page-70-0)的攝影機。 如有需要,可使用數位縮放並選擇影像區段。 顯示「檢視」時,攝影機的即時影像是以即時模式顯示,攝影機的已記錄視訊是以播放模式顯示。 2.

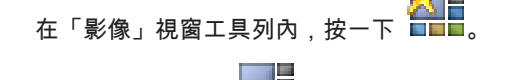

新增新的「檢視」 ■■■ 。 輸入新檢視的名稱。

**7.3**

<span id="page-19-0"></span>若要顯示「檢視」: ▶ 連按兩下「檢視」。 儲存於此「檢視」中的指派會顯示於「影像」視窗中。 注意:您也可以用滑鼠右鍵按一下「檢視」,再按一下 載入影像窗格 加以顯示。 若要編輯「檢視」: 1. 連按兩下您要編輯的「檢視」 。 2. 進行必要的變更,例如將攝影機指派至「影像」窗格。 3. 在必要的檢視上按一下滑鼠右鍵,然後按一下 更新影像窗格。 若要重新命名「檢視」: 1. 在必要的檢視 ■■■ 上按一下滑鼠右鍵,然後按一下 重新命名。 2. 輸入「檢視」的名稱,然後按一下 ENTER。 若要刪除「檢視」: ▶ 在「檢視」上按一下滑鼠右鍵,然後按一下 移除。 從「我的最愛樹狀結構」中移除「檢視」。 新增書籤 ————————————————————<br>主視窗 > > 指派所要的攝影機給[影像窗格](#page-70-0) 或 主視窗 > <sup>111111</sup> > 指派所要的攝影機給[影像窗格](#page-70-0) 若要新增書籤: 1. 使用「細線」[在時間軸](#page-71-0)上選擇期間。  $\overline{2}$ 在工具列上按一下 <mark>出草</mark> 如此即會顯示 編輯書籤 對話方塊。 3. 所選的期間會複製到合適欄位中。 4. 進行必要變更。 5. 按一下 確定。 如[此書籤](#page-71-0)即會儲存在書籤樹狀結構中。 編輯書籤

## **7.4**

 $_{\pm\frac{1}{2},\frac{1}{2}}$ 或

主<sub>視窗 ></sub> 世界

#### 若要編輯書籤:

- 1. [在書籤](#page-71-0)上按一下滑鼠右鍵,然後按一下 編輯書籤。 如此即會顯示 編輯書籤 對話方塊。
- 2. 進行必要變更。
- 3. 按一下 確定。
- P 如此書籤即會儲存在書籤樹狀結構中。

<span id="page-20-0"></span>**7.5**

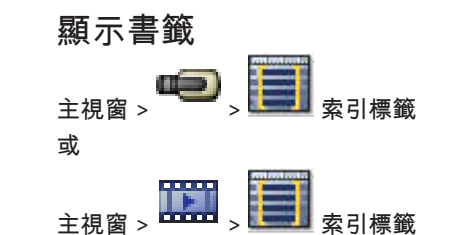

若要顯示書籤:

- ▶ 請將[書籤拖](#page-71-0)曳到[影像視窗。](#page-70-0) 儲存在書籤中的整體「影像」視窗配置會顯示在[時間軸中](#page-71-0)。 「細線」 會位於書籤的開始時間。
- P 上一個「影像」視窗會被覆寫。

#### <span id="page-21-0"></span>管理已記錄的視訊 此章提供如何管理錄影的相關資訊。 **8**

您的使用者群組可能停用本章所描述的部分功能。

使用「時間軸」 **8.1**

主視窗 > 索引標籤

您可以透過「細線」存取[時間軸中](#page-71-0)的特定時間。 若要瀏覽「時間軸」:

4 按一下「時間軸」內的任何位置。 所選取時間點的影像顯示[於影像視窗](#page-70-0)中。

或:

- 1. 在日期與時間欄位中,輸入必要的值。
- 2.
	- 按一下 。

「細線」會跳到這個時間。 所輸入時間點的影像顯示於「影像」視窗中。 使用必要播放選項的時 間軸控制功能。

- 您可以使用「細線」在「時間軸」中選擇時間。 您可以藉此選擇進一步的工作,例如匯出視訊資料。
- ▶ 拖曳「細線」的底部控點,以選擇期間或變更此選項。 拖曳上方控點,以移動「細線」或選擇。
- 播放特定的錄影模式

**8.2**

**8.3**

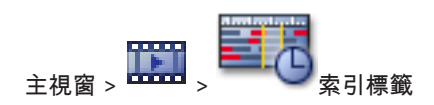

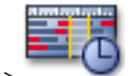

 $\pm$  視窗 >  $\overline{\phantom{a}}$  索引標籤 您可以播放特定錄影,例如警報或視訊遺失錄影。 若要播放特定的錄影模式:

4 在錄影模式清單中,選擇所要的一種模式。 「細線」會跳到這個時間。 所輸入時間點的影像顯示於「影像」視窗中。

按一下 跳到錄影模式的前一次變更,或按一下 跳到錄影模式的下一次變更。

## 播放已記錄的視訊

主視窗 >

注意:

Bosch Allegiant 攝影機無法在 Bosch Video Management System 中錄影。 若要播放已記錄的視訊:

- 1. 將攝影機指派[至影像窗格](#page-70-0)。
- 2. 使用必要播放選項[的時間軸](#page-71-0)控制功能。

#### <span id="page-22-0"></span>驗證視訊資料 **(**僅適用於 **NVR** 錄影**) 8.4**

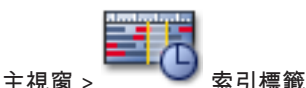

檢查[「影像」窗格中](#page-70-0)所顯示全部攝影機的確實性,以瞭解它們是否經過變更。 您僅能檢查 DiBos 與 Bosch VMS NVR 攝影機的確實性。 其他攝影機將被忽略。 如果發現不確實的資料,程序會停止,並會顯示這些資料的日期與時間。 若要驗證數個影像:

- 1. 使用「細線」在[時間軸上](#page-71-0)選擇期間。
- 2. 在此期間上按一下滑鼠右鍵,然後按一下 確認真實性。 如此即會顯示 確認真實性 對話方塊。 目前「時間軸」中的「細線」值會複製到 開始 與 結束 清單中。 若有必要,請變更值。
- 3. 按一下 確認 開始驗證。 訊息顯示視訊資料是否確實。

#### 變更播放速度 **8.5**

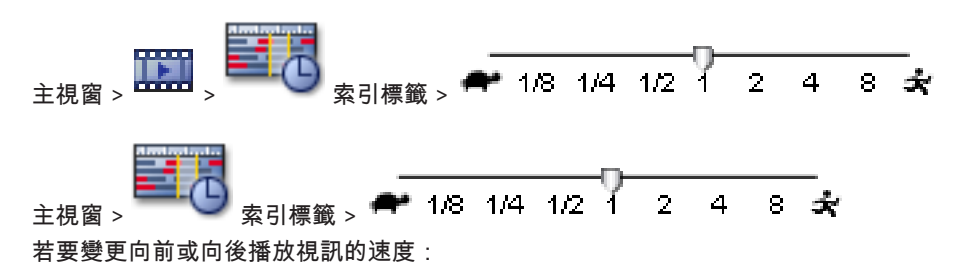

▶ 將滑桿向左移動以降低播放速度;將滑桿向右移動以增加播放速度。 如果無法以設定的速度播放視訊,就會觸發系統警報。 然後就會自動降低播放速度。

## 保護視訊

**8.6**

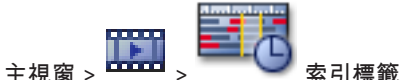

您可以保護所顯示攝影機的影像,避免被覆寫。

- 1. 使用「細線」在[時間軸上](#page-71-0)選擇期間。
- 2. 在此期間上按一下滑鼠右鍵,然後按一下 保護視訊。 如此即會顯示 保護視訊 對話方塊。 選取的期間會複製到 開始 與 結束 欄位中。 若有必要,請變更值。
- 3. 按一下 保護。
	- 視訊資料受到保護。

```
注意:
```
若要解除保護,請在時間軸中選擇受到保護的期間,然後按一下滑鼠右鍵,再按取消保護視訊。

刪除視訊資料 **8.7**

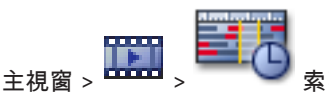

注意:您無法還原已刪除的視訊資料。 您可刪除從錄影開頭到「細線」位置之間的視訊資料。 如此會刪除時間軸上所有可用的攝影機視訊資料。

**8.8**

<span id="page-23-0"></span>**VRM** 錄影:不刪除受保護的錄影。 **NVR** 錄影:當有受保護的錄影時,不會啟動刪除。 若要刪除視訊:

- 1. 將「細線」移[至時間軸](#page-71-0)上的所需位置。 在 時間軸 選單上按一下 刪除視訊。 如此即會顯示 刪除視訊 對話方塊。
- 2. 進行適當設定。

若需各欄位的詳細資訊,請參閱適當應用程式視窗的「線上說明」。

按一下 刪除。 確認警告訊息。 當刪除完成時,按一下 完成。

## 匯出視訊資料

主視窗

您可將視訊與音訊資料匯出至本機磁碟機、CD/DVD 光碟機、藍光磁碟、網路磁碟機或 USB 磁碟機。 會匯出所有指派給「影像」視窗的攝影機。

注意:若您使用 USB 磁碟機,請使用快速 USB 裝置以避免發生失敗。

資料以原生 (Bosch VMS Archive Player) 或 ASF 格式來匯出。

當您以原生格式匯出視訊時,可新增 Bosch VMS Archive Player 作為檢視器。 並且您可以用密碼保護 已匯出的資料。

採用 ASF 格式的資料可以用標準軟體,例如 Windows Media Player 來播放。

您可以匯出所顯示攝影機的視訊與音訊資料。

注意:對於要匯出的每一個攝影機,您必須具有適當權限。

若將視訊資料匯出到硬碟時失敗,已匯出的視訊資料會遭到刪除。

若要匯出期間 **(**僅[在播放模式](#page-71-0)中可以使用**)**:

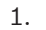

3.

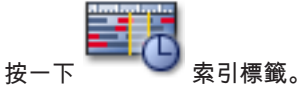

- 2. 使用「細線」[在時間軸](#page-71-0)上選擇期間。
	- 按一下 。

如此即會顯示匯出視訊對話方塊。

所選的期間會複製到開始與結束欄位中。

- 4. 進行適當設定。
- 5. 按一下 確定。 檔案匯出至所選的資料媒體中。
- 若要匯出單一搜尋項目 **(**僅[在播放模式](#page-71-0)中可以使用**)**:
- 1. 搜尋視訊資料。

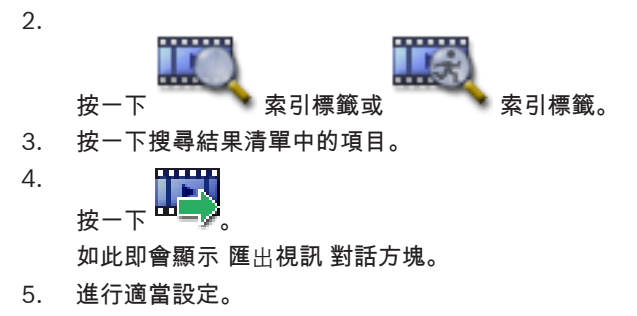

6. 按一下 確定。 項目匯出至所選的資料媒體中。

若需各欄位的詳細資訊,請參閱適當應用程式視窗的「線上說明」。

<span id="page-24-0"></span>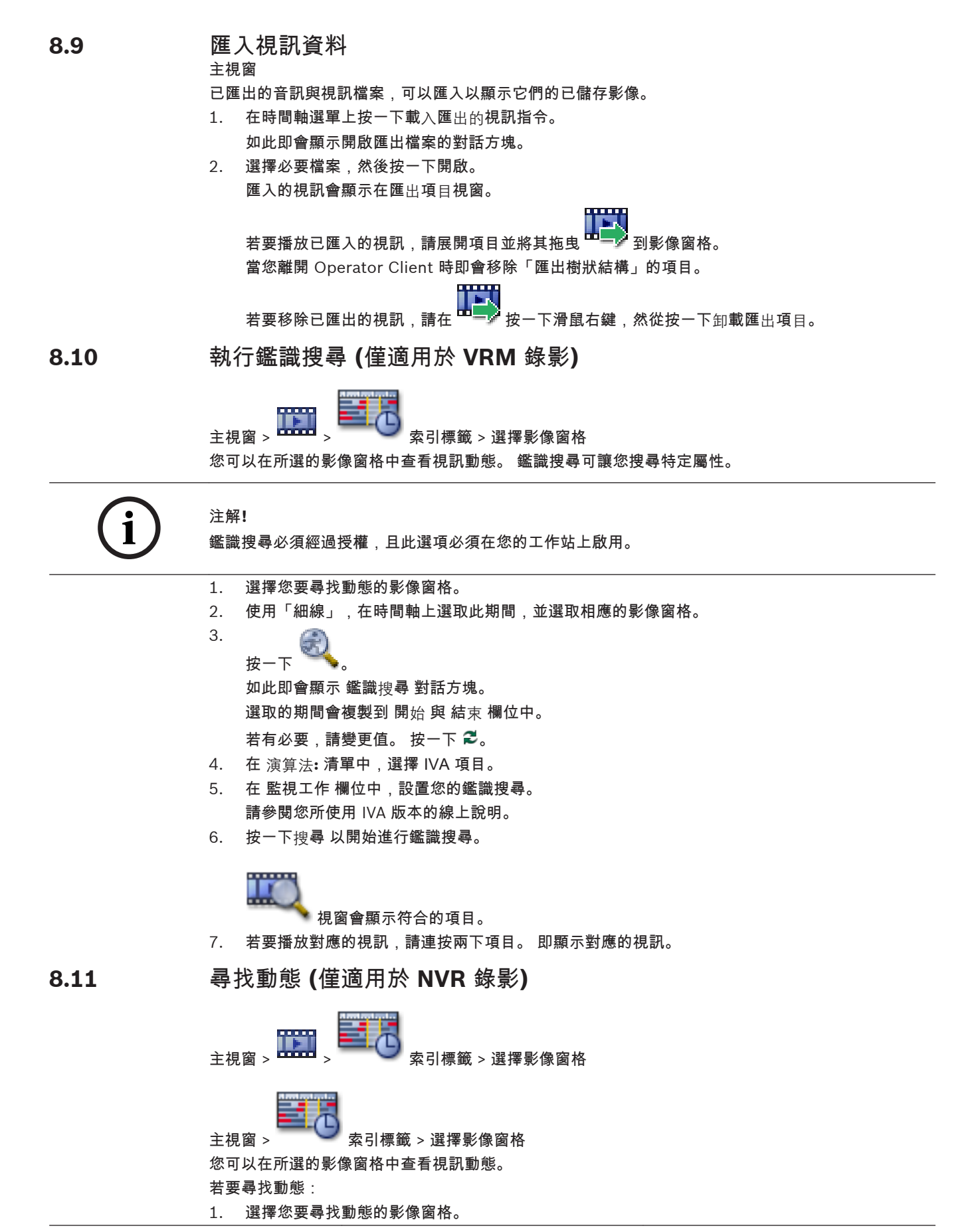

**8.12**

<span id="page-25-0"></span>2. 使用「細線」[在時間軸](#page-71-0)上選擇期間。 3. 按一下 。 如此即會顯示 動態搜尋 對話方塊。 選取的期間會複製到 開始 與 結束 欄位中。 若有必要,請變更值。 4. 若有必要,請選擇 顯示格線。 影像會加上格線。 您可選擇格線內的每一資料格進行搜尋。 5. 請選擇您要檢查動態的資料格。 若要選擇資料格,請拖曳一個區域。 選取的區域會以半透明黃色來顯示。 若要清除選取的區域,請再次拖曳選取的區域。 6. 按一下 開始搜尋。 所選影像窗格中的搜尋結果會列於 我 視窗中。 7. 若要播放對應的視訊,請連按兩下項目。 即顯示對應的視訊。 尋找「記錄冊」項目 主視窗 > 工具 選單 > 在記錄冊中尋找 指令 > 選擇搜尋參數 對話方塊 或 主視窗 > 工具 選單 > 在記錄冊中尋找 指令 > 請選擇伺服器 對話方塊 > 選擇搜尋參數 對話方塊 在[記錄冊中](#page-71-0)可以搜尋特殊事件、警報、裝置與事件串。 您可將搜尋條件儲存為篩選。 若要尋找「記錄冊」項目: 1. [在企業系統](#page-70-0)中,選擇所要[的管理伺服器](#page-71-0)以進行搜尋。 2. 在篩選清單中,選擇預先定義的篩選 (若有)。 篩選會包含所有您在此對話方塊中所作的設定。 您可以儲存、載入與刪除所選的篩選。 您可重設所選篩選的設定。 3. 在日期與時間欄位中,輸入搜尋程序的開始日期和時間及結束日期和時間。 4. 在結果計數清單中,設定搜尋傳回的符合項目數目上限。 5. 按一下新增事件,將搜尋範圍限制在特定事件。 6. 按一下 **ATM/POS**,以輸入這些裝置的搜尋條件。 7. 按一下虛擬輸入,以輸入這些裝置的搜尋條件。 8. 在警報欄位中,選擇搜尋條件以便將搜尋範圍限制在特定警報。 9. 按一下新增裝置,將搜尋範圍限制在特定裝置。 10. 在詳細資訊欄位中輸入搜尋字串。 您可使用 \* 做為萬用字元。 11. 在使用者欄位中輸入要搜尋的使用者名稱。 12. 按一下搜尋。 如此即會顯示具有符合項目的 記錄冊結果 對話方塊。 若需各欄位的詳細資訊,請參閱適當應用程式視窗的「線上說明」。 注意: 您可從搜尋範圍中移除事件或裝置。 尋找已錄製的視訊資料 主視窗 >  $\overline{\mathbf{L}_{\mathbf{L}}^{\mathbf{L}}\mathbf{L}}$  > 工具 選單 > 尋找視訊 指令 > 選擇搜尋參數 對話方塊 或 主視窗 > 工具 選單 > 在記錄冊中尋找 指令 > 請選擇伺服器 對話方塊 > 選擇搜尋參數 對話方塊 若需各欄位的詳細資訊,請參閱適當應用程式視窗的「線上說明」。 若要尋找視訊資料: 1. 輸入或選擇必要的搜尋條件。

**8.13**

2. 按一下 搜尋。

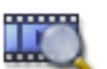

如此即會顯示具有符合項目的

3. 若要播放對應的視訊,請連按兩下項目。 如此即會顯示對應的視訊。

## <span id="page-27-0"></span>**9**

## 處理警報

本章提供如何處理警報的相關資訊。

您的使用者群組可能停用本章所描述的部分功能。

# **i**

警報影像窗格中顯示的地圖會進行最佳化顯示,並只含有基本 .dwf 檔案的初始檢視。

**9.1**

接受警報

注解**!**

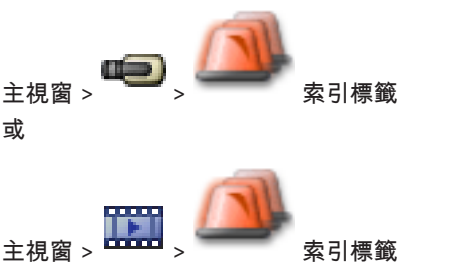

您可接受單一或多個警報,以清除或開始工作流程。 若要接受警報:

1.

選擇所要的警報項目,然後接

2. 若要回[到影像視窗](#page-70-0),請按一下

接受警報時,數件事情會同時發生。

- 警報會從所有其他使用者的「警報清單」中移除。
- 如果尚未顯示[,警報影像視窗](#page-70-0)會取代已啟用警報功能的監視器上的「即時影像」視窗。
- 警報內容 (即時視訊、[立即播放視](#page-70-0)訊,或網站地圖) 會顯示於「警報影像」視窗中的「警報影像」 窗格列內。
- –

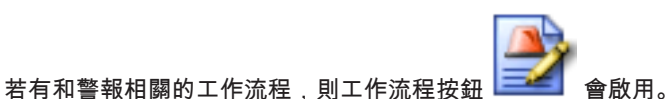

您現在可清除警報,或開始執行工作流程。 如果警報已設置為「強迫執行工作流程」,則您在清 除警報之前必須完成工作流程。

如果警報改變其狀態 (例如從 作用中 變為 已接受),則會在「事件清單」中顯示為新項目。 因 此,警報在「事件清單」中可能有數個項目代表其狀態的轉變,但是在「警報清單」中只有一個項 目。

若要在類比監視器上顯示警報攝影機:

4 將攝影機影像從其「警報影像」窗格拖曳至類比監視器群組。

## 新增註解至警報

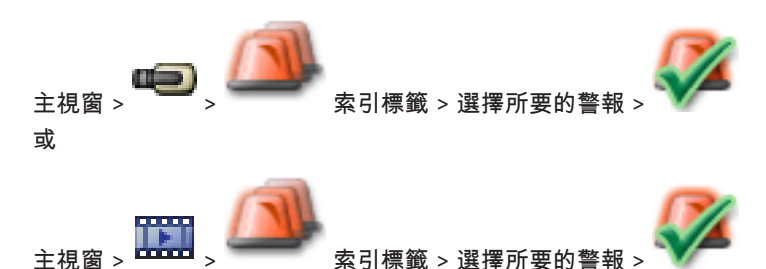

您只有在接受警報之後才能註解警報。

**9.2**

<span id="page-28-0"></span>若要新增註解至警報:

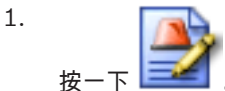

顯示「工作流程」對話方塊以輸入註解,並顯示此警報的行動計畫。 如果沒有行動計畫指派給警 報,對話方塊只會顯示 註解 欄位。

- 2. 在 註解 欄位中輸入您的註解。
- 3. 按一下 關閉。
- 4. 清除警報。

註解做為個別項目而新增至[記錄冊中](#page-71-0),並新增至記錄冊中的警報項目。

清除警報 **9.3**

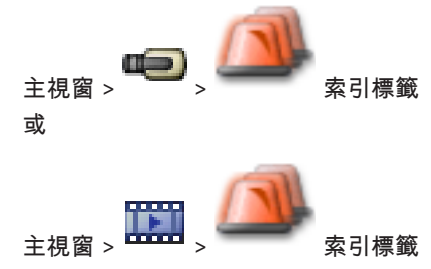

若要清除警報:

4

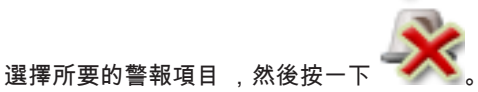

如果警報具有「註解」或「強迫執行工作流程」屬性,則您無法直接清除警報。 在這些案例中您 首先必須顯示行動計畫,並輸入註解。 警報從您的「警報清單」中清除並移除。 如果目前沒有顯示其他警報,[警報影像視窗會](#page-70-0)關閉,並顯示[「影像」窗格。](#page-70-0)

**9.4**

## 自訂 警報清單 視窗

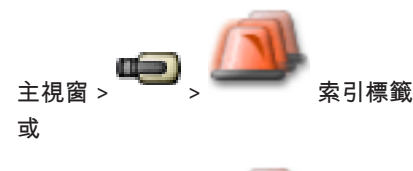

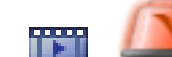

主視窗 >  $\overline{---}$  >  $\overline{---}$  索引標籤

若要將表格排序:

- 1. 按一下欄標題。
- 欄標題內的箭號代表表格以遞增或遞減順序來排序。
- 2. 若要變更排序的順序,請再次按一下欄標題。
- 若要新增或移除欄。
- 4 在欄標題上按一下滑鼠右鍵,然後按一下已標示的項目以移除對應的欄,或按一下未標示的項目以 新增對應的欄。

若要變更欄的順序:

4 拖曳欄標題至所要的位置。

若要變更欄寬:

- $\blacktriangleright$ 指向欄標題的右邊界。 指標變成雙頭箭號 <sup>╋╋</sup>。 向左或向右拖曳欄邊界。 或
- ▶ 若要快速使欄寬足以顯示所有內容,請連按兩下欄標題的右邊界。

<span id="page-29-0"></span>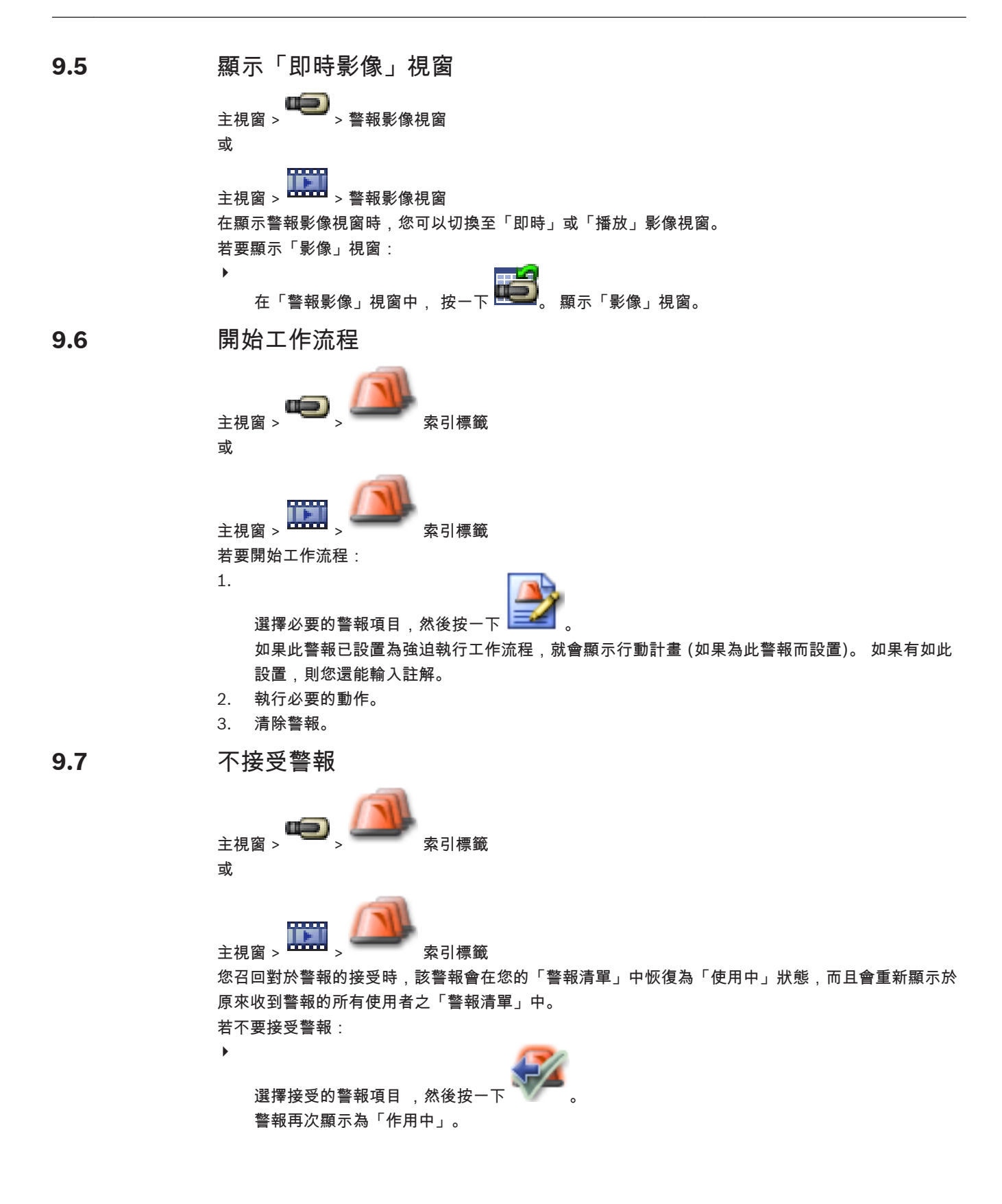

#### <span id="page-30-0"></span>使用 **CCTV** 鍵盤 **10**

本章說明如何以 CCTV 鍵盤來使用 Bosch Video Management System。 鍵盤上的顯示文字是英文。

**CCTV** 鍵盤使用者介面 **10.1**

> **i** 注解**!**

在鍵盤上的每一輸入之後數秒內如果沒有其他輸入,就會被清除。

本章說明 CCTV 鍵盤的使用者介面。

下列圖表顯示鍵盤的各個介面元件:

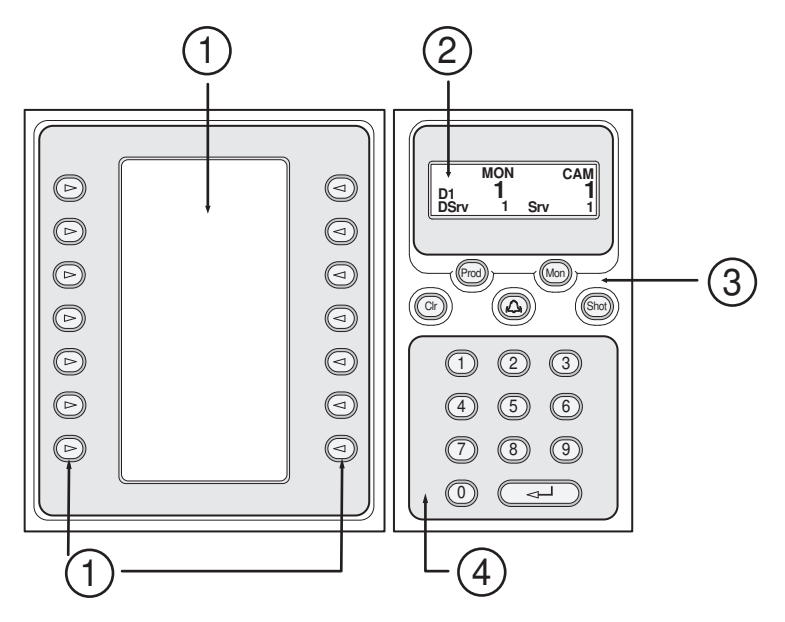

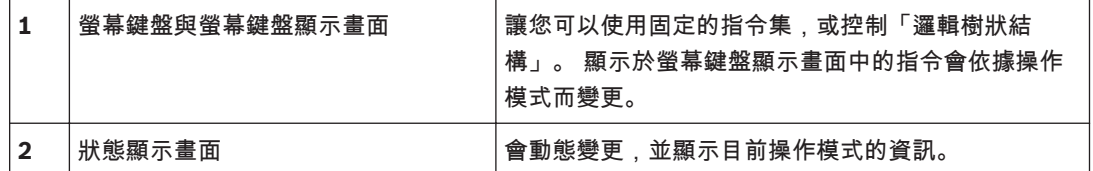

<span id="page-31-0"></span>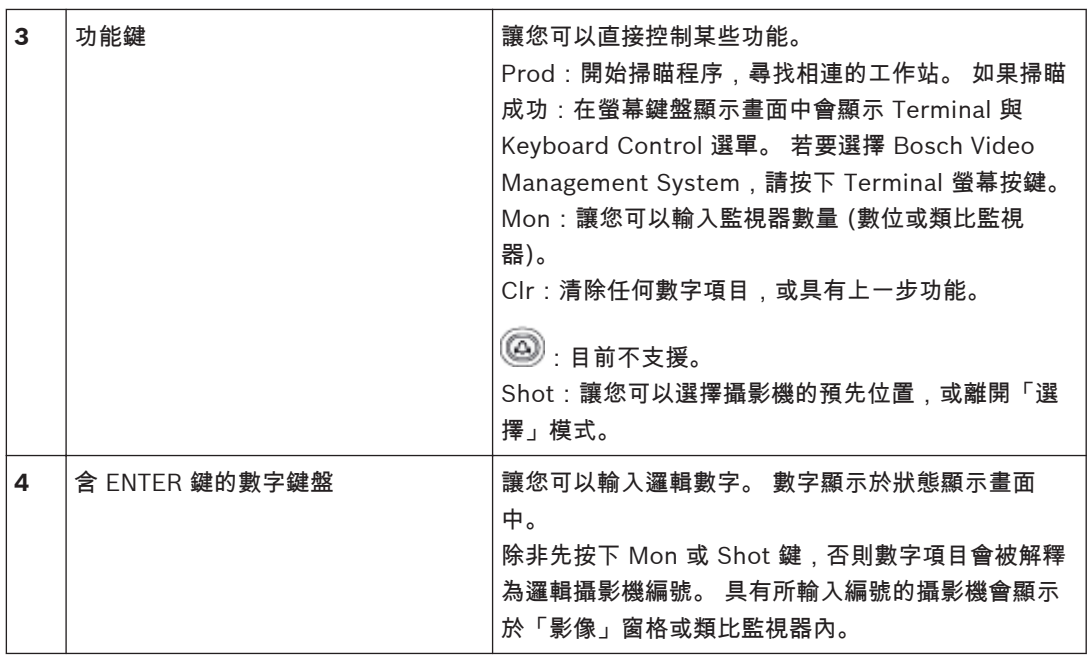

#### 狀態顯示畫面 **10.1.1**

狀態顯示畫面會動態改變,以顯示鍵盤目前操作模式的相關資訊。 下列圖表顯示狀態顯示畫面的各個元件:

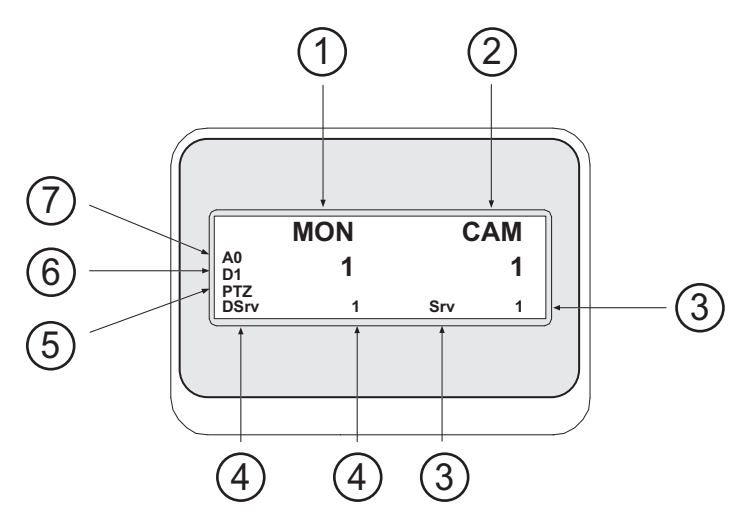

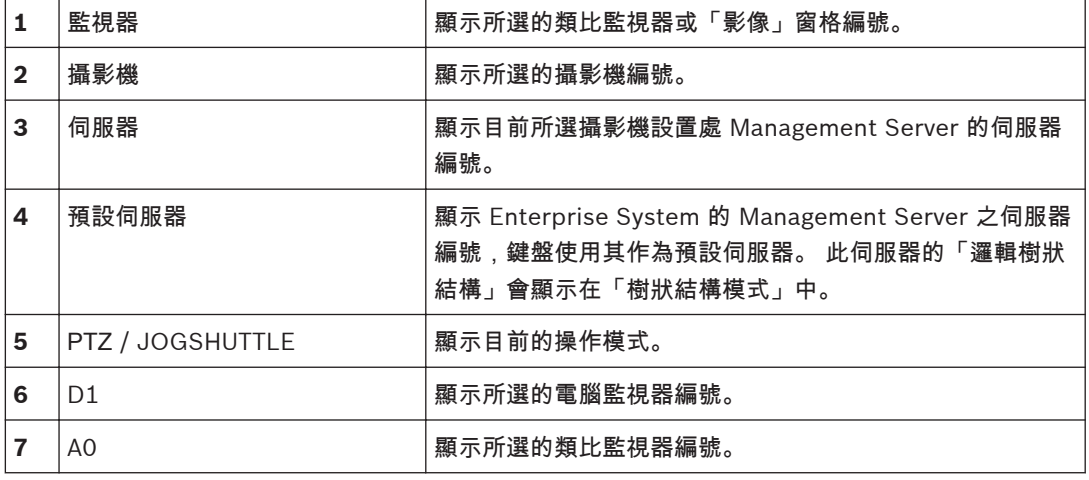

#### <span id="page-32-0"></span>使用連接至工作站的鍵盤 **10.2**

連接至 Bosch Video Management System 工作站的鍵盤提供許多功能。 類比與數位模式均可使用。 如果鍵盤連接至解碼器,功能集就會減小。 只能使用類比模式。 在連接至使用[企業系統的](#page-70-0)工作站時,您必須先選擇所要的[管理伺服器,](#page-71-0)然後是設置在此 Management Server 上的攝影機。

#### 開始使用鍵盤 **10.2.1**

鍵盤必須連接至工作站的 COM 連接埠。

- 1. 開始執行工作站上的 Operator Client。
- 2. 按下 Prod 按鈕。
- 鍵盤會掃瞄相連的裝置。
- 3. 按下 Terminal 螢幕按鍵。 顯示「選擇模式」。

#### 進入操作模式 **10.2.2**

您可在下列模式中使用鍵盤:

- 「選擇模式」 此模式允許您將搖桿移動到所要方向,而選擇「影像」窗格。
- – [PTZ](#page-70-0) 模式

此模式允許您在「即時模式」中控制固定與 PTZ 攝影機、地圖,及文件。

– Jogshuttle 模式 此模式允許您在立即播放或「播放模式」中控制攝影機。

若要進入「選擇模式」:

- 4 開始使用 Operator Client 與鍵盤。 或
- ▶ 按下 ENTER 以離開 PTZ 或 Jogshuttle 模式,並回到「選擇模式」。
- 若要進入 **PTZ** 模式:

## 1. 選擇 PTZ 攝影機。

2. 按下 Shot。

若要開始預設,請再次按下 Shot,按下預設位置的編號,然後按下 ENTER。

## 若要進入 **Jogshuttle** 模式:

- 1. 開始執行「播放模式」。
- 2. 按下 Shot。

## 若要離開 **PTZ** 或 **Jogshuttle** 模式:

▶ 按下 ENTER 以離開 PTZ 或 Jogshuttle 模式,並再次開始「選擇模式」。

#### 顯示攝影機 **10.2.3**

輸入數字指令,在[作用中「影像」窗格或](#page-70-0)類比監視器內,顯示具有此邏輯編號的攝影機。

若要顯示 Enterprise System 的攝影機,請選擇設置這些攝影機的 Management Server。

在類比模式與工作站模式之間切換

4 按下 Mon 兩次。

## 在電腦監視器中顯示攝影機

- 1. 切換至數位模式。
- 2. 按下 Mon,按下 1 至 4 以選擇所要的工作站監視器,按下所要「影像」窗格的編號,然後按下 ENTER。

「影像」窗格的編號是從左到右,從上到下。

<span id="page-33-0"></span>3. 按下所要的攝影機編號,然後按下 ENTER。 顯示所要的攝影機。 範例:依序按下 Mon、412,與 ENTER。 然後依序按下 7 與 ENTER。 攝影機 7 顯示於工作站監 視器 4 上的第 12 個「影像」窗格中。

#### 在類比監視器中顯示攝影機

- 1. 切換至類比模式。
- 2. 依序按下 Mon 、所要的監視器編號,然後按下 ENTER。 監視器編號是在 Configuration Client 中設置。
- 3. 按下所要的攝影機編號,然後按下 ENTER。 顯示所要的攝影機。 範例:依序按下 Mon、3,與 ENTER。 然後依序按下 4 與 ENTER。 攝影機 4 顯示於第 3 部類比 監視器中。

# **i**

**10.2.4**

## 注解**!**

您以數字指令呼叫 [PTZ](#page-70-0) 攝影機時,系統會自動進入 PTZ 模式。

## 使用搖桿

- 在「選擇模式」中,搖桿允許您使用下列功能:
- 傾斜搖桿以選擇「影像」窗格。
- 在 PTZ 模式中,搖桿允許您使用下列功能:
- 旋轉搖桿以放大及縮小。
- 傾斜搖桿以迴轉及傾斜 PTZ 攝影機。
- 使用 Focus 與 Iris 按鈕以控制 PTZ 攝影機。
- 在 Jogshuttle 模式中,旋轉搖桿以使用下列功能:
- 在您旋轉時向前/向後播放。
- 變更播放速度:速度取決於旋轉的角度。
- 播放時停止視訊。
- 在 Jogshuttle 模式中,傾斜搖桿以使用下列功能:
- 在視訊停止時向上/向下傾斜:向前/向後播放。
- 在播放視訊時向上/向下傾斜:設定播放速度。
- 向右/向左傾斜:暫停並向前/向後步進。

在 Jogshuttle 模式中,Focus 與 Iris 按鈕允許您使用下列功能:

- 按下 Focus 或 Iris,將「時間軸」內的「細線」向前或向後移動。 Focus 會將「細線」向前或向 後移動大量時間;Iris 會將「細線」向前或向後移動較少量時間。
- 若要將系統鎖定於目前的播放速度,請在旋轉搖桿時按下 Shot 按鈕。

#### 使用螢幕鍵盤 **10.2.5**

可以使用下列操作模式:

- 樹狀結構模式
	- 您使用此操作模式以控制在 Operator Client 的「邏輯樹狀結構」中可用的裝置。
- 指令模式
- 您使用此操作模式以傳送指令,例如切換至「播放模式」。
- 若要在「樹狀結構模式」與「指令模式」之間切換:
- 4 在「樹狀結構模式」中:視需求按下左 Level Up 螢幕按鍵,以顯示根層次;然後按下 Exit 螢幕按 鍵以顯示「指令模式」。
	- 或
- 4 在「指令模式」中:按下 Tree Mode 螢幕按鍵。

若要使用「邏輯樹狀結構」模式:

4 切換至「樹狀結構模式」。

- 螢幕按鍵右邊會顯示:
- 4 按下螢幕按鍵以控制項目 (例如,顯示攝影機或切換繼電器)。 您按下地圖或資料夾 (黑色背景) 時,它會移動到左邊。 右邊顯示其內容。

螢幕按鍵左邊會顯示:

- 4 按下左邊的鍵盤按鍵,以選擇資料夾或地圖,並在螢幕鍵盤顯示畫面的右邊顯示其內容。 若要顯示地圖,按一下螢幕按鍵加以標示 (以三角形標示),然後再次按下螢幕按鍵,在選取的「影 像」窗格中顯示它。
- ▶ 按下 Level Up 以進入「邏輯樹狀結構」的下一個上層次。
- 4 按下 UP 將選擇向上移動;或按下 DOWN 將選擇向下移動。

下列圖形顯示「邏輯樹狀結構」以及其在鍵盤的螢幕鍵盤顯示畫面中的呈現範例。

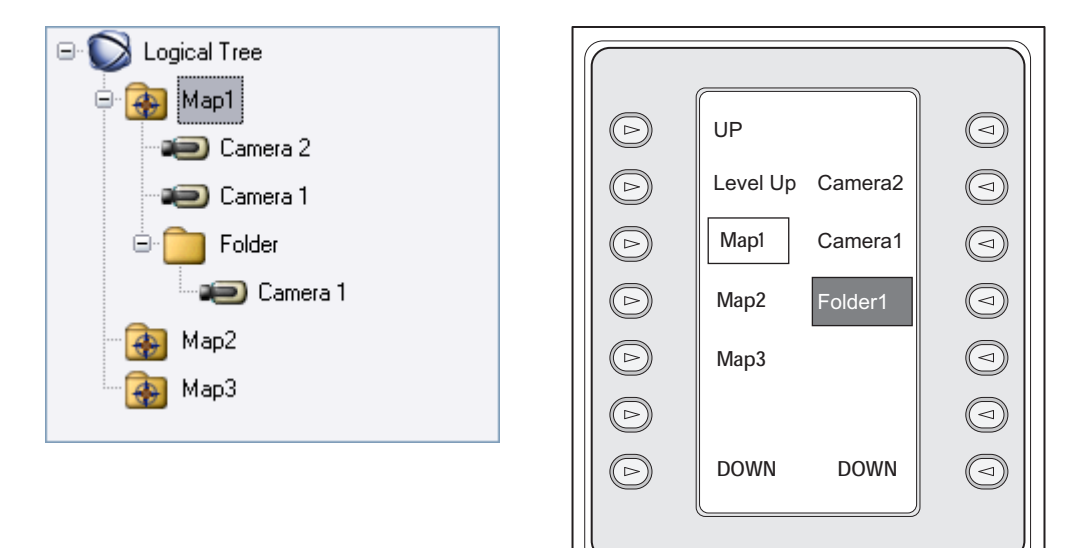

## 若要使用「指令模式」: 1. 切換至「指令模式」。 2. 按下螢幕按鍵以執行所要的指令。 可以使用下列指令: – :載入連續畫面。 在狀態顯示畫面中輸入連續畫面編號。 – **Ⅱ/**<br>/▶:連續畫面播放、暫停 / :連續畫面向前/向後步進 –  $\bullet$   $\bullet$  :最大化/還原所選的「影像」窗格 – –  $\textbf{X}_{\pm}$ 關閉所選的「影像」窗格 |<del>||||</del><br>||----<br>|<sup>|</sup>||00E :在「即時模式」與「播放模式」之間切換 – :在「即時模式」與立即播放之間切換選取的「影像」窗格 –  $\left( \begin{matrix} \text{1} \ \text{2} \ \text{3} \end{matrix} \right)_{\mathbf{z}}$  : 顯示更多/較少的「影像」窗格 – ● ■<br>REC / REC:開始/停止警報的錄製 – – α :音訊開啟/關閉

–

–

–

–

<span id="page-35-0"></span>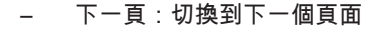

- $\left(\overline{\mathbf{1}}\right)$   $/$   $\left(\overline{\mathbf{2}}\right)$   $/$   $\left(\overline{\mathbf{3}}\right)$   $/$   $\overline{\mathbf{4}}$   $\mathbf{4}$   $\mathbf{5}$   $\mathbf{4}$   $\mathbf{5}$   $\mathbf{4}$   $\mathbf{5}$   $\mathbf{6}$   $\mathbf{7}$   $\mathbf{8}$   $\mathbf{6}$   $\mathbf{7}$   $\mathbf{8}$   $\mathbf{8}$   $\mathbf{7}$   $\mathbf{8}$   $\mathbf{8}$
- :設定預設 Management Server,只有當您登入 Operator Client,作為[企業使用者群組之](#page-70-0) 使用者時,才能使用。
- $\mathcal{P}$ :「影像」窗格列開啟/關閉

全畫面開啟/關閉

- 使用連接至解碼器的鍵盤 連接至解碼器的鍵盤讓您存取 Management Server,而不需使用 Operator Client 軟體。 因此,您必 須登入。 只能使用類比模式。 **10.3**
- 開始使用鍵盤 開始使用鍵盤之後,您必須登入 Management Server。 **10.3.1**

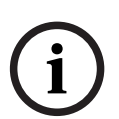

注解**!**

只有擁有純數字使用者名稱與純數字密碼的 Bosch Video Management System 使用者能使用 CCTV 鍵盤的類比模式。

使用者必須具有對於連接至 CCTV 鍵盤之解碼器的存取權限。

若要開始使用鍵盤:

4 按下 Terminal 螢幕按鍵。 顯示下列登入畫面:

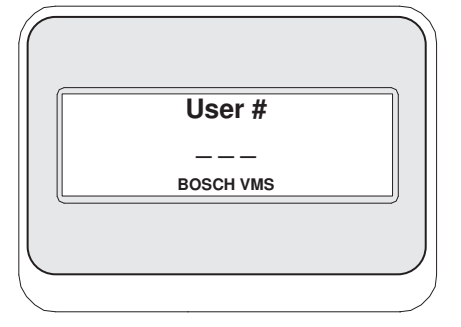

4 輸入使用者名稱。

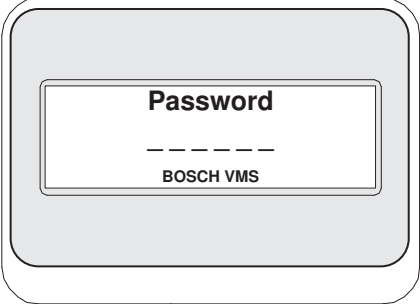

登入成功之後,Terminal 與 Keyboard Control 螢幕按鍵會顯示於螢幕鍵盤顯示畫面中。

## 顯示攝影機

1. 依序按下 Mon 、所要的監視器編號,然後按下 ENTER。 監視器編號是在 Configuration Client 中設置。

**10.3.2**
2. 按下所要的攝影機編號,然後按下 ENTER。 顯示所要的攝影機。 範例:依序按下 Mon、3,與 ENTER。 然後依序按下 4 與 ENTER。 攝影機 4 顯示於第 3 部類比 監視器中。 選取的監視器顯示 [PTZ](#page-70-0) 攝影機時,鍵盤會自動切換至 PTZ 模式。

#### 使用搖桿 **10.3.3**

搖桿讓您可以使用下列功能:

- 旋轉搖桿以放大及縮小。
- 傾斜搖桿以迴轉及傾斜 [PTZ](#page-70-0) 攝影機。
- 使用 Focus 與 Iris 按鈕以控制 PTZ 攝影機。

#### 使用螢幕鍵盤 **10.3.4**

可以使用下列操作模式:

– 指令模式

若要使用「指令模式」:

- 4 按下螢幕按鍵以執行所要的指令。
- 可以使用下列指令:
- 開始/停止警報的錄製
- 登出

## 使用者介面 **11**

本章包含 Operator Client (Bosch Video Management System) 中所有可用視窗的相關資訊。 本章包含 Bosch VMS Archive Player (Bosch Video Management System) 中所有可用視窗的相關資 訊。

## 即時模式 **11.1**

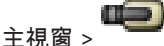

您每次登入時會自動存取「即時模式」。 讓您可以視需求移動、調整大小或隱藏所有控制元件。 您可以按一下滑鼠右鍵,以顯示內容選單。

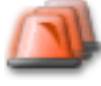

如果傳入警報的優先順序低於目前顯示的[影像視窗,](#page-70-0) ネット 索引標籤會開始閃爍以代表警報。 如果傳入警報的優先順序高於目前顯示的影像視窗,就會自動顯示傳入的警報 (自動快顯警報)。

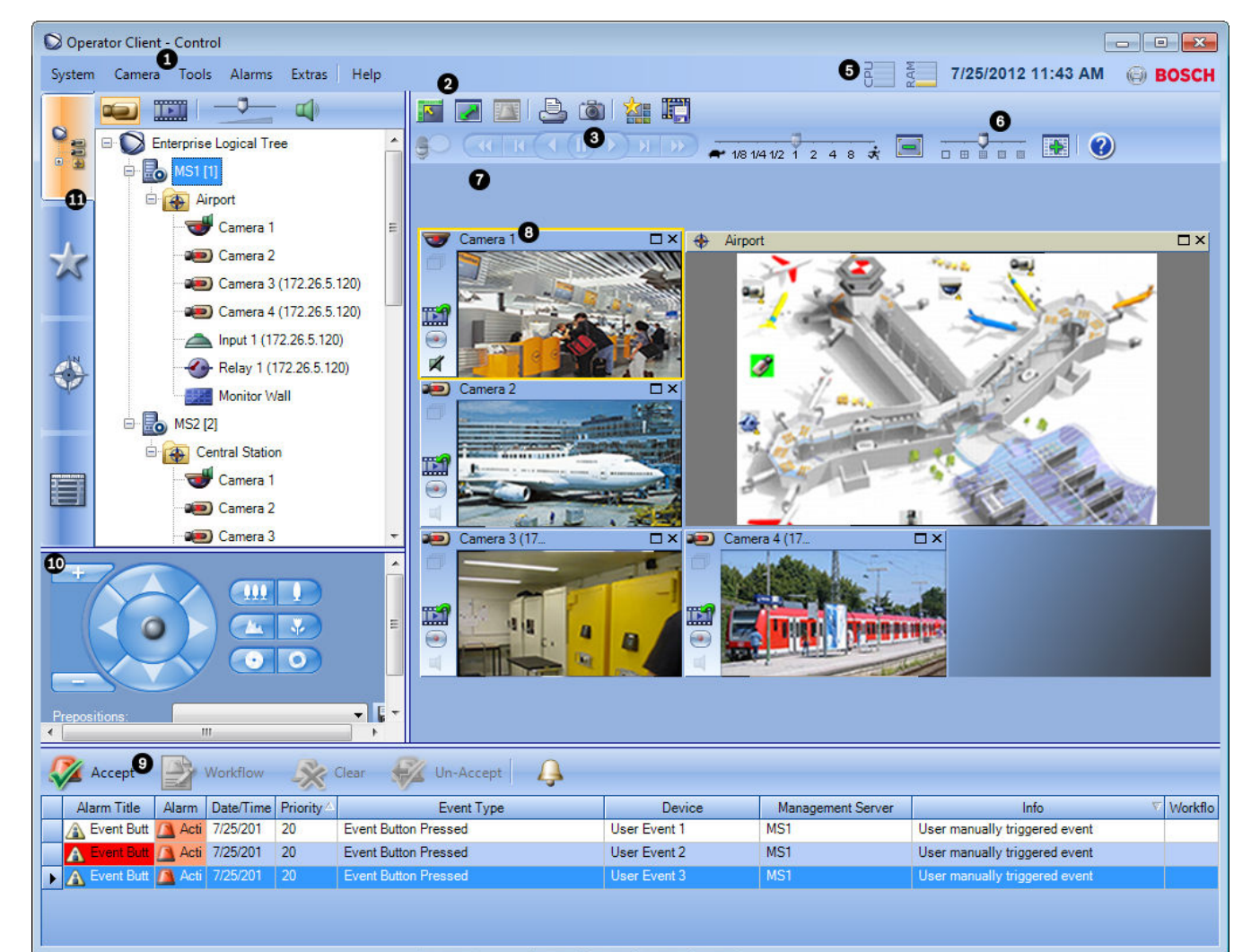

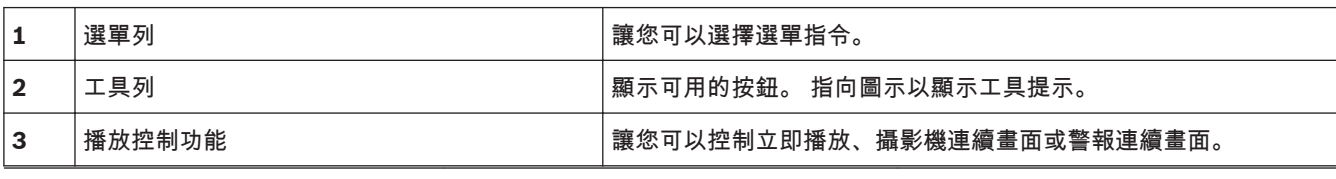

Bosch Video Management System 使用者介面 | ch **39**

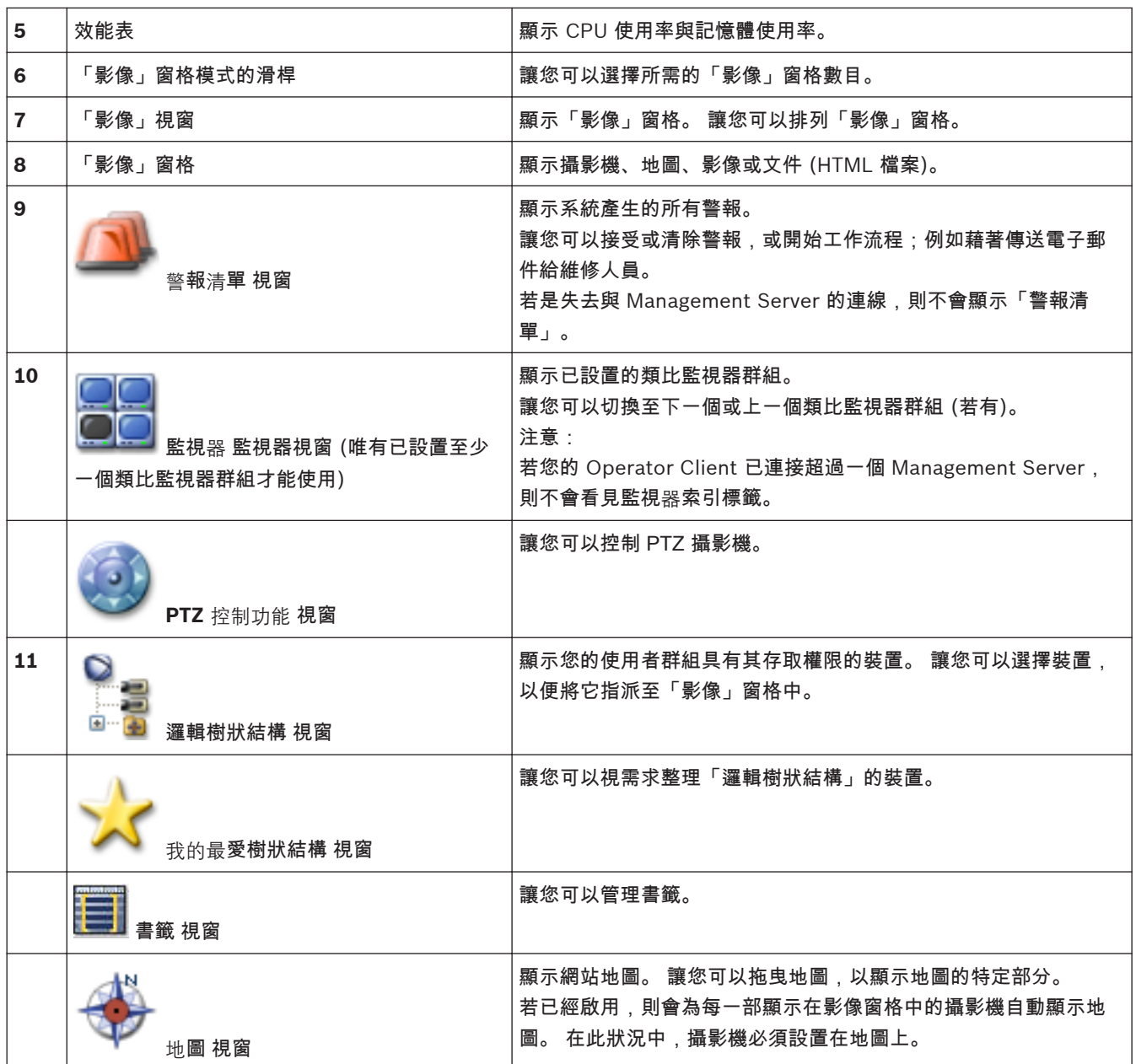

詳細資訊:

- [選單指令](#page-43-0)*, 44*
- 邏輯樹狀結構 視窗
- [我的最愛樹狀結構](#page-50-0) 視窗*, 51*
- 地圖 [視窗](#page-51-0)*, 52*
- *PTZ* [控制功能](#page-52-0) 視窗*, 53*
- [監視器](#page-53-0) 視窗*, 54*
- [「影像」視窗](#page-53-0)*, 54*
- [影像窗格](#page-54-0)*, 55*
- [警報清單](#page-59-0) 視窗*, 60*

## 播放模式視窗 **11.2**

主視窗 > 主視窗

您可以按一下滑鼠右鍵,以顯示內容選單。

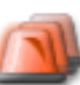

如果傳入警報的優先順序低於目前顯示的[影像視窗,](#page-70-0) 索引標籤會開始閃爍以代表警報。 如果 傳入警報的優先順序高於「即時」或「播放」[影像視窗,](#page-70-0)就會自動顯示「警報影像」視窗。 優先順序是 在 Configuration Client 中設置。

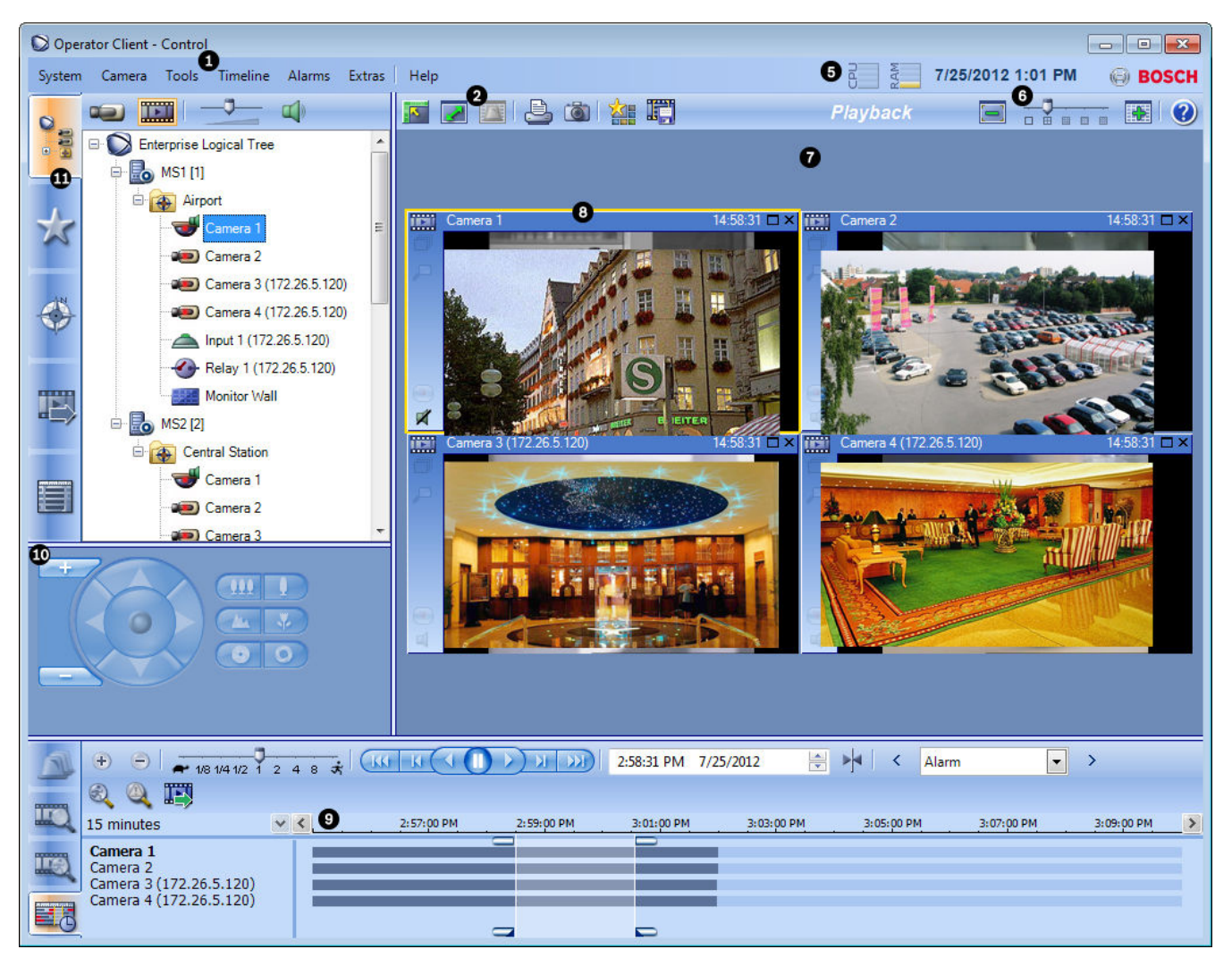

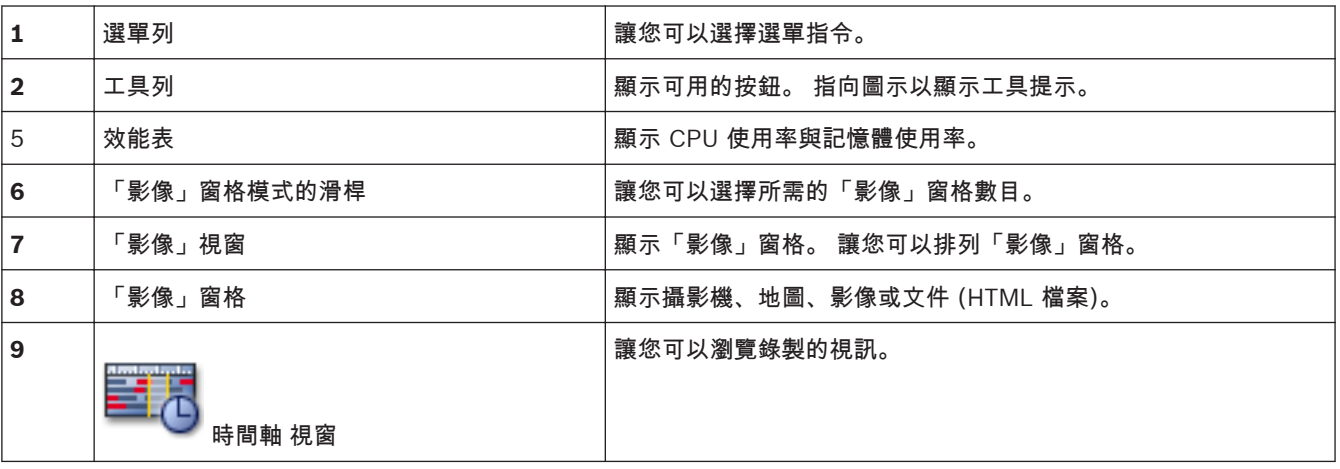

Bosch Video Management System **41** bosch Video Management System **41** 

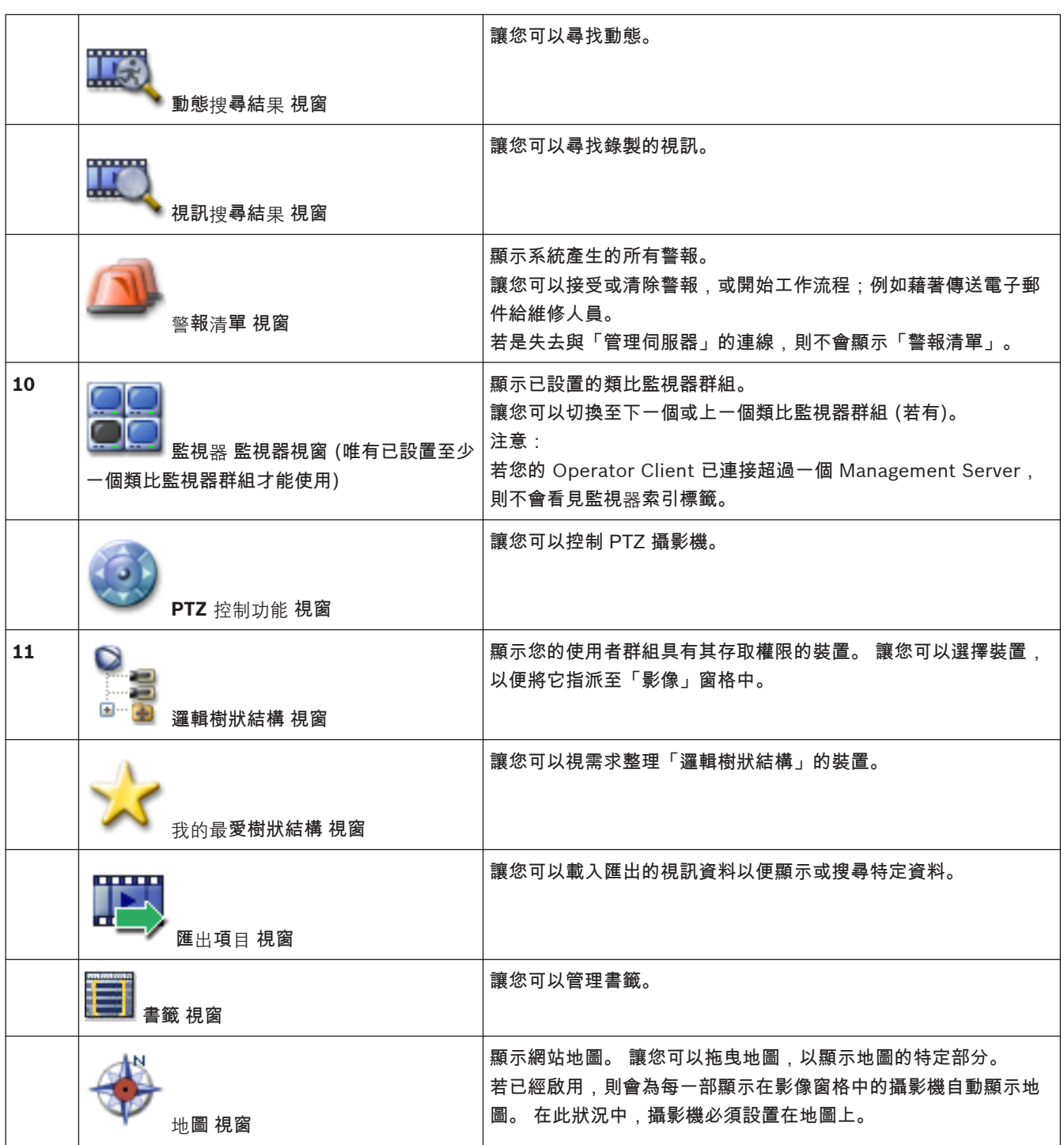

詳細資訊:

- [選單指令](#page-43-0)*, 44*
- 邏輯樹狀結構 視窗
- [我的最愛樹狀結構](#page-50-0) 視窗*, 51*
- [匯出視窗](#page-51-0)*, 52*
- 地圖 [視窗](#page-51-0)*, 52*
- *PTZ* [控制功能](#page-52-0) 視窗*, 53*
- [監視器](#page-53-0) 視窗*, 54*
- [「影像」視窗](#page-53-0)*, 54*
- [影像窗格](#page-54-0)*, 55*
- [時間軸](#page-55-0) 視窗*, 56*
- [動態搜尋結果](#page-59-0) 視窗*, 60*
- 視訊搜尋結果 視窗
- [警報清單](#page-59-0) 視窗*, 60*
- 警報模式 **(**警報顯示**) 11.3**

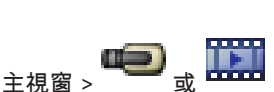

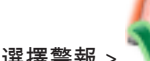

[警報影像視窗用](#page-70-0)於顯示發生警報時,所要顯示來自於攝影機的即時或[立即播放視](#page-70-0)訊。 如果傳入警報的優 先順序高於「即時」或「播放」[影像視窗,](#page-70-0)就會自動顯示「警報影像」視窗。 優先順序是在 Configuration Client 中設置。

讓您可以檢視警報攝影機。 警報攝影機是在 Configuration Client 中設置。

如果傳入警報的優先順序低於目前顯示的影像視窗, 第四章 索引標籤會開始閃爍以代表警報。

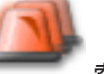

如果顯示的警報多於「警報影像」列所能容納的數量,最後一列的顯示內容就會按照順序。 您可以使用 「警報影像」視窗工具列內的播放控制功能,以控制警報連續畫面。 您無法在最後一列中執行立即播 放。

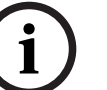

# 注解**!**

警報影像窗格中顯示的地圖會進行最佳化顯示,並只含有基本 .dwf 檔案的初始檢視。

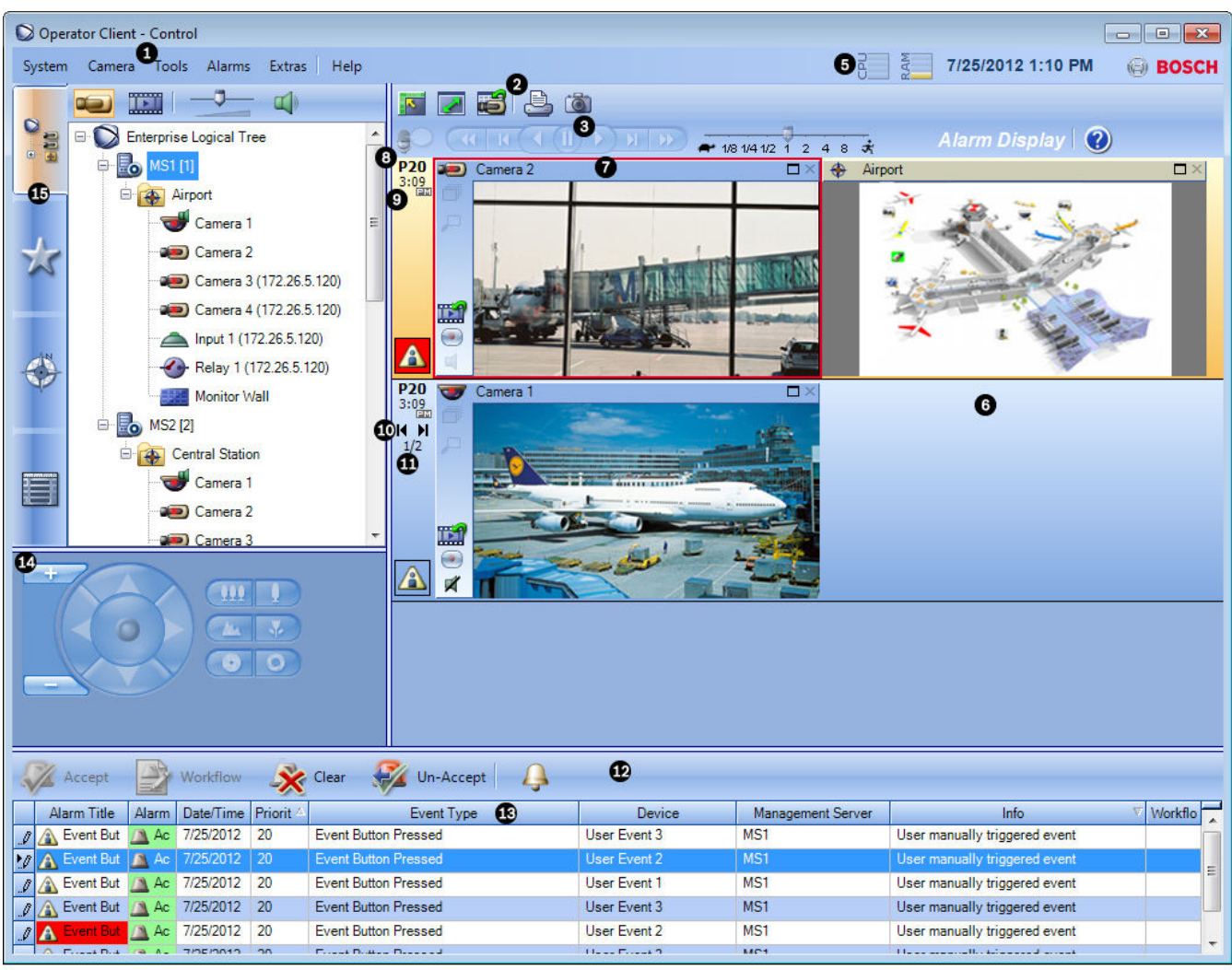

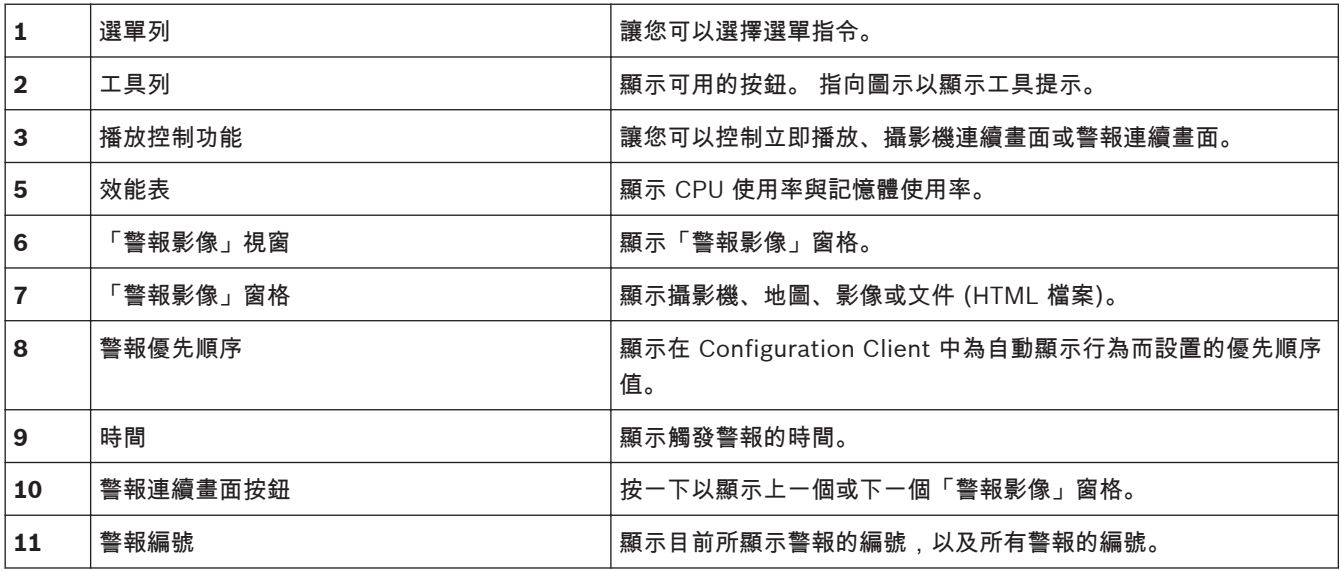

<span id="page-43-0"></span>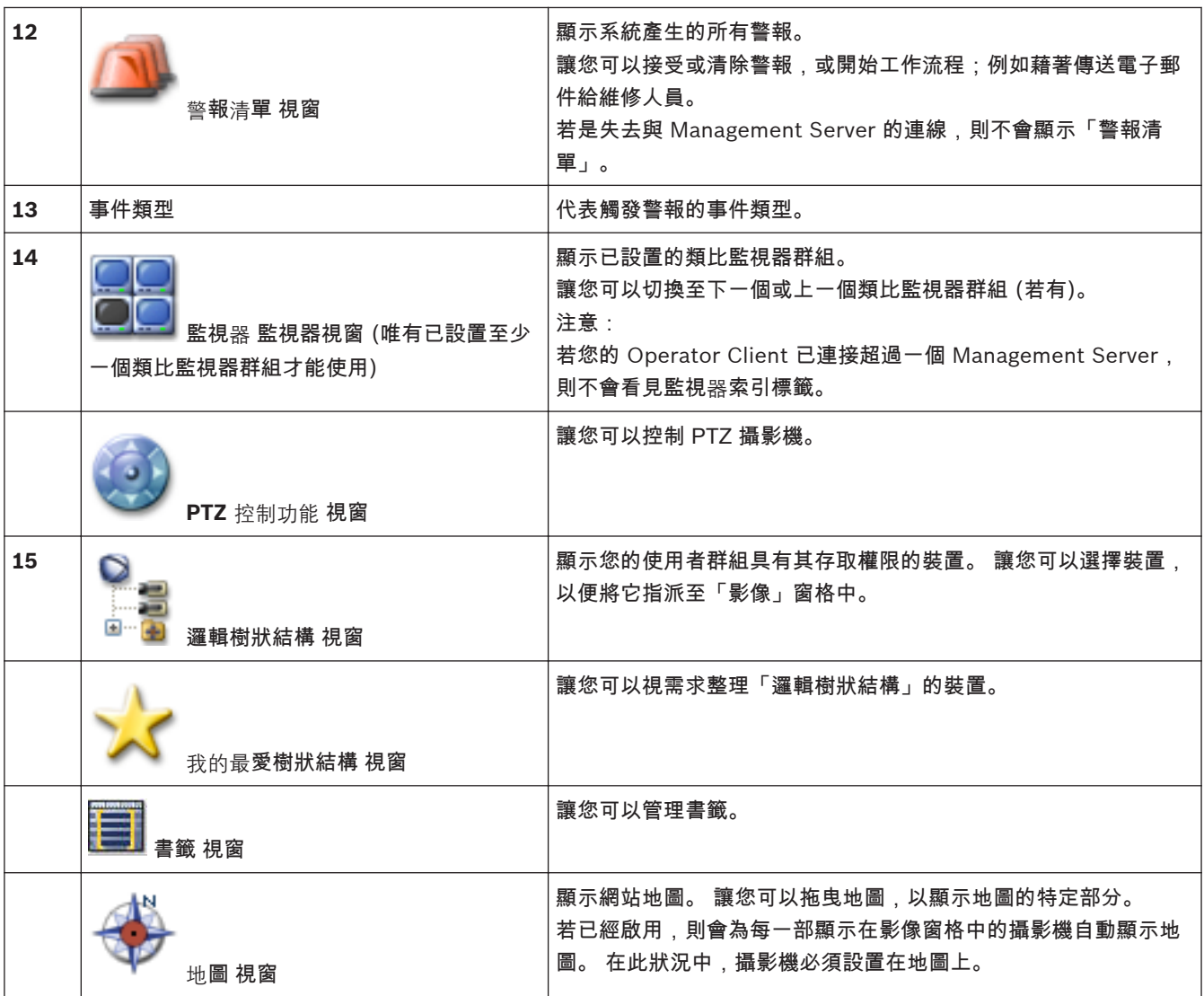

詳細資訊:

- 選單指令*, 44*
- 邏輯樹狀結構 視窗
- [我的最愛樹狀結構](#page-50-0) 視窗*, 51*
- 地圖 [視窗](#page-51-0)*, 52*
- *PTZ* [控制功能](#page-52-0) 視窗*, 53*
- [監視器](#page-53-0) 視窗*, 54*
- [「影像」視窗](#page-53-0)*, 54*
- [影像窗格](#page-54-0)*, 55*
- [警報清單](#page-59-0) 視窗*, 60*

## 選單指令 **11.4**

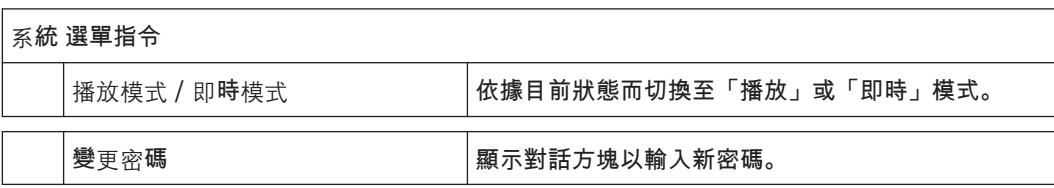

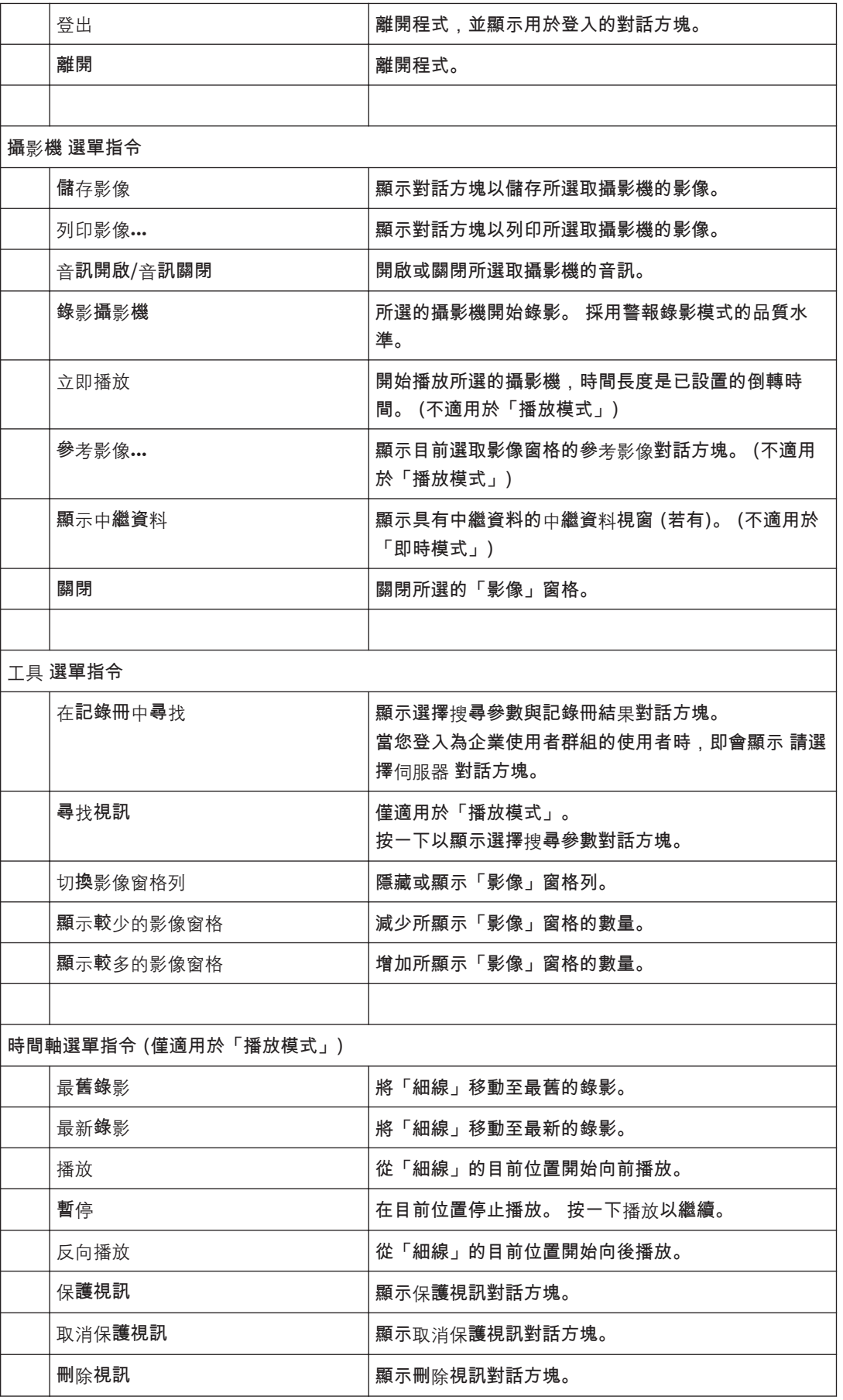

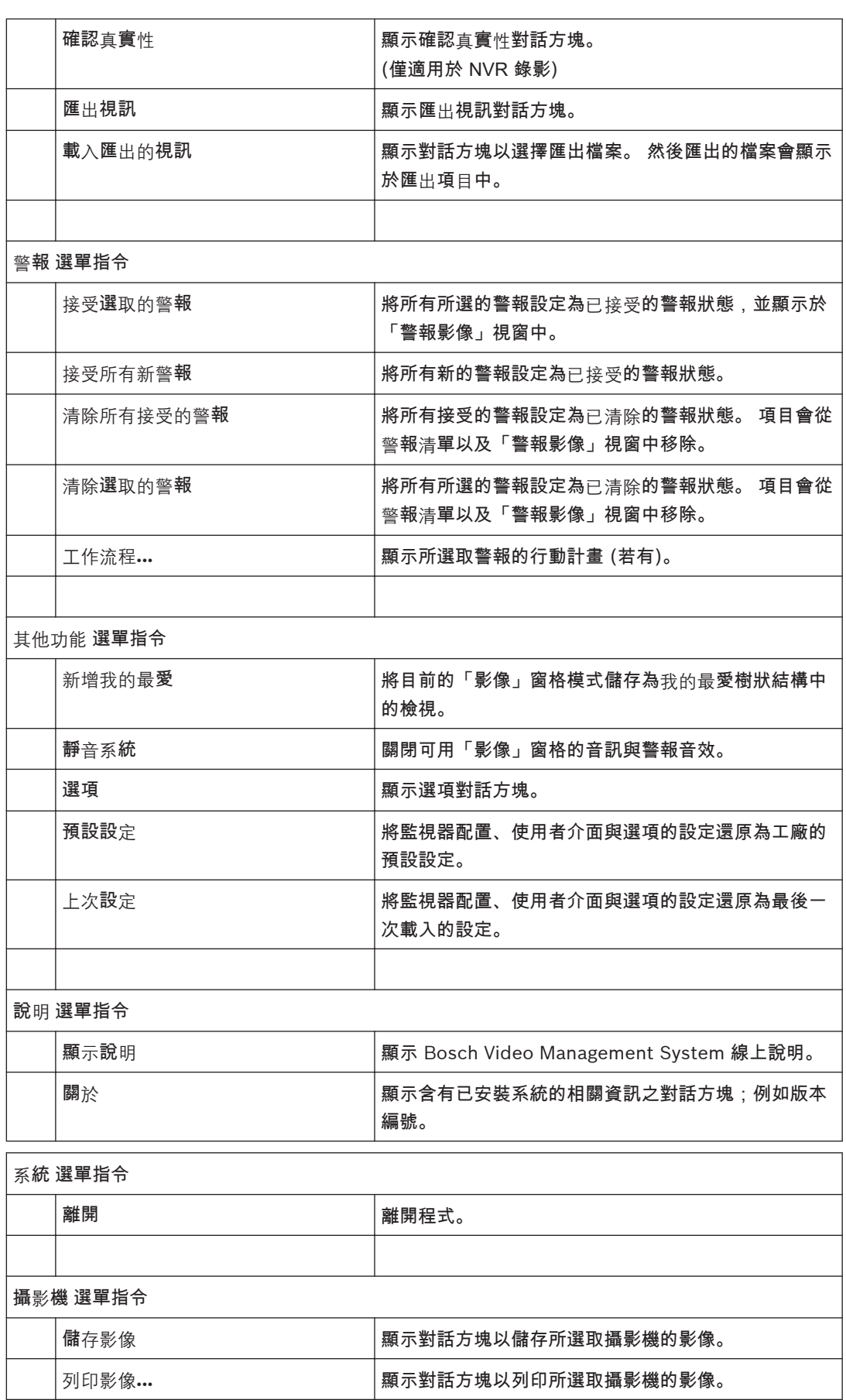

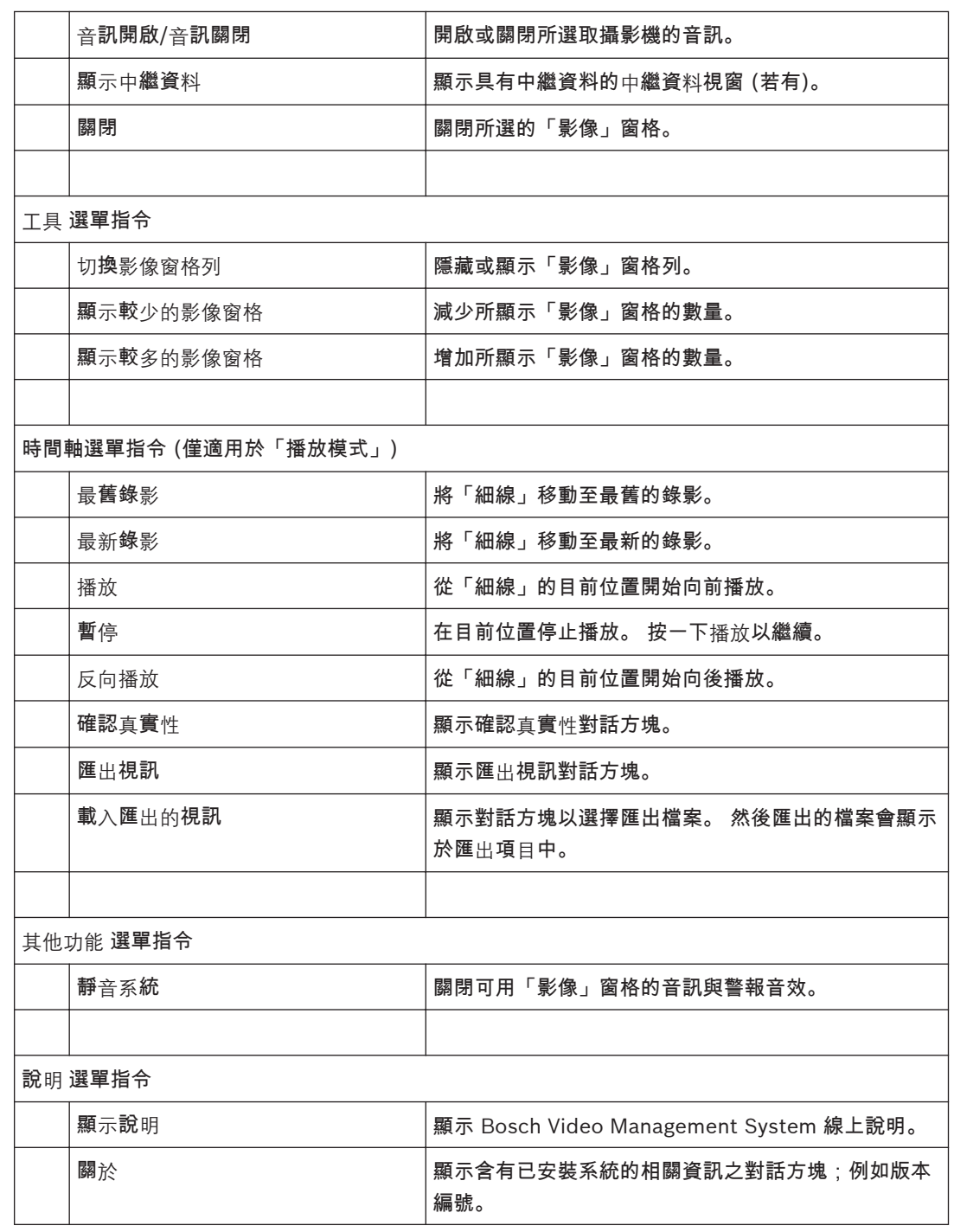

## 參考影像對話方塊 **11.5**

主視窗 > > [在影像窗格](#page-70-0)上按一下滑鼠右鍵 > 參考影像**...** 指令 可讓您顯示和更新[參考影像。](#page-71-0)

攝影機檢視:

顯示選取攝影機的即時檢視。

# 參考影像:

按一下 更新 後顯示參考影像。

# 更新

按一下可設定參考影像。 使用按下 更新 當時的影像。

#### 選擇搜尋參數對話方塊 **11.6**

主視窗 > 工具 選單 > 在記錄冊中尋找 指令

主視窗 > 工具 選單 > 在記錄冊中尋找 指令 > 請選擇伺服器 對話方塊 > 在 Enterprise System 選擇[管](#page-71-0) [理伺服器](#page-71-0)

或

或

# $_{\pm\frac{1}{2}$

讓您可以定義及儲存用於在[記錄冊中](#page-71-0)尋找項目的搜尋條件。 如果您經由工具選單從「播放模式」中啟動 此對話方塊,在時間軸中選擇的期間會複製到日期與時間欄位中。

如果您經由 あ動此對話方塊,則會預先選取目[前影像視窗](#page-70-0)以進行搜尋,並且會預先選取顯示在所 選[影像窗格中](#page-70-0)的攝影機之 Management Server。 如果「影像」視窗中並未顯示攝影機,則會預先選取 [邏輯樹狀結構中](#page-72-0)的第一個 Management Server。

# 篩選

以預先定義的搜尋條件來選擇篩選名稱,或輸入新篩選的名稱。

刪除

按一下以移除在篩選清單中所選的項目。

# 載入

按一下以載入所選取篩選名稱的搜尋條件。

## 儲存

按一下以儲存含有所選取篩選名稱的搜尋條件。

# 重設

按一下以清除含有所選取篩選名稱的所有搜尋條件。

# 日期與時間

輸入日期與時間以定義您要搜尋的期間。

## 結果計數

選擇清單中的項目,以限制搜尋傳回的符合項目數目。

# 新增事件

按一下以顯示 事件選項 對話方塊。

# 移除事件

按一下以移除所選的事件項目。

# 移除所有事件

按一下以移除所有事件項目。

# **ATM/POS**

按一下以顯示 **ATM/POS** 選項 對話方塊。

## 虛擬輸入

按一下以顯示 選擇虛擬輸入篩選設定 對話方塊。

## 優先順序

選擇要搜尋的警報優先順序。

# 警報狀態

選擇要搜尋的警報狀態。

# 僅錄影

按一下以選擇搜尋僅錄影的警報。

強制工作流程

按一下以選擇搜尋強迫執行工作流程的警報。

# 自動清除

按一下以選擇搜尋自動清除的警報。

# 新增裝置

按一下以顯示 裝置選項 對話方塊。

## 移除裝置

按一下以移除所選的裝置項目。

## 移除所有裝置

按一下以移除所有裝置項目。

# 詳細資訊

輸入要搜尋的字串。 某些重要事件含有容易找到它們的字串。 例如,特殊的 SystemErrorEvent 具有 已達伺服器警報佇列容量限制**!** 字串。 您可使用 \* 做為萬用字元。 例如,輸入 \*triggered\* 尋找字串 An alarm was triggered by a network failure.\*triggered 或 triggered\* 不會找到此字串。

# 使用者

輸入要搜尋的使用者名稱。

# 搜尋

按一下以開始搜尋。 如此即會顯示記錄冊結果對話方塊。

## 關閉

按一下以關閉對話方塊。 沒有執行搜尋。 如果您沒有儲存含有篩選名稱的搜尋條件,它們就會遺失。

### **ATM/POS** 選項對話方塊 **11.7**

主視窗 > > 工具 選單 > 在記錄冊中尋找 指令 > 選擇搜尋參數 對話方塊 > **ATM/POS** 按鈕 允許您選擇合適的 [ATM](#page-70-0)/[POS](#page-70-0) 搜尋條件,以尋找[記錄冊項](#page-71-0)目與錄製的視訊。

# **ATM** 資料

按一下以搜尋 ATM 資料。

# **POS** 資料

按一下以搜尋 POS 資料。

# **ATM** 編號

輸入裝置的編號。

# 交易編號

輸入合適的交易編號。

# 銀行帳戶

輸入合適的帳戶號碼。

## 銀行傳送代碼

輸入合適的銀行路由代碼。

# 金額

輸入所提取款項的正確金額。

# **POS** 字串

輸入合適的搜尋字串。

## 裝置選項對話方塊 **11.8**

主視窗 > 工具 選單 > 在記錄冊中尋找 指令 > 選擇搜尋參數 對話方塊 > 新增裝置 按鈕

允許您選擇合適的裝置,以尋找[記錄冊項](#page-71-0)目與錄製的視訊。

## 事件選項對話方塊 **11.9**

主視窗 > 工具 選單 > 在記錄冊中尋找 指令 > 選擇搜尋參數 對話方塊 > 新增事件 按鈕 允許您新增用於篩選的[事件。](#page-71-0)

## 記錄冊結果對話方塊 **11.10**

主視窗 > 工具 選單 > 在記錄冊中尋找 指令 > 選擇搜尋參數 對話方塊 > 搜尋 按鈕 顯示[記錄冊搜](#page-71-0)尋的結果。

# 返回篩選

按一下以顯示 選擇搜尋參數 對話方塊。

儲存結果

注解**!**

按一下以顯示將含有記錄冊項目的文字檔案儲存為 CSV 檔案的對話方塊。

# **i**

若在 Microsoft Excel 中開啟這類匯出的 CSV 檔案,與時間有關的儲存格可能不會顯示秒數。 若要變更這樣的情形,請將這些儲存格的格式從 m/d/yyyy h:mm 變更為 m/d/yyyy h:mm:ss

## 選項對話方塊 **11.11**

# 容錯移轉 **VRM**

選擇以啟用從容錯移轉 VRM 擷取錄影的功能。

主視窗 > 其他功能 選單 > 選項 指令

讓您可以設置用於使用 Bosch Video Management System 的參數。

控制 索引標籤

自動連續畫面的停止時間 **[**秒**]:**

輸入攝影機要在「影像」窗格中顯示的所需秒數。 此時間對於警報連續畫面也有效。

## **PTZ** 控制速度

移動滑桿以調整 [PTZ](#page-70-0) 攝影機的控制速度。

# 立即播放倒轉時間 **[**秒**]:**

輸入[立即播放的](#page-70-0)[倒轉時間秒](#page-71-0)數。

顯示包含所選影像窗格攝影機的地圖。

按一下以啟用所選[影像窗格中](#page-70-0)的攝影機 (正在對焦) 之地圖。 地圖會顯示在控制監視器的地圖視窗。 如 果所選的攝影機沒有設置在任何地圖上,則會清除地圖視窗。

所顯示的地圖為[邏輯樹狀結構中](#page-72-0)首先找到的地圖 (從根物件開始),其包含所選的攝影機。

如果[攝影機連續畫面正](#page-71-0)在所選影像窗格中執行,則地圖視窗中的地圖在每一個連續畫面步驟後皆會相應 更新。

# 顯示畫面 索引標籤

影像窗格畫面比例

為每一個連線的監視器選擇在 Operator Client 中之「影像」窗格所需的比例。 對於 HD 攝影機請使用 16:9 的比例。 此設定會覆寫在 Configuration Client 中針對 Operator Client 初始啟動所進行的設 定。

# 顯示邏輯編號

選擇在邏輯樹狀結構中顯示攝影機的[邏輯編號。](#page-71-0)

音訊 索引標籤

播放所選取影像窗格的音訊 選擇以啟動所選取[「影像」窗格中](#page-70-0)視訊的音訊播放。

<span id="page-50-0"></span>多聲道音訊播放 選擇以啟用「影像」窗格中所顯示所有視訊的同時音訊播放。 警報和事件的音量

移動滑桿以調整警報音效的音量。

半雙工

選擇以啟用[對講機功能的](#page-71-0)半[雙工模](#page-71-0)式。

全雙工

選擇以啟用[對講機功能的](#page-71-0)全[雙工模](#page-71-0)式。

# 播放 索引標籤

讓您可以設置取得所有攝影機播放資訊的位置,這些攝影機是指派給「播放模式」中的[影像窗格。](#page-70-0) 當 VRM 伺服器無法使用時,您可以使用此設定。

主要 **VRM (**預設**)**

選擇後可啟用從主要 VRM 擷取錄影的功能。

編碼器

如果 VRM 伺服器無法使用,即選擇此設定。

## 搜尋對話方塊 **11.12**

主視窗 >  $\overline{\phantom{a}}$  >  $\overline{\phantom{a}}$  >  $\overline{\phantom{a}}$  索引標籤 > 在根節點上按一下滑鼠右鍵 > 按一下 樹狀結構搜尋 或

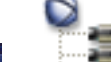

主視窗 > ໜີ້ → 、 「□ 」」 索引標籤 > 在項目上按一下滑鼠右鍵 > 按一下 樹狀結構搜尋 允許您在「邏輯樹狀結構」中尋找項目

# 搜尋內容

輸入代表項目顯示名稱的搜尋字串。 使用 \* 與 ? 做為萬用字元。

上一步

按一下以標示符合搜尋字串的上一個項目。

下一步

按一下以標示符合搜尋字串的下一個項目。

# 尋找

按一下以標示符合搜尋字串的第一個項目。

## 關閉

按一下以關閉對話方塊。

#### 我的最愛樹狀結構 視窗 **11.13**

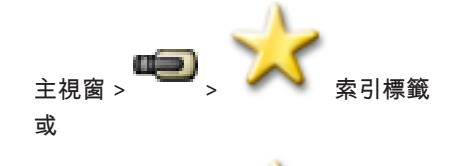

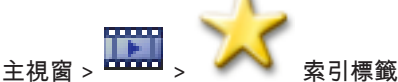

您可以視需求而儲存、整理,與刪除 我的最愛樹狀結構 內[影像窗格上](#page-70-0)[邏輯樹狀結構與](#page-72-0)[檢視的](#page-71-0)裝置。 會儲存目前的數位縮放與影像區段設定。

## <span id="page-51-0"></span>匯出視訊對話方塊 **11.14**

主視窗 > > 時間軸 選單 > 匯出視訊 指令

主視窗 > 時間軸 選單 > 匯出視訊 指令

讓您可以匯出 Bosch VMS Archive Player 或 ASF 格式的視訊資料。 您可以變更匯出的期間。

您可將視訊與音訊資料匯出至本機磁碟機、CD/DVD 光碟機、藍光磁碟、網路磁碟機或 USB 磁碟機。 會匯出所有指派給「影像」視窗的攝影機。

注意:若您使用 USB 磁碟機,請使用快速 USB 裝置以避免發生失敗。

資料以原生 (Bosch VMS Archive Player) 或 ASF 格式來匯出。

當您以原生格式匯出視訊時,可新增 Bosch VMS Archive Player 作為檢視器。 並且您可以用密碼保護 已匯出的資料。

採用 ASF 格式的資料可以用標準軟體,例如 Windows Media Player 來播放。

您可以匯出所顯示攝影機的視訊與音訊資料。

注意:對於要匯出的每一個攝影機,您必須具有適當權限。

若將視訊資料匯出到硬碟時失敗,已匯出的視訊資料會遭到刪除。

# 名稱

輸入匯出檔案的名稱。

# 開始

選擇核取方塊以設定開始匯出的時間。 在清單中選擇日期與時間。

結束

選擇核取方塊以設定結束匯出的時間。 在清單中選擇日期與時間。

原生格式

按一下以選擇 Bosch VMS Archive Player 格式。

# 匯出檔案檢視器

按一下以選擇將 Bosch VMS Archive Player 的設定儲存在資料媒體之下所選的位置內。

# **ASF (Media Player** 相容**)**

按一下以選擇 ASF 格式 (相容於 Windows Media Player)。 在清單中選擇品質的項目。

光碟

按一下瀏覽以選擇用於匯出的硬碟分割區。

# **CD/DVD/Blu-Ray:**

在清單中選擇用於匯出的 CD/DVD/Blu-Ray 燒錄機。

# 註解

輸入關於匯出的註解。

按一下以取得逐步指示:

– [匯出視訊資料](#page-23-0)*, 24*

### 匯出視窗 **11.15**

主視窗

您可以匯入已匯出的視訊資料、將它顯示於「影像」窗格中、搜尋其中的特定資料,然後再次將它卸 載。

## 地圖 視窗 **11.16**

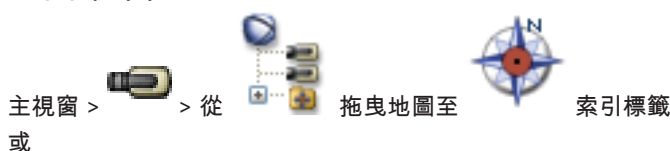

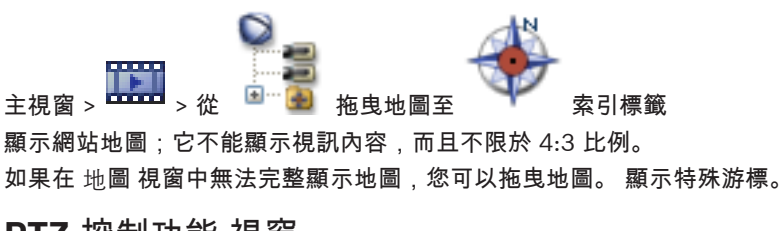

## <span id="page-52-0"></span>**PTZ** 控制功能 視窗 **11.17**

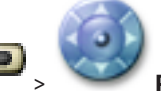

# 主視窗 > > PTZ 控制功能 索引標籤

[PTZ](#page-70-0) 攝影機或正在轉動/傾斜的攝影機顯示於選取[的影像窗格](#page-70-0)內時,**PTZ** 控制功能 視窗就會作用。 允許您以所選取「影像」窗格內顯示的對應功能,來控制攝影機。

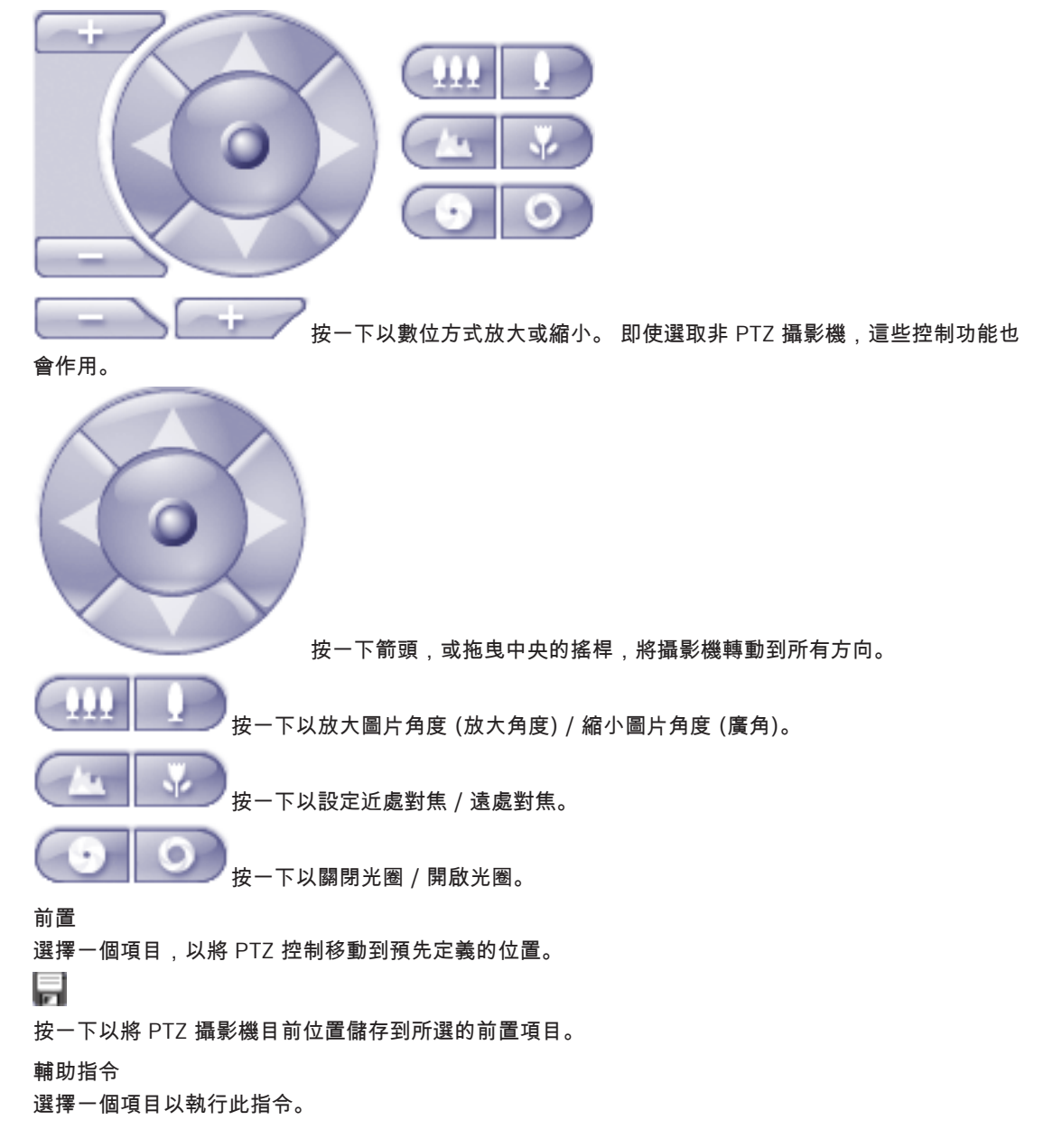

# <span id="page-53-0"></span>監視器 視窗 **11.18**

主視窗 >  $\frac{1}{2}$  >  $\frac{1}{2}$  ,  $\frac{1}{2}$  , explored explored explored explored explored explored explored explored explored explored explored explored explored explored explored explored explored explored explored explore

# **i**

注解**!**

若您的 Operator Client 已連接超過一個 Management Server,則不會看見監視器索引標籤。

顯示可用的類比監視器群組。 唯有已設置至少一個類比監視器群組,而且類比監視器群組被指派至此工 作站,才能看到此索引標籤。 如果電腦沒有設置為工作站,則不需要這項指派。 讓您可以切換至下一個或上一個類比監視器群組。 若警報攝影機多於可用監視器,則讓您可以切換至上一個或下一個警報。

**11.19**

主視窗

「影像」視窗

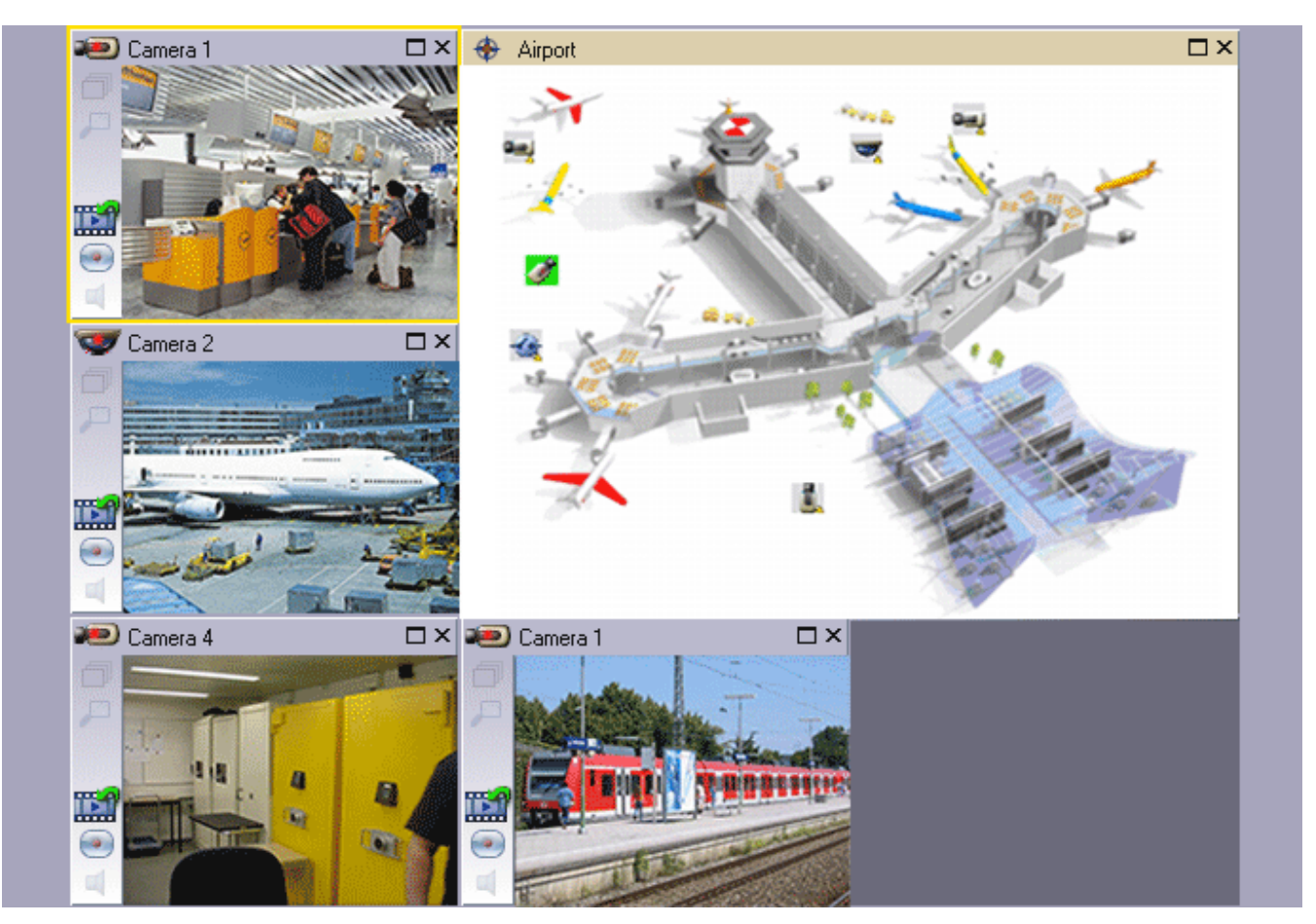

顯示數量可變的[影像窗格。](#page-70-0) 最少數量為 1 個「影像」窗格。 您可在數個「影像」窗格中同時顯示一部 攝影機。

可讓您執行下列工作 (並非所有工作在 Bosch VMS Archive Player 中均有提供):

- 設定所顯示「影像」窗格的數量。
- 以高彈性整理「影像」窗格、變更「影像」窗格的模式,並將此配置儲存為 我的最愛樹狀結構 中 [的檢視](#page-71-0)。
- 在「即時模式」與「播放模式」之間切換 (若可使用警報,則再加上「警報模式」)
- 開啟/關閉所有音訊來源 (應用程式必須設置為多聲道模式)
- 開始執行連續畫面
- 開啟/關閉「影像」窗格工具列
- 執行[立即播放](#page-70-0)
- 使用[對講機功能](#page-71-0)

# <span id="page-54-0"></span>**11.20**

影像窗格

主視窗

Bosch VMS Archive Player 僅提供有限制的功能集。

允許您顯示:

- 來自任何視訊來源的即時視訊 (僅適用於「即時模式」)
- – [立即播放視](#page-70-0)訊
- 錄製的視訊 (僅適用於「播放模式」)
- 地圖
- 文件 (HTML 檔案)

黃色邊界代表已選取此「影像」窗格;例如,用於在此「影像」窗格中顯示攝影機影像。 它的比例永遠 是 4:3。

地圖中的攝影機顯示為[作用點。](#page-71-0) 您可以連按兩下地圖中的攝影機、使用內容選單,或將攝影機拖放至 「影像」窗格中,以啟用該攝影機。

顯示 [PTZ](#page-70-0) 攝影機時,您可以使用視窗內的控制功能。

連按兩下[邏輯樹狀結構中](#page-72-0)的攝影機,在下一個空的「影像」窗格中顯示該攝影機。

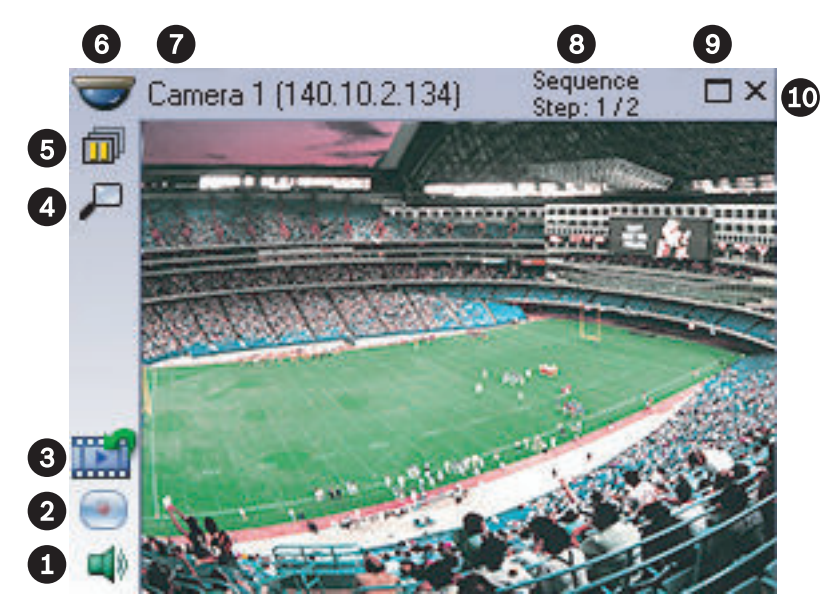

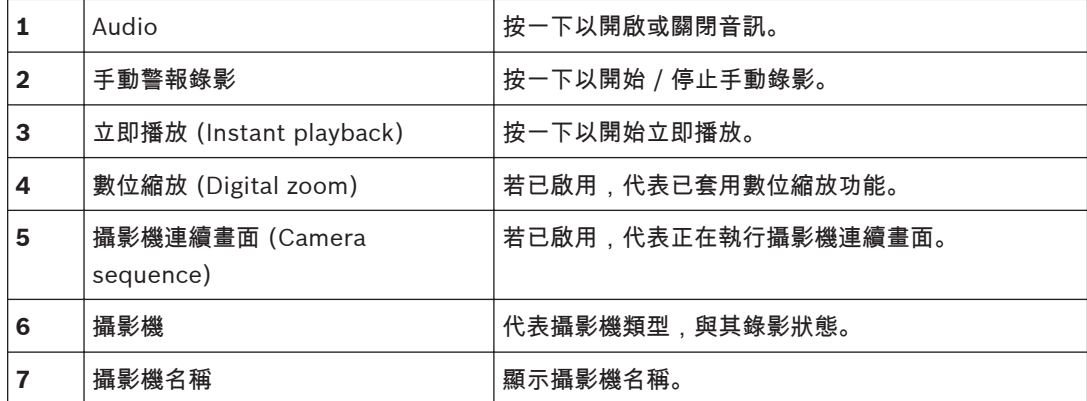

<span id="page-55-0"></span>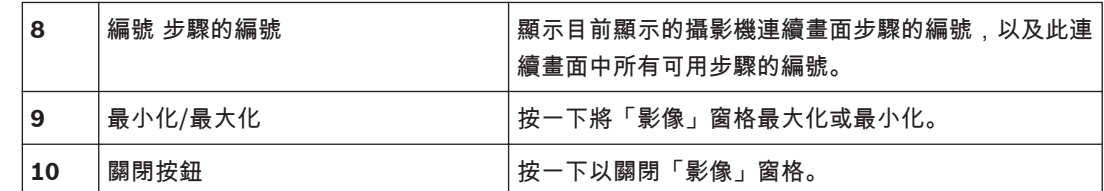

## 時間軸 視窗 **11.21**

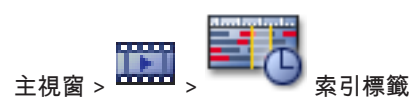

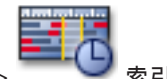

主視窗 >

允許您控制已錄製視訊的播放。 您可以同時顯示數部攝影機。 只有您以一般速度播放視訊時,才可能播放音訊。

如果您獲得授權顯示錄製的視訊,您也能聆聽隨附的錄製音訊。

允許您瀏覽錄製的視訊。 所有顯示[「影像」窗格的](#page-70-0)播放已同步化。

許多功能可精確尋找您正在搜尋的場景。

在 Operator Client 和 Bosch VMS Archive Player 中 [NVR](#page-70-0) 錄影的[時間軸,](#page-71-0)會以色彩或影線方式顯示 下列資訊:

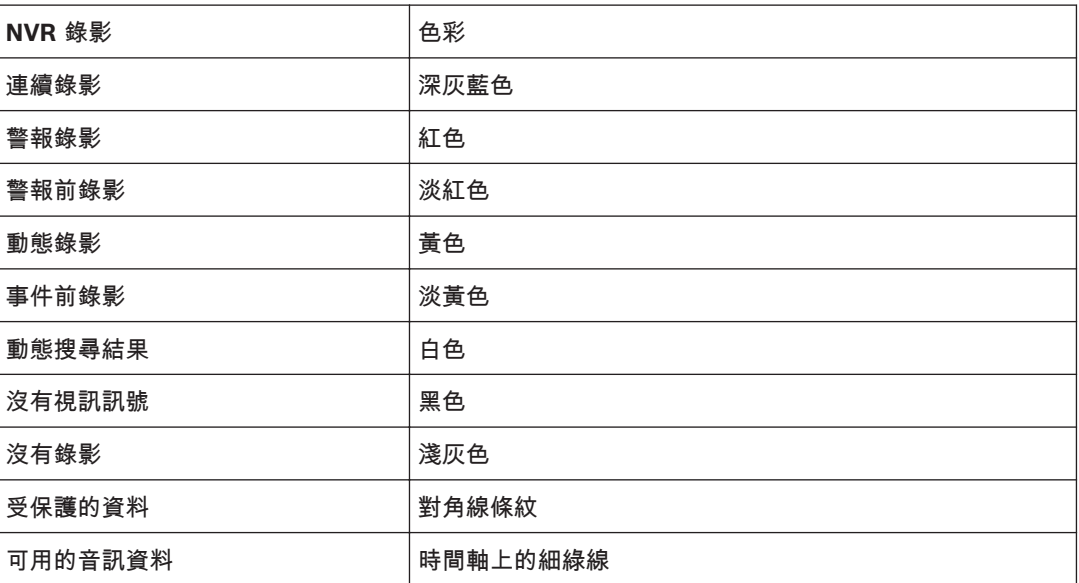

在 Operator Client 和 Bosch VMS Archive Player 中 [VRM](#page-70-0) 錄影的[時間軸,](#page-71-0)會以色彩或影線方式顯示 下列資訊:

# {评注者,: Alarm recording and LUN is offline need to be verified???}

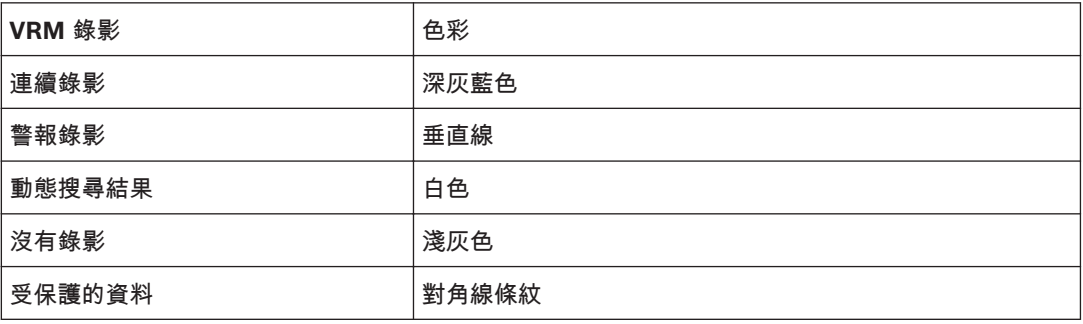

Bosch Video Management System **by a controlled to a controlled to a controlled to a controlled to a controlled to a** changement System **57** 

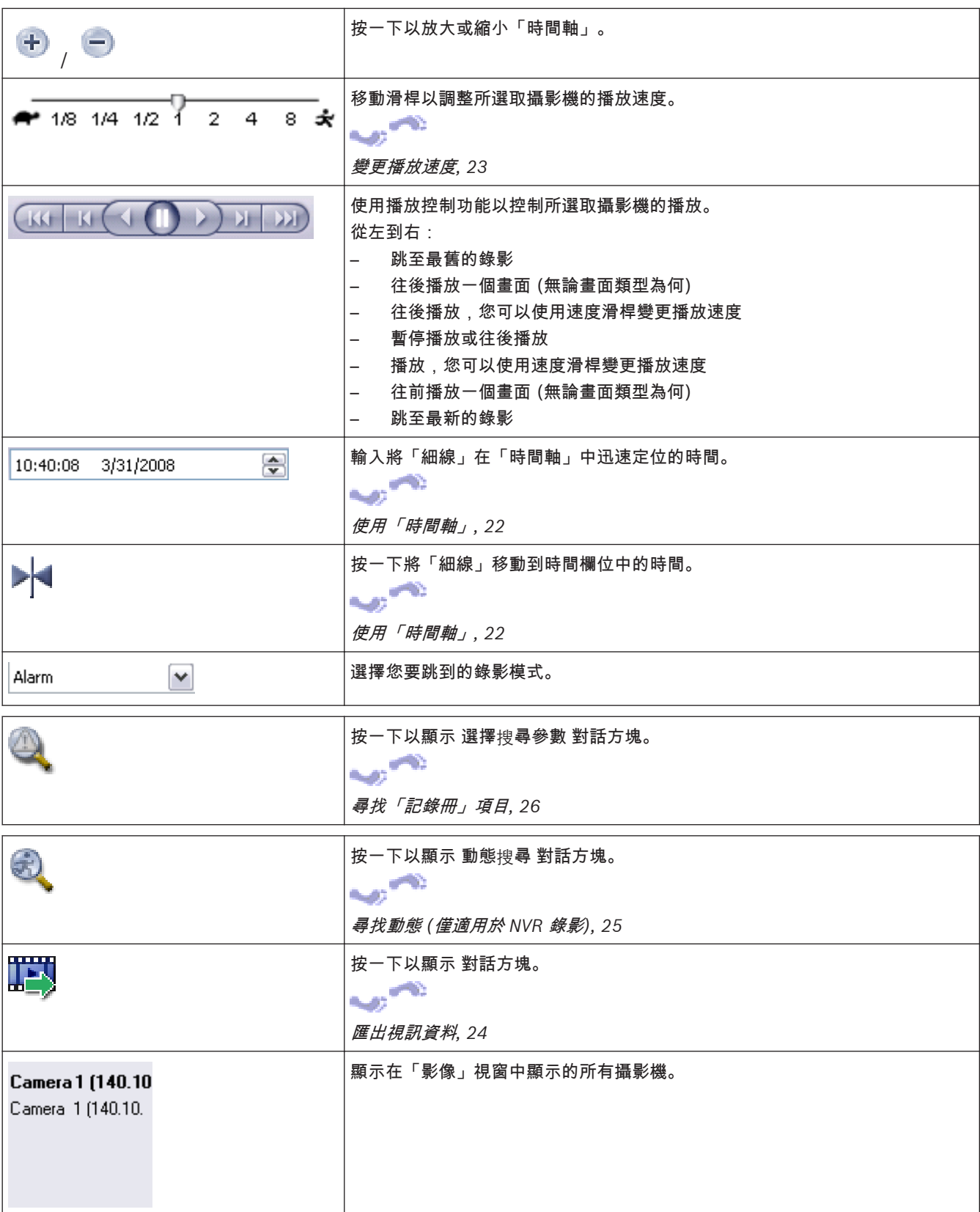

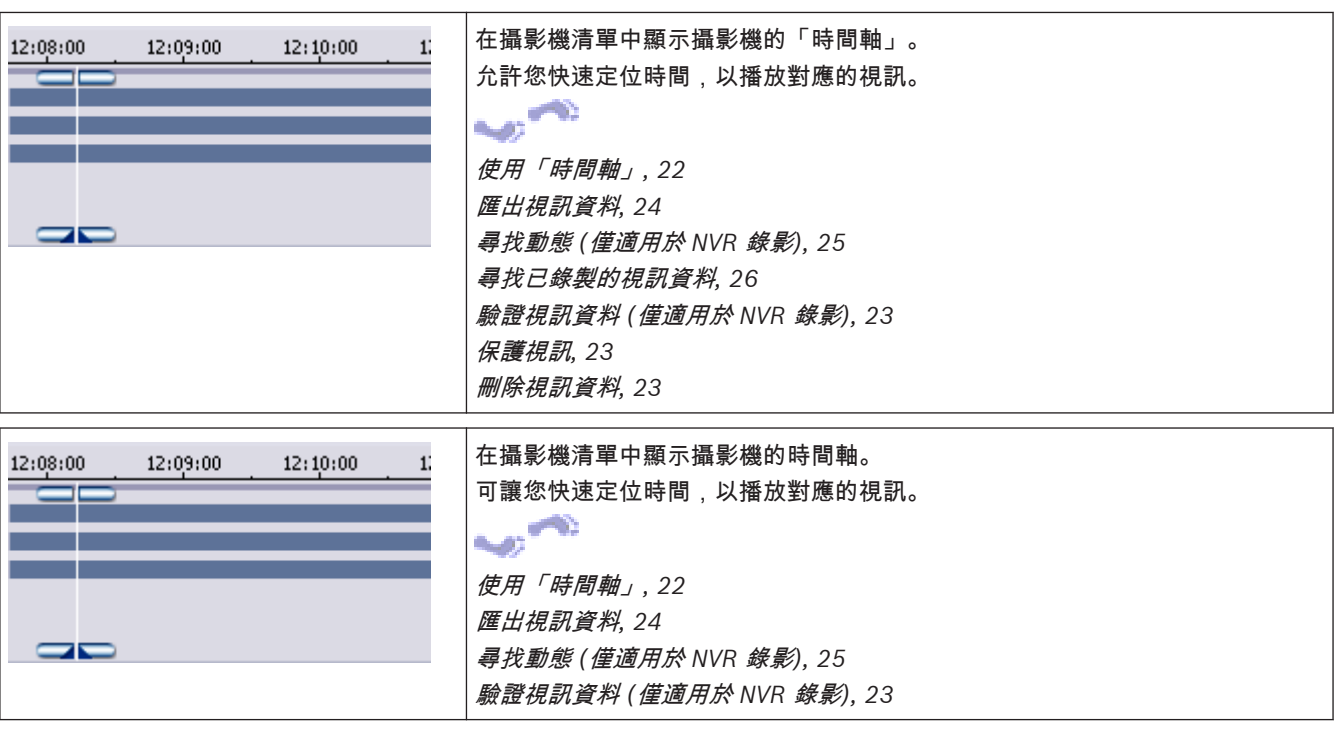

## 動態搜尋對話方塊 **11.22**

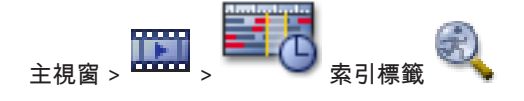

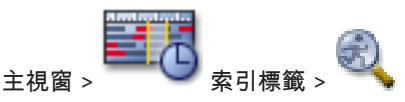

允許您為攝影機影像指定區域中的動態而設定搜尋篩選。 您選擇您要偵測動態的區域。 您只能在選取 的影像窗格中搜尋動態。

# 開始

輸入日期與時間,以開始搜尋動態。 如果您要在一開始錄製時就開始搜尋,請清除核取方塊。

結束

輸入日期與時間,以結束搜尋動態。 如果您要在目前的時間點停止搜尋,請清除核取方塊。

全選

按一下以選擇整個影像。

清除選項

按一下以移除選擇。

# 反轉選項

按一下以反轉選項。

# 顯示格線

按一下以選擇或清除顯示格線;此格線用於定義執行動態搜尋所在的機密區域。

# 開始搜尋

按一下以開始搜尋。 結果會顯示在 動態搜尋結果 視窗中。

# 刪除視訊對話方塊 主視窗 > > 時間軸 索引標籤 > 將細線移至所需位置 > 在 時間軸 選單中,按一下 刪除 視訊 可讓您刪除從錄影開頭到「細線」位置之間的視訊資料。 包括 顯示「細線」的目前選項。 若有必要,可變更值。 鑑識搜尋 對話方塊 **(**僅限 **VRM** 錄影**)** 主視窗 > > 時間軸 索引標籤 > 以細線選擇期間 > 按一下 允許您選擇鑑識搜尋類型,以尋找視訊資料;例如 [IVA。](#page-70-0) 您可在 監視工作 欄位中設置鑑識搜尋。 您只 能在選取的影像窗格中搜尋動態。 演算法**:** 選擇所要的分析演算法。 依據預設只能使用 **MOTION+** – 如此提供一個動態感應器,以及對於修改的基 本識別。 顯示目前的警報狀態,以提供資訊。 **i** 注解**!** 另有具備廣泛功能 (例如 [IVMD](#page-70-0) 與 [IVA](#page-70-0)) 的其他分析演算法。 如果您選擇這些演算法的其中一種,則可直接設定對應的參數。 預置**:** 選取要載入您之前儲存的鑑識搜尋設定的項目。 按一下以儲存鑑識搜尋的設定。 您可以輸入敘述性名稱。 開始 顯示「細線」的目前位置。 輸入開始搜尋的時間點。 如果您取消核取,在指定結束日期之前的所有錄影均被搜尋。 結束 顯示「細線」的目前位置。 輸入結束搜尋的時間點。 如果您取消核取,以指定的開始日期為開始的所有錄影均被搜尋。 按一下以依 開始 與 結束 欄位的資料更新「時間軸」中的選項。 只會管理選取的視訊。 搜尋 按一下以開始進行鑑識搜尋。 保護視訊對話方塊 主視窗 > > 時間軸 選單 > 保護視訊 指令 允許您保護選取的視訊資料。 開始 顯示「細線」的目前選項。 輸入開始保護的時間點。 如果您取消核取,在指定結束日期之前的所有錄影均受到保護。 **11.23 11.24 11.25**

# <span id="page-59-0"></span>結束

顯示「細線」的目前選項。 輸入結束保護的時間點。 如果您取消核取,以指定的開始日期為開始的所有錄影均受到保護。

# 保護

按一下以保護選取的期間。

**11.26**

取消保護視訊對話方塊

 $\pm$ 視窗 >  $\frac{p}{p-1}$  > 時間軸 選單 > 取消保護視訊 指令 允許您保護選取的視訊資料。

# 開始

顯示「細線」的目前選項。 輸入開始保護的時間點。 如果您取消核取,在指定結束日期之前的所有錄影均取消保護。 結束 顯示「細線」的目前選項。 輸入結束保護的時間點。 如果您取消核取,以指定的開始日期為開始的所有錄影均取消保護。 取消保護 按一下以取消保護選取的期間。

## 動態搜尋結果 視窗 **11.27**

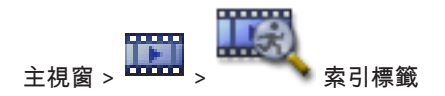

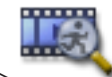

主視窗 > 索引標籤 顯示視訊資料項目;此視訊資料包括在選取的[影像窗格中](#page-70-0)所顯示攝影機的動態。 您可以選擇項目以進行 播放、保護、真實性檢查、歸檔,或匯出。 顯示符合搜尋條件的錄影。

#### 警報清單 視窗 **11.28**

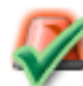

按一下以接受警報。 警報從所有「警報清單」與其他操作者的警報視訊顯示畫面中移除。

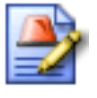

按一下以顯示其中顯示行動計畫的對話方塊。 若有設置, 您可以輸入註解。

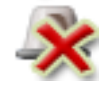

按一下以清除警報。

在您顯示行動計畫並輸入註解之前,無法清除具有註解或強迫執行工作流程屬性的警報。 如果警報設置 為自動清除警報,則警報會在自動清除時間 (在 Configuration Client 中設置) 之後從「警報清單」中 移除。

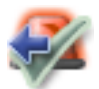

按一下以取消接受警報。

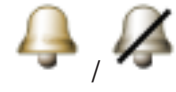

按一下以開啟 / 關閉警報音訊。 最新傳入的警報觸發警報音效。

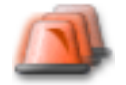

按一下以顯示警報清單。

# **11.29**

使用的圖示 下列索引標籤列出在 Operator Client 中使用的圖示。 關於「[時](#page-55-0)間軸」中使用的圖示,請參見章節 *時* 

間軸 [視窗](#page-55-0)*, 56*。

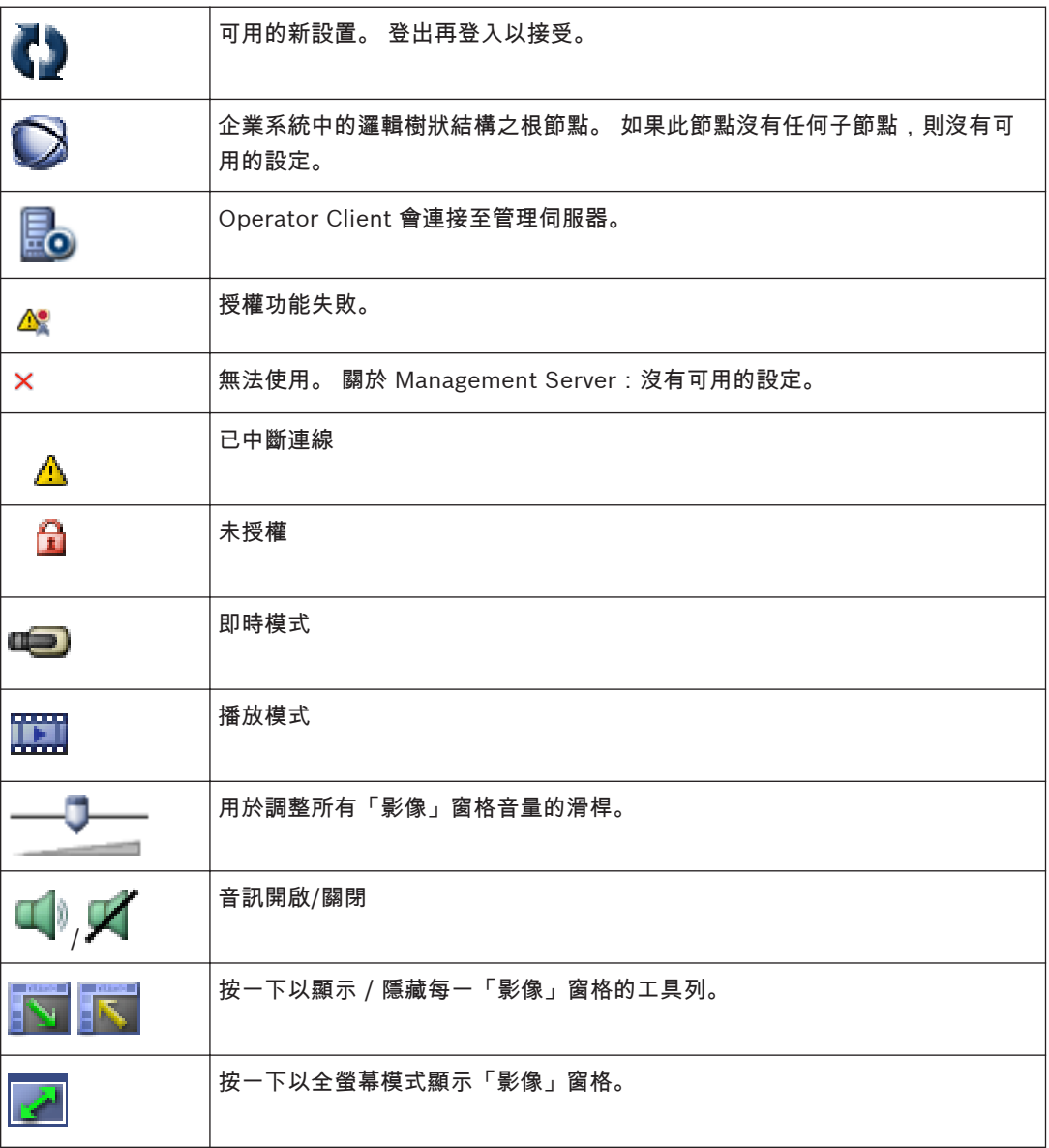

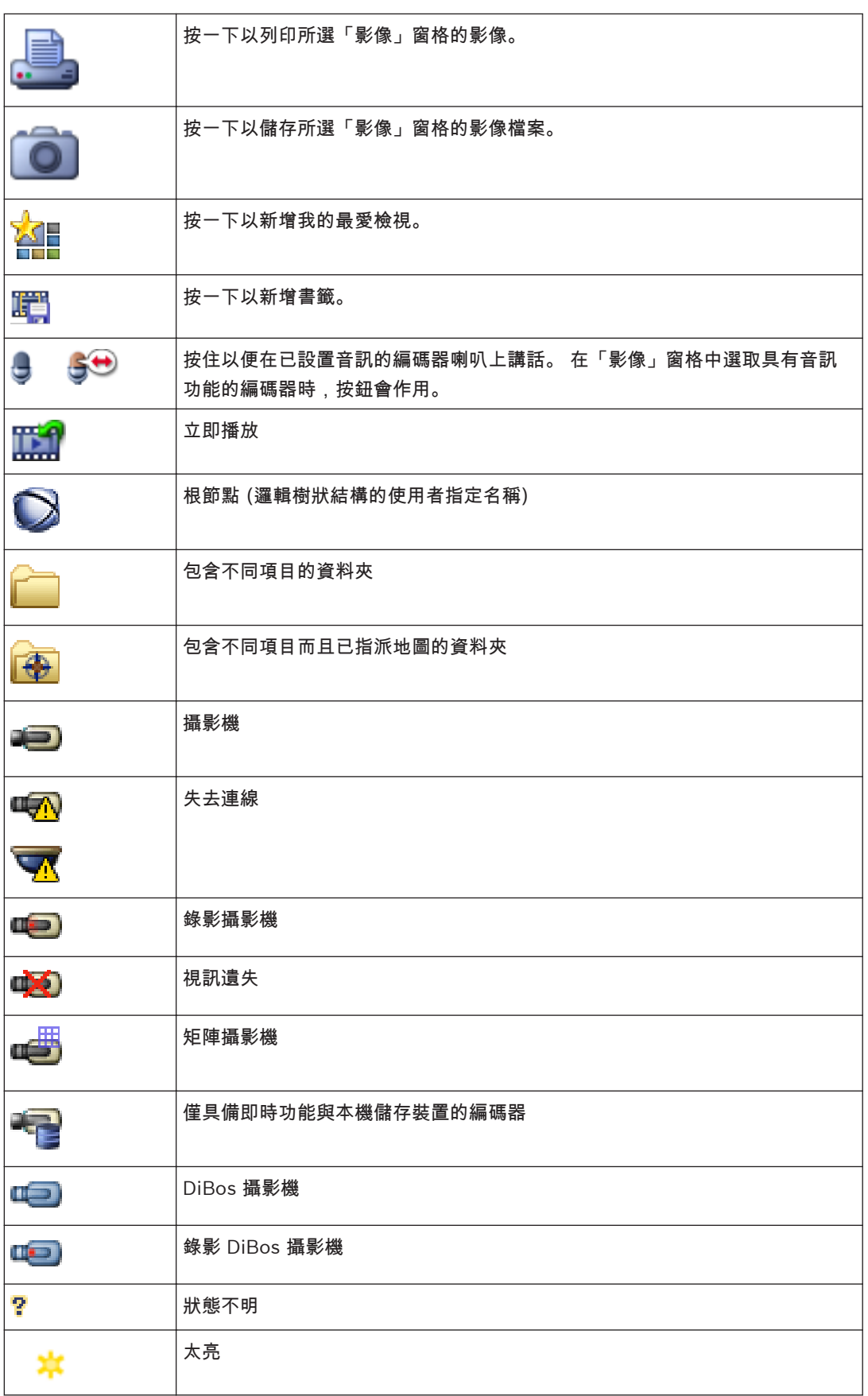

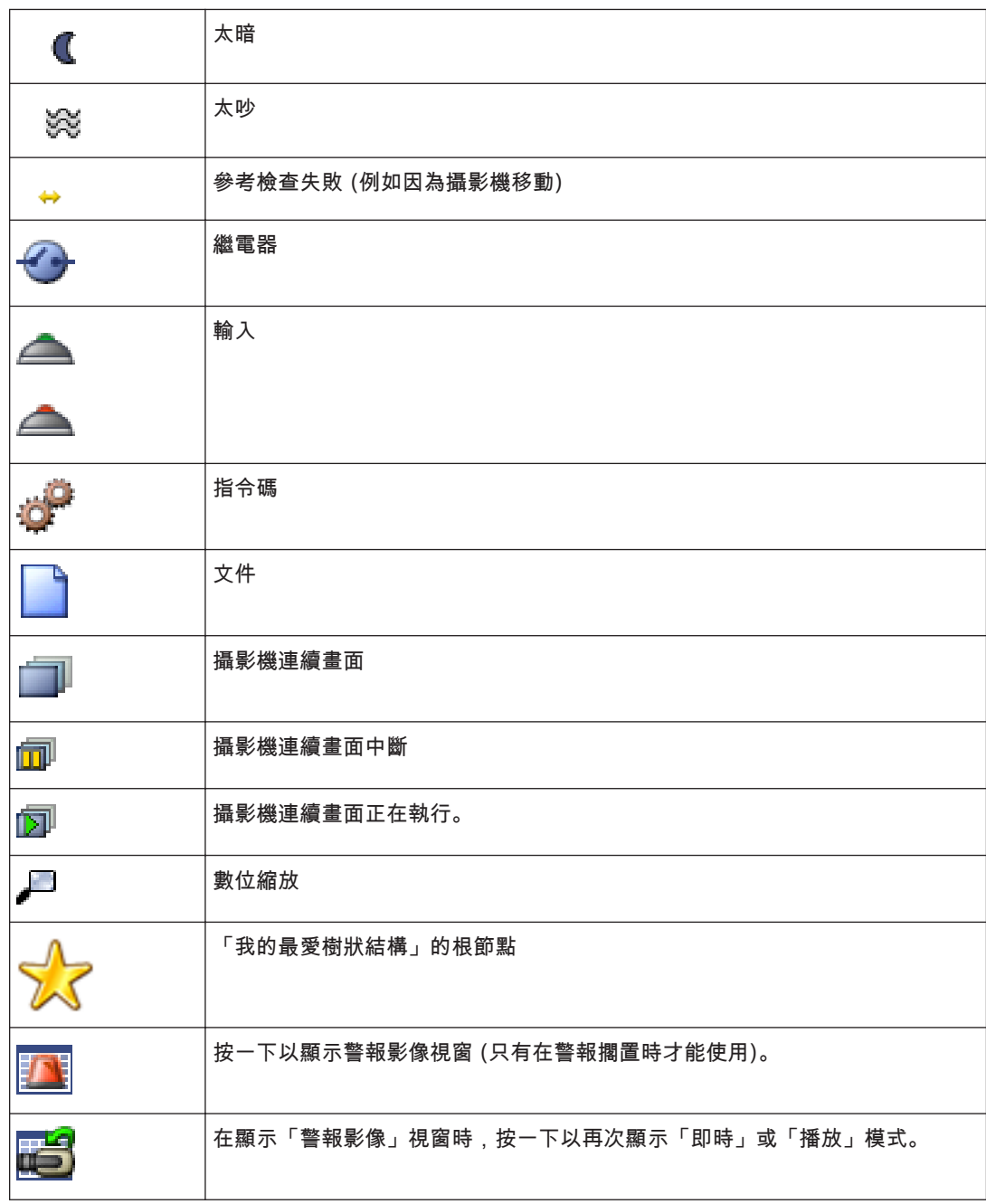

请参阅

– [時間軸](#page-55-0) 視窗*, 56*

## 鍵盤快速鍵 **12**

本節列出美國鍵盤配置的可用鍵盤快速鍵。

+ 代表必須同時按下每一按鍵 (例如,Control+z 代表同時按下 Control 鍵與 z 鍵)。 您可在安裝 CD 光碟片上找到可供列印的 Acrobat 檔案。 此檔案的名稱是 keyboard\_layout\_en.pdf。

## 一般控制功能 **12.1**

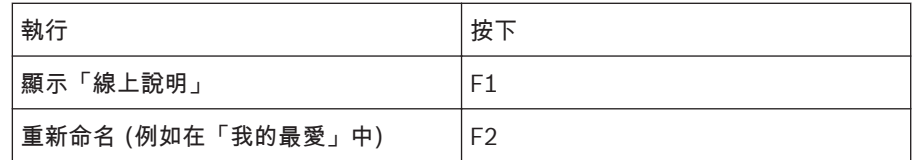

## 播放控制功能 **12.2**

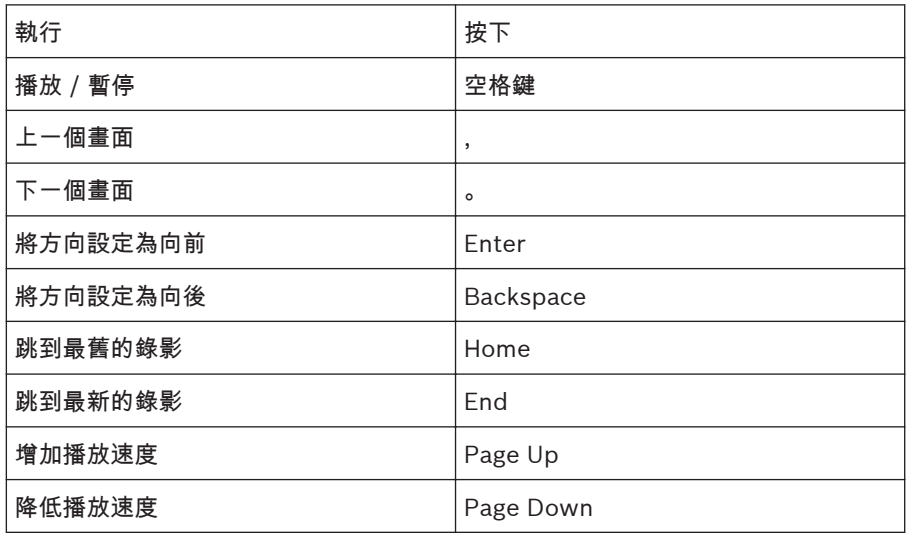

# **12.3**

# 「影像」視窗控制功能

只有「影像」視窗具有對焦時,下列鍵盤快速鍵才有作用。

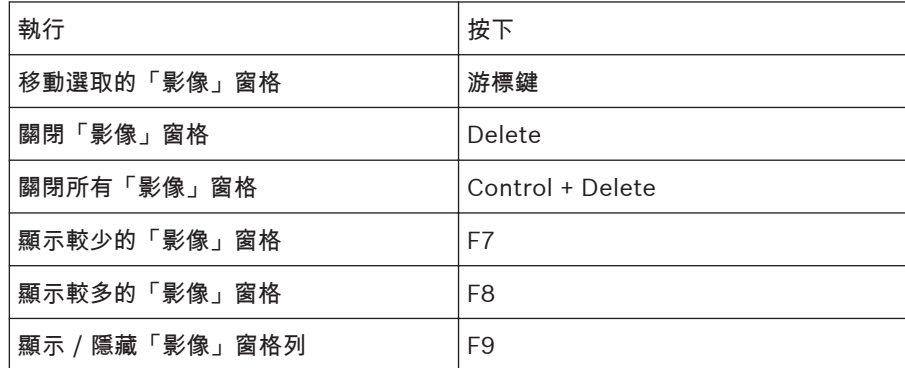

**13**

# 概念

本章針對選定的問題提供背景資訊。

#### 警報處理 **13.1**

警報可個別設置由一個或多個使用者群組來處理。 發生警報時,它會顯示於經設置要接收該警報的使用 者群組中所有使用者的「警報清單」中。 任何這些使用者開始處理警報時,它就會從所有其他使用者的 「警報清單」中消失。

警報顯示於工作站的警報監視器上,並選擇性顯示於類比監視器上。 此行為在下一段中說明。

# 警報流程

- 1. 系統中發生警報。
- 2. 警報通知顯示於已為此警報而設置的所有使用者之「警報清單」中。 警報視訊將立即顯示於設置 的監視器上。 如果它是自動顯示的警報 (自動快顯),警報視訊也會自動顯示於 Operator Client 工作站的警報監視器上。 如果警報設置為自動清除警報,則警報會在自動清除時間 (在 Configuration Client 中設置) 之後 從「警報清單」中移除。

在類比監視器上,來自於 VIP XD 的任何四個檢視均由全畫面顯示暫時取代。

- 3. 使用者之一接受警報。 接著警報視訊顯示於此使用者的工作站上 (如果尚未經由自動快顯來顯 示)。 警報從所有其他「警報清單」與警報視訊顯示畫面中移除。
- 4. 接受警報的使用者叫用可能包括讀取行動計畫並輸入註解的工作流程。 此步驟為選擇性 系統管理 員可設置工作流程的需求。
- 5. 最後,使用者清除警報。 這會從其「警報清單」與警報顯示畫面中移除警報。 在[類比監視器群組上](#page-71-0),監視器會回到在發生警報之前所顯示的攝影機。

「警報影像」視窗 **(Alarm Image window)**

- 1. 若要顯示警報視訊,[警報影像視窗會](#page-70-0)在設置為警報顯示畫面的監視器上,取代「即時」或「播放」 [影像視窗。](#page-70-0)
- 2. 每一警報都有一列[影像窗格。](#page-70-0) 每一警報最多可有 5 個相關的「影像」窗格。 這些「影像」窗格可 顯示「即時視訊」、「播放視訊」或地圖。 在類比監視器群組上,每一警報可在一列類比監視器上呼叫攝影機。 列中的攝影機數量受限於類 比監視器群組中的欄數量。 列中非用於警報視訊的監視器可設置為繼續其目前的顯示,或顯示空 白畫面。
- 3. 在類比監視器列與 Operator Client 工作站顯示警報列上,優先順序較高的警報顯示在優先順序較 低的警報上方。
- 4. 如果「警報影像」視窗完全充滿「警報影像」列,而且必須顯示其他警報,優先順序最低的警報會 堆疊在「警報影像」視窗的底層列內。 您可使用警報列左邊的控制功能,瀏覽堆疊的警報。 您可使用 Operator Client 工作站顯示畫面監視器視窗內的控制按鈕,瀏覽類比監視器群組上的警 報堆疊。 警報中的類比監視器是由具有閃爍的 LED 的紅色圖示來代表。 警報標題、時間與日期可選擇性顯示於所有類比監視器上,或僅顯示於警報列中的第一部監視器。
- 5. 若為優先順序相同的警報,系統管理員可設置下列順序行為:
	- 後進先出 (LIFO) 模式:在此設置中,新警報插入到優先順序相同的較舊警報*上方*。
	- 先進先出 (FIFO) 模式: 在此設置中, 新警報插入到優先順序相同的較舊警報 下方。
- 6. 警報的影像列可使用下列兩種方式之一而顯示於「警報影像」視窗中:
	- 在發生警報時 (自動快顯)。 警報優先順序高於顯示優先順序時會發生此狀況。
	- 在接受警報時。 警報優先順序低於顯示優先順序時會發生此狀況。

# 自動快顯警報

警報可設置為依據警報優先順序而自動顯示 (快顯) 於「警報影像」視窗中。 每一使用者群組的「即 時」與「播放」顯示畫面也被指派優先順序。 收到的警報的優先順序如果高於使用者顯示的優先順序, 警報會自動將其警報列顯示於「警報影像」視窗中。 如果目前沒有顯示「警報影像」視窗,它會自動取 代具警報功能的監視器上的「即時」或「播放影像」視窗。

雖然自動快顯警報顯示於「警報影像」視窗中,它們並沒有自動獲得接受。 它們可以同時顯示於多個使 用者的顯示畫面中。 使用者接受自動快顯警報時,它就會從所有其他使用者「警報清單」與警報顯示畫 面中移除。

## 企業系統 **13.2**

此 Bosch VMS [企業系統的](#page-70-0)目標為使 [Operator Client](#page-70-0) 使用者能夠同時存取多[部管理伺服器](#page-71-0)電腦。 您設置其他 Management Server 電腦清單的 Management Server 稱為[企業管理伺服器。](#page-70-0) 此伺服器 另可扮演一般 Management Server 的角色。

## 情境 **13.2.1**

涵蓋下列三種情境。

– 情境 **1**:專屬伺服器會扮演 Enterprise Management Server 的角色。 此伺服器僅負有管理 Operator Client 工作站同時存取多部 Management Server 電腦的工作。

一部 Operator Client 工作站會登入至 Enterprise Management Server。 在成功登入後,Operator Client 使用者對於所有已設置 Management Server 電腦的裝置具有存取權限。

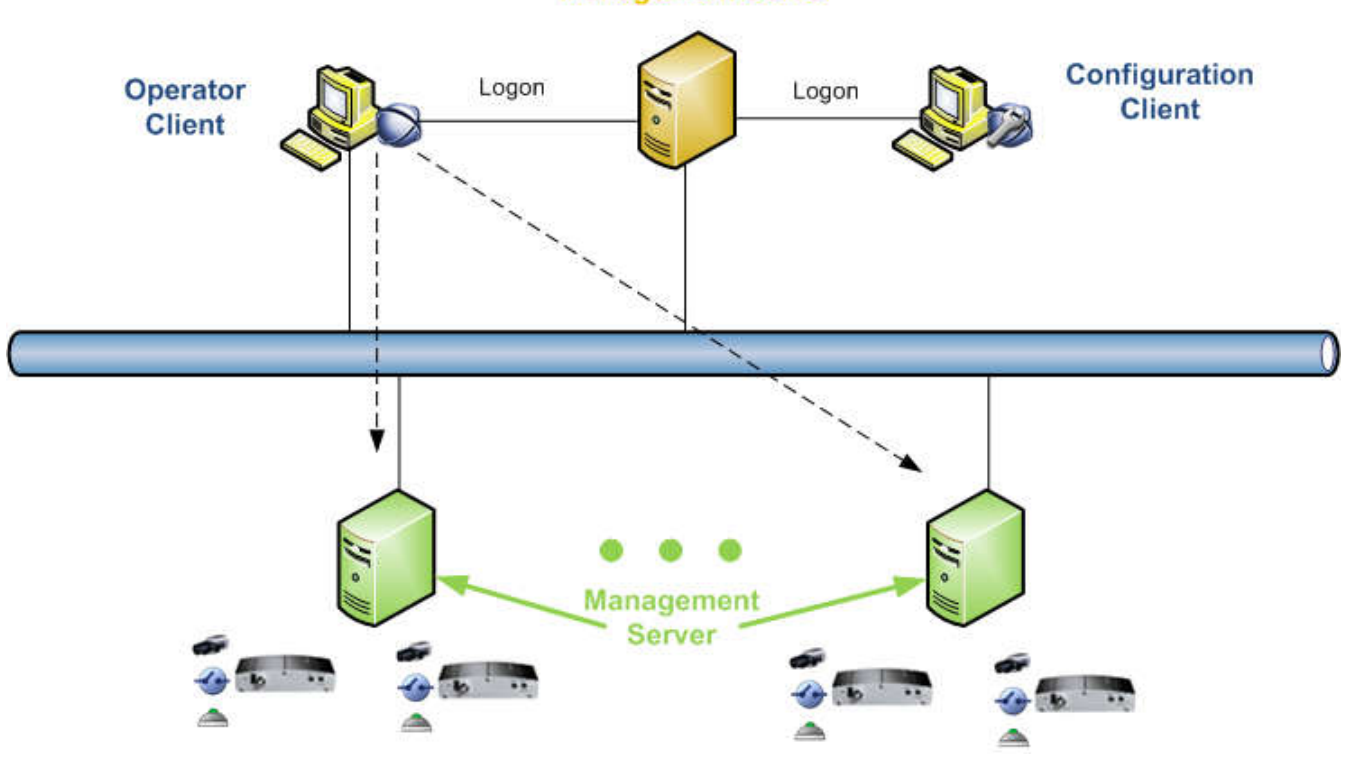

**Enterprise Management Server** 

图 **13.1:** 企業情境 **1**

– 情境 **2**:一部 Management Server 電腦負有 Enterprise Management Server 的額外工作,以 管理所有 Management Server 電腦包括本身的存取權限。

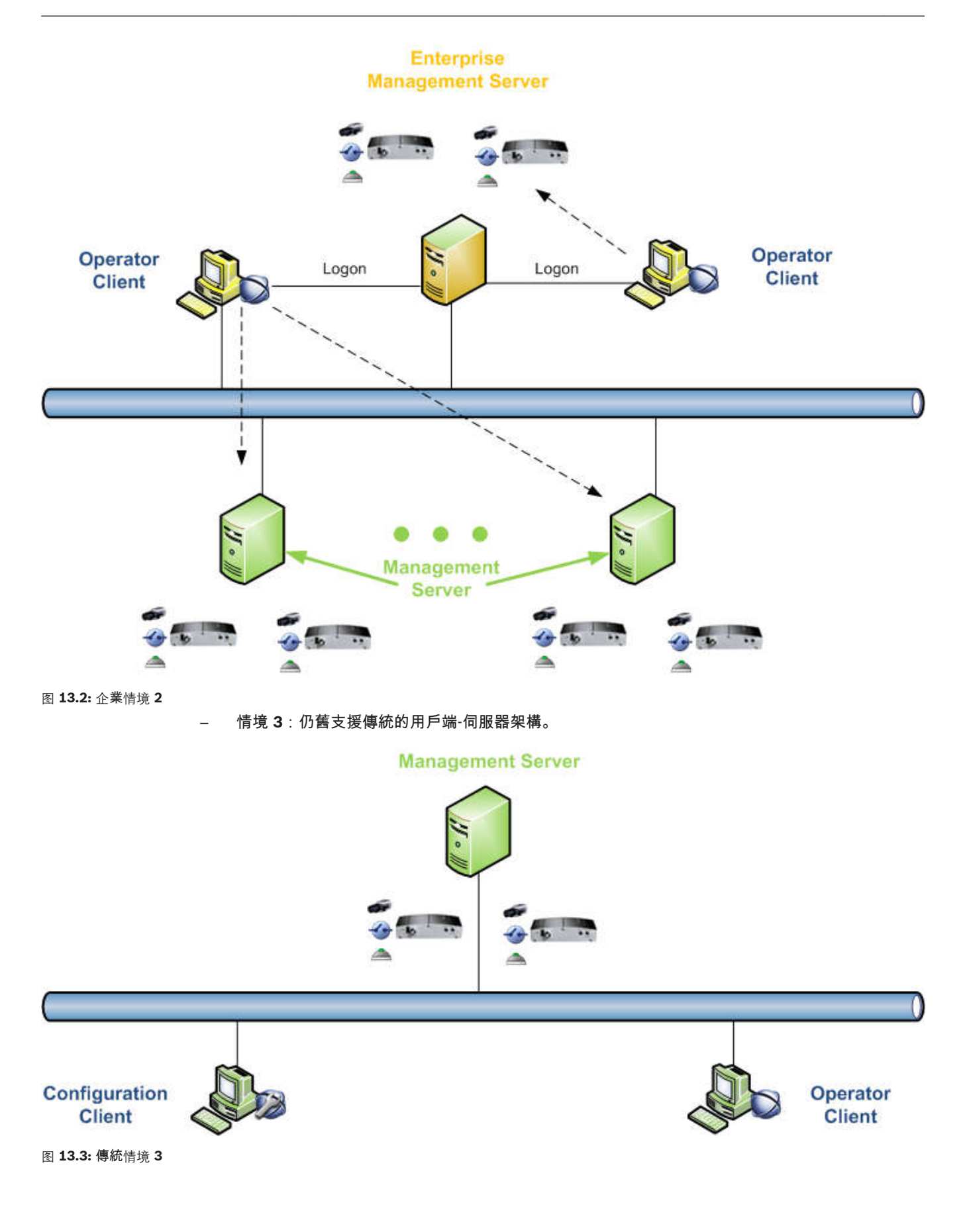

### 權限 **13.2.2**

# 對於 **Enterprise System** 的權限

對於 Enterprise System,您可以設置下列權限群組:

– 使用者所需的 Operator Client 操作權限,以操作所有已配置 Management Server 電腦的裝置, 例如警報監視器的使用者介面。

使[用企業使用者群組](#page-70-0)。 在 Enterprise Management Server 上進行設置。

– 每一部 Management Server 上的有效裝置權限。 使[用企業存取功能](#page-70-0)。 在每一部 Management Server 上進行設置。

# 在單一 **Management Server** 上的權限

針對只有一部 Management Server 的存取管理,請使用標準使用者群組。 您在此使用者群組中設置在 此 Management Server 上的所有權限。

您可以設置用於[標準使用者群組與](#page-71-0) Enterprise User Groups 的雙授權使用者群組。 雙授權無法用於 Enterprise Access。

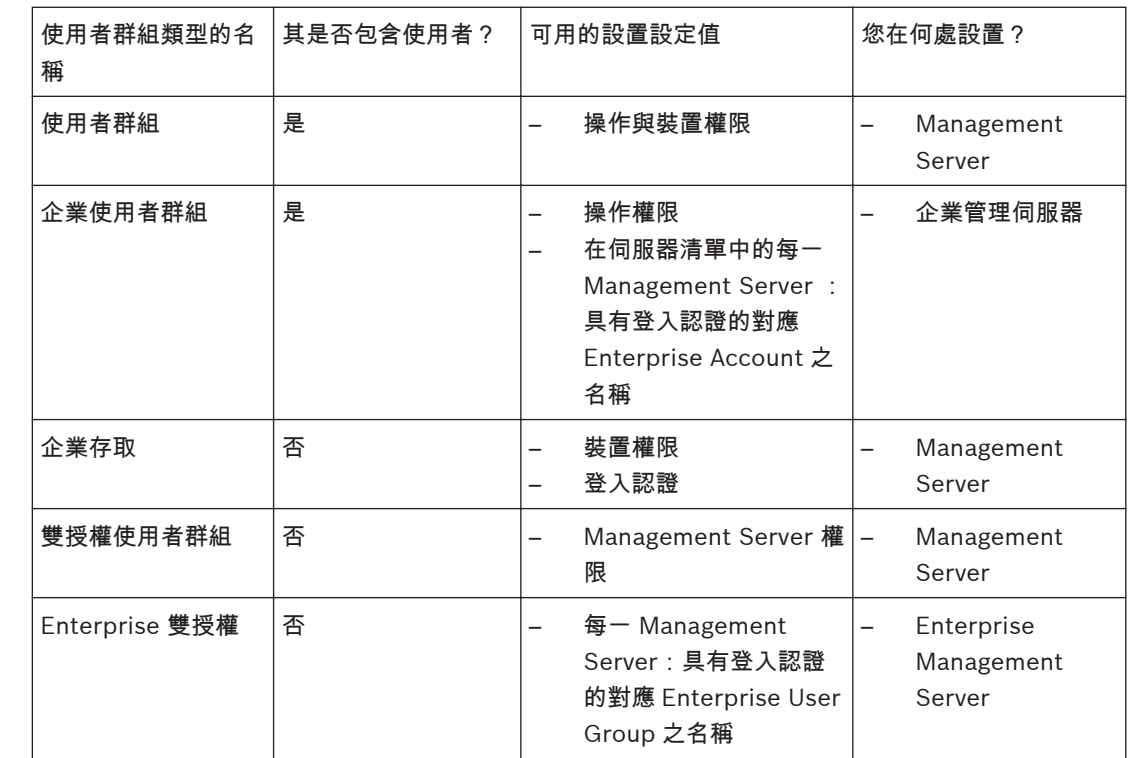

#### 使用者群組類型 **13.2.3**

表 **13.1:** 使用者群組類型

## 授權 **13.2.4**

Bosch VMS Enterprise 每一 Enterprise Management Server 上需要有(MBV-BENT) 版本授權以啟 用此功能。

每一連接的 Management Server (規劃成為 Enterprise System 的成員),即需要有 1 份授權 (MBV-XSUB)。

若要將現有的 Bosch VMS 授權更新為 Enterprise System,您需要有一份 Enterprise 「升級」授權 (MBV-FEUP)。

每一工作站皆需要有現有的工作站授權 (MBV-XWST)。

**13.3**

# **Bosch VMS** 中支援的 **Allegiant CCL** 指令

若要使用 CCL 指令,您需要 CCL 使用手冊。 您可在線上產品目錄的各個 LTC Allegiant 矩陣的文件部 分,找到 CCL 使用者手冊。

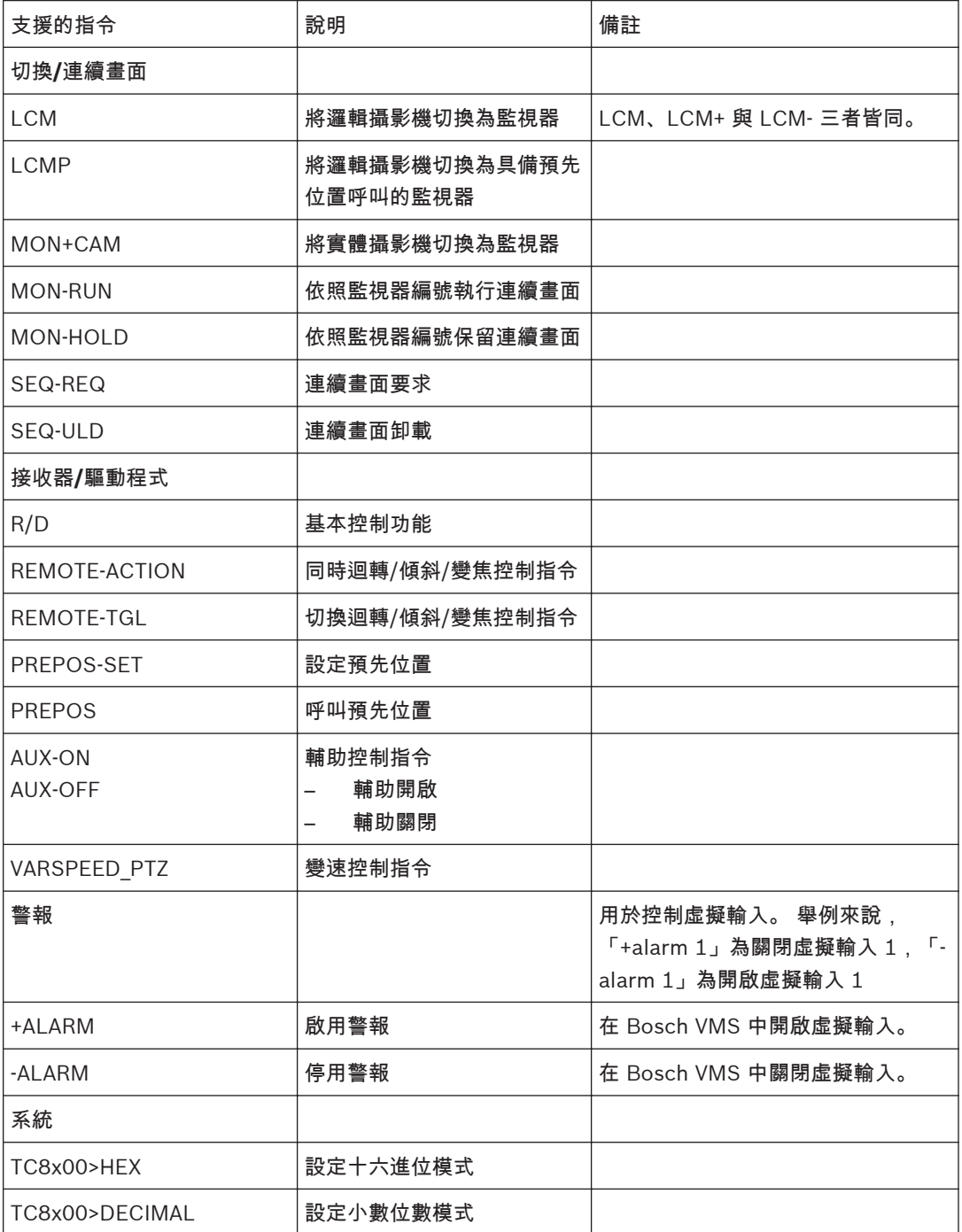

# 疑難排解 **14**

本章包含如何使用 Bosch Video Management SystemOperator ClientBosch VMS Archive Player 以處理未知問題的相關資訊。

播放已錄製視訊的問題

# 小心**!**

請勿使用 Bosch Video Management System V.1.0 的 Archive Player 播放以 Bosch Video Management System V.1.1 匯出的錄製視訊。 否則可能導致資料遺失。

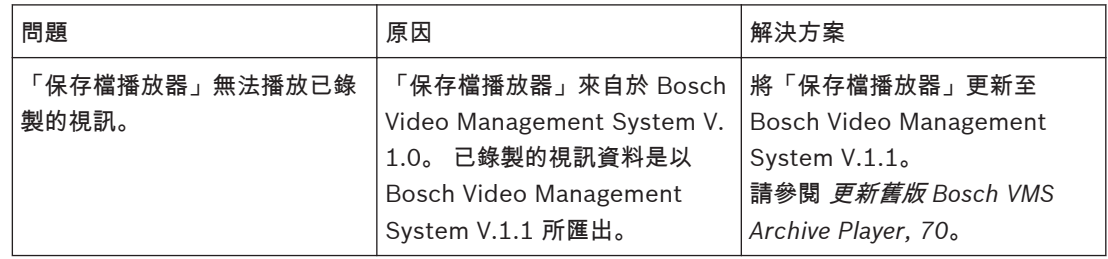

# 音效卡錄音控制功能的設定問題

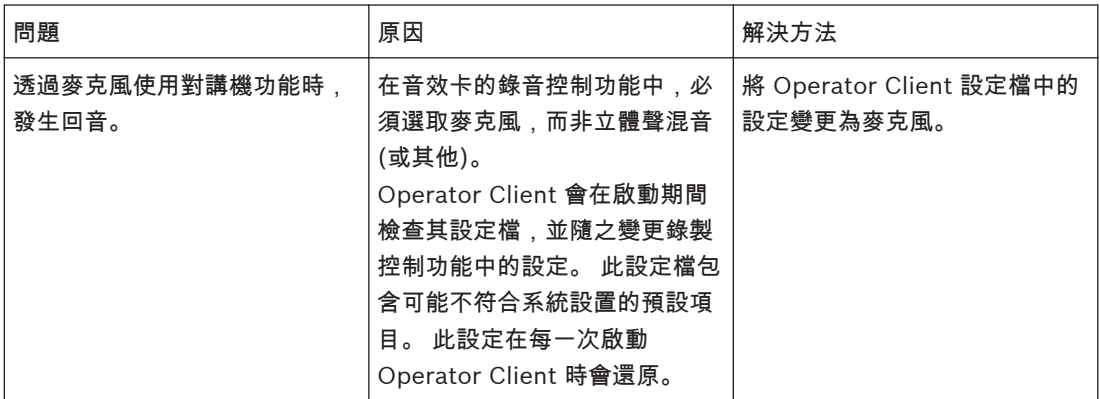

# **Operator Client** 當機

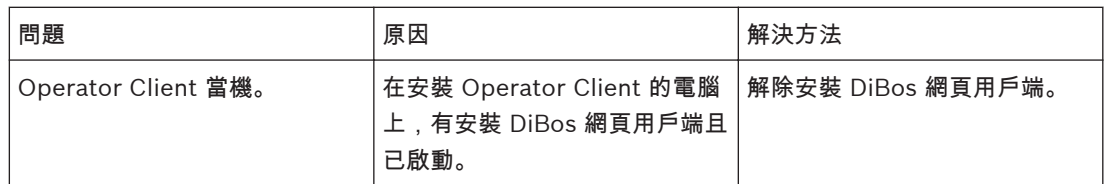

## 更新舊版 **Bosch VMS Archive Player 14.1**

# 若要更新:

▶ [匯出視訊資料](#page-23-0) (請參閱 *匯出視訊資料, 24*)。 在匯出視訊對話方塊中選擇原生格式與匯出檔案檢視器。 用於安裝 Bosch VMS Archive Player 的設定儲存在所選的位置中。

# <span id="page-70-0"></span>术语表

「影像」窗格

用於顯示單一攝影機、地圖或 HTML 檔案的即時與錄 製視訊。

「影像」窗格模式 **(Image pane pattern)** 「影像」窗格的配置。

「影像」視窗

「影像」窗格的容器,由「影像」視窗模式所構成。

「警報影像」視窗 **(Alarm Image window)** 用於顯示一個或多個「警報影像」窗格的影像視窗。

# **ATM**

Automatic Teller Machine (自動提款機) 的縮寫

# **IVA**

Intelligent Video Analysis (智慧型視訊分析) 的英文 縮寫。 在視訊攝影機監視的場景中偵測特定內容與物體 行為的演算法,並從中產生可在 CCTV 系統中處理的警 報事件。 以啟用的 IVA 設定進行錄影,是能稍後選擇 性與快速搜尋視訊資料的先決條件。 IVA 能擷取與評估 物體的方向動態,以大幅防止假警報。 IVA 能自動適應 不停變化的環境條件,因此不太會受到干擾影響,例如 下雨及樹木的動態。 特別適用於鑑識搜尋,IVA 能依據 色彩規格而篩選移動中的物體。 在 IVA 演算法的協助 之下,可在廣泛的視訊資料中選擇性搜尋具有特定色彩 內容的物品。

# **IVMD**

Intelligent Video Motion Detection (智慧型視訊動態 偵測) 的英文縮寫。 一種軟體演算法,用於在視訊攝影 機監視環境中偵測移動物體,並產生可在 Bosch Video Management System 中進一步處理的警報事件。 IVMD 能擷取與評估物體的方向動態,從而大幅防止假 警報。 IVMD 能自動適應不停變化的環境條件,因此不 太會受到干擾影響,例如下雨及樹木的動態。

# **NVR**

Bosch Network Video Recorder (Bosch 網路錄影 機) 的英文縮寫;在環境中用於儲存音訊與視訊資料、 並作為「容錯移轉 NVR」或「備援 NVR」的 Bosch Video Management System 電腦。 此 NVR 不同於能 在 Bosch Video Management System 中整合的 VIDOS NVR。

# **Operator Client**

Bosch Video Management System 的元件會提供用 於系統監視與操作的使用者介面。

# **POS**

銷售點 (Point of sale) 的英文縮寫。

**PTZ** 攝影機 **(PTZ camera)** 具備迴轉、傾斜與縮放功能的攝影機。

# **VRM**

Video Recording Manager (視訊錄影管理員) 的英文 縮寫。 Bosch Video Management System 中的軟體 套件可以管理網路中 iSCSI 裝置上的視訊 (MPEG-4 SH++ 和 H.264) 和音訊資料的儲存作業。 VRM 維護 的資料庫內含錄影來源資訊,以及相關 iSCSI 磁碟機清 單。 VRM 被視為在 Bosch Video Management System 網路中電腦上執行的服務。 VRM 不會儲存資 料本身,而是將 iSCSI 裝置上的儲存容量分配給編碼 器,同時處理多個 iSCSI 裝置之間的載入平衡。 將 iSCSI 的播放視訊和音訊資料串流傳輸至 Operator Client。

# 中繼資料 **(Metadata)**

POS 或 ATM 的資料 (例如日期與時間,或銀行帳戶號 碼),與對應的視訊資料一起儲存,以提供用於評估的 其他資訊。

# 立即播放 **(Instant playback)**

在即時畫面上「影像」窗格內播放所選取攝影機的錄製 影像。 可以設置開始時間 (已過去或倒轉時間中的秒 數)。

# 企業存取 **(Enterprise Access)**

給予「管理伺服器」電腦裝置一或多個「企業帳戶」存 取權限之集合。

# 企業系統

Bosch Video Management System 的功能為使 Operator Client 使用者能夠同時存取多部管理伺服器 電腦。

# 企業使用者群組 **(Enterprise User Group)**

設置在企業管理伺服器上的使用者群組。 定義獲得同時 存取多部管理伺服器電腦的授權之使用者。 定義這些使 用者可以使用的操作授權。

# 企業帳戶 **(Enterprise Account)**

讓 Enterprise Operator Client 能夠連接到「管理伺 服器」(企業系統的一部分) 的裝置之授權。 在企業帳 戶中,所有此「管理伺服器」裝置的權限皆已設置。 此 Enterprise Operator Client 可以同時連接到多部 「管理伺服器」電腦。 此存取是由「企業使用者群組」 的成員資格控制,此「企業使用者群組」是關聯到「企 業帳戶」,此「企業帳戶」是關聯到「管理伺服器」。

# 企業管理伺服器 **(Enterprise Management Server)** Bosch VMS 管理伺服器,包含 Operator Client 使用

者可以同時存取的其他 「管理伺服器」電腦清單。 亦 可以作為一般「管理伺服器」。

# <span id="page-71-0"></span>作用點 **(Hot spot)**

在 Configuration Client 中設置的地圖內之滑鼠感應圖 示。 作用點是指攝影機、繼電器、指令碼。 使用者使 用它進行建築物內裝置的本地化與選擇。

# 事件

一個狀況或狀態,會連結至警報及/或動作。 事件可能 來自於許多來源;例如攝影機、保存程式、目錄、數位 輸入等。它們可包括開始錄影的狀態、訊號遺失狀態、 磁碟已滿訊息、使用者登入、數位輸入觸發器等。

# 使用者群組

使用者群組用於定義一般使用者屬性;例如權限、特殊 權限與 PTZ 優先順序。 使用者成為群組成員後,將自 動繼承群組的所有屬性。

# 倒轉時間 **(Rewind time)**

「影像」窗格切換為立即播放時,已經過的秒數。

# 時間軸 **(Timeline)**

Bosch Video Management System 使用者介面的一 部分。 顯示線條,做為所選取攝影機的錄影之圖形化呈 現。 「時間軸」讓您可以瀏覽錄製的視訊。

# 書籤

用於儲存一段即時或錄製視訊的期間。 這能夠標記場景 以供後續調查。 此外您可以藉由匯出書籤,而與其他使 用者分享您的調查結果。

# 記錄冊

用於記錄所有 Bosch Video Management System 中 事件的容器。

# 停止時間 **(Dwell time)**

在攝影機連續畫面期間,攝影機在「影像」視窗中所顯 示的時間量,直到顯示下一部攝影機。

# 參考影像

參考影像會持續地與目前視訊影像比較。 如果已標示區 域內的目前視訊影像和參考影像不同,則會觸發警報。 如此能讓您偵測原先無法偵測到的修改,例如攝影機旋 轉。

# 對講機功能 **(Intercom functionality)**

用於在編碼器的喇叭上通話。 此編碼器必須具備音訊輸 入與音訊輸出。 可依據使用者群組而賦予對講機功能。

# 管理伺服器 **(Management Server)**

Bosch Video Management System 環境中用於進行 集中管理的電腦。

# 網站 **(Site)**

使用者建立的實體,將相關系統資源集合在一起,以便 於檢視與管理。 一般而言,網站對應於實體位置 (例如 建築物或樓層),但是也可以代表任何概念。 由管理伺 服器、通常為 Configuration Client 與多個 Operator Client 安裝。

# 播放模式 **(Playback Mode)**

Operator Client 的特性 用於在歸檔的視訊中進行播放 與搜尋。

# 編碼器

將類比串流變更為數位串流;例如以便在像是 Bosch Video Management System 的數位系統中整合類比攝 影機。 某些編碼器具有本機儲存裝置;例如快閃記憶卡 或 USB 硬碟;它們也可將視訊資料儲存於 iSCSI 裝置 上。 IP 攝影機有內建編碼器。

# 檢視 **(View)**

指派至「影像」窗格的攝影機集合,您可以召回以便立 即即時檢視。 含有地圖或 HTML 檔案的「影像窗格」 可以是檢視的一部份。 連續畫面不能做為檢視的一部 份。

# 雙工 **(Duplex)**

用於定義資料在雙方之間傳送方向的術語。 半雙工允許 資料雙向但非同時傳輸。 全雙工允許同時資料傳輸。

# 類比監視器群組

連接至解碼器的一組類比監視器。 類比監視器群組可用 於在特定實體區域中進行警報處理。 例如,三個實體獨 立的控制室可能擁有三個監視器群組。 類比監視器群組 中的監視器在邏輯上設置為列與欄,而且可設置為全畫 面或四個檢視。

# 警報優先順序 **(Alarm priority)**

每一警報被指派優先順序。 警報可設置為依據警報優先 順序而自動顯示 (快顯) 於「警報影像」視窗中。 每一 使用者的「即時」/「播放」顯示畫面也被指派優先順 序。 收到的警報的優先順序如果高於使用者顯示的優先 順序,警報會自動將其警報列顯示於「警報影像」視窗 中。 如果目前沒有顯示「警報影像」視窗,它會自動取 代具警報功能的監視器上的「即時」或「播放影像」視 窗。

# 攝影機連續畫面 **(Camera sequence)**

逐一顯示的攝影機清單。 每一部攝影機會顯示一段特定 時間 (停止時間)。 連續畫面有兩種類型:預先定義的 連續畫面,以及自動的連續畫面。 預先定義的連續畫面 是由系統管理員定義。 這些連續畫面的圖示位於邏輯樹 狀結構中。 您將多個選擇或資料夾從「邏輯樹狀結構」 拖曳到「影像」窗格或解碼器內時,就會建立自動連續 畫面。 此資料夾內的所有攝影機,或「影像」窗格內的 選擇連續畫面。 您可以在「我的最愛樹狀結構」中建立 資料夾,以建立您自己的連續畫面。

# 邏輯編號 **(Logical number)**

邏輯編號是指派至系統中每一裝置的獨特 ID,以便於 參考。 邏輯編號只在特殊的裝置類型中為獨特。 邏輯 編號的典型用途是指令碼。
邏輯樹狀結構 まんじゅう このあい このことをもの スタック スタック スタン にゅうじょう にゅう こうきょう さいおんきょう 用於 Operator Client 中,以選擇攝影機與其他裝置。 在 Configuration Client 中,為每一使用者群組而設置 (在地圖與結構頁面上) 及量身打造 (在使用者群組頁面 上) 「完整邏輯樹狀結構」。

索引 **Symbols** 自動連續畫面[, 12](#page-11-0) 「細線」 [, 56](#page-55-0) 「影像」窗格:視窗內的 PT[Z, 18](#page-17-0) 「警報影像」視窗 [, 10](#page-9-0) 一個畫面:往前播放[, 57](#page-56-0) 一個畫面:往後播放[, 57](#page-56-0) 一般設定[, 50](#page-49-0) 工具列 [, 14](#page-13-0) 中繼資料[, 26](#page-25-0) 中繼資料 [, 15](#page-14-0) 切換 [, 10](#page-9-0) 手動錄影[, 11](#page-10-0)[, 55](#page-54-0) 立即重播[, 14](#page-13-0) 立即播放[, 13](#page-12-0) 立即播放 [, 14](#page-13-0) 企業系統[, 66](#page-65-0) 全畫面模式 [, 14](#page-13-0) 列印「說明」 [, 6](#page-5-0) 地圖 [, 54](#page-53-0) 多聲道 [, 13](#page-12-0) 存取「說明」 [, 6](#page-5-0) 自動快顯警報[, 38](#page-37-0) 自動警報快顯行為[, 65](#page-64-0) 自動顯示警報[, 65](#page-64-0) 色彩 [, 56](#page-55-0) 刪除視訊 [, 56](#page-55-0) 即時視訊[, 38](#page-37-0) 即時視訊 [, 54](#page-53-0) 即時模式[, 38](#page-37-0) 即時模式 [, 52](#page-51-0) 完整畫面 [, 14](#page-13-0) 快速鍵[, 64](#page-63-0) 我的最愛[, 19](#page-18-0) 更新參考影像[, 17](#page-16-0) 系統需求[, 8](#page-7-0) 使用的圖示[, 61](#page-60-0) 初始檢視:DWF 檔案[, 18](#page-17-0) 保護視訊 [, 56](#page-55-0) 指令模式[, 35](#page-34-0) 音效[, 38](#page-37-0)[, 39](#page-38-0) 音效 [, 39](#page-38-0) 音訊 [, 13](#page-12-0)[, 15](#page-14-0) 音訊對講機功能[, 15](#page-14-0)[, 51](#page-50-0) 時間軸[, 39](#page-38-0) 時間軸 [, 39](#page-38-0)[, 56](#page-55-0) 時間軸 (Timeline) [, 56](#page-55-0)

書籤[, 19](#page-18-0) 新增[, 20](#page-19-0) 編輯[, 19](#page-18-0)[, 20](#page-19-0) 儲存[, 20](#page-19-0) 顯示[, 21](#page-20-0) 特定事件 [, 56](#page-55-0) 真實性 [, 56](#page-55-0) 記錄 [, 50](#page-49-0) 記錄冊[, 26](#page-25-0)[, 48](#page-47-0) 動態搜尋[, 25](#page-24-0) 參考影像[, 17](#page-16-0)[, 47](#page-46-0) 球型攝影機 [, 18](#page-17-0) 連續畫面 [, 11](#page-10-0)[, 12](#page-11-0) 尋找 「記錄冊」項目[, 26](#page-25-0)[, 48](#page-47-0) 尋找:「說明」中的資訊 [, 6](#page-5-0) 智慧動態搜尋 [, 25](#page-24-0)[, 56](#page-55-0) 畫面 [, 10](#page-9-0)[, 14](#page-13-0)[, 55](#page-54-0) 發行資訊[, 8](#page-7-0) 視訊 匯出[, 24](#page-23-0)[, 52](#page-51-0) 視訊:匯出[, 56](#page-55-0) 視訊資料 匯入[, 25](#page-24-0) 視窗內的 PT[Z, 18](#page-17-0)[, 55](#page-54-0) 匯入 視訊資料[, 25](#page-24-0) 匯出 視訊[, 24](#page-23-0)[, 52](#page-51-0) 匯出:視訊[, 56](#page-55-0) 搜尋:邏輯樹狀結構[, 10](#page-9-0) 搜尋「記錄冊」項目[, 26](#page-25-0)[, 48](#page-47-0) 搜尋動作 [, 56](#page-55-0) 搜尋動態 [, 25](#page-24-0) 新增書籤[, 20](#page-19-0) 當機:Operator Clien[t, 70](#page-69-0) 資料表[, 8](#page-7-0) 預先設置的連續畫面[, 11](#page-10-0) 圖示[, 61](#page-60-0) CCTV 鍵盤[, 35](#page-34-0) 對講機功能[, 15](#page-14-0) 管理伺服器 (Management Server[\), 8](#page-7-0)[, 66](#page-65-0) 說明 [, 6](#page-5-0) 銀行排序代碼 [, 49](#page-48-0) 銀行路由代碼 [, 49](#page-48-0) 影像區段[, 13](#page-12-0)[, 19](#page-18-0) 影像窗格 [, 10](#page-9-0)[, 14](#page-13-0)[, 55](#page-54-0)

時間點 [, 56](#page-55-0)

影像視窗 [, 54](#page-53-0)

播放[, 39](#page-38-0) 播放 [, 39](#page-38-0) 播放控制:往前播放一個畫面[, 57](#page-56-0) 播放控制:往後播放[, 57](#page-56-0) 播放控制:往後播放一個畫面[, 57](#page-56-0) 播放控制:跳到最新的錄影[, 57](#page-56-0) 播放控制:跳到最舊的錄影[, 57](#page-56-0) 播放控制:播放[, 57](#page-56-0) 播放控制:暫停[, 57](#page-56-0) 播放視訊 [, 54](#page-53-0) 播放模式[, 39](#page-38-0) 播放模式 [, 39](#page-38-0) 數位縮放[, 13](#page-12-0)[, 19](#page-18-0) 數位鍵盤[, 31](#page-30-0) 編輯書籤[, 20](#page-19-0) 線上應用程式說明 [, 6](#page-5-0) 調整大小 [, 10](#page-9-0) 選項[, 50](#page-49-0) 錄影品質[, 11](#page-10-0) 隨按即說[, 15](#page-14-0) 儲存書籤[, 20](#page-19-0) 儲存裝置失敗[, 51](#page-50-0) 應用程式視窗[, 38](#page-37-0) 檢視 (View) [, 19](#page-18-0) 檢視:畫面[, 10](#page-9-0) 檢視攝影機 [, 10](#page-9-0) 類比監視器群組[, 39](#page-38-0)[, 41](#page-40-0)[, 44](#page-43-0) 警報地圖[, 18](#page-17-0) 警報連續畫面[, 42](#page-41-0) 警報錄影[, 11](#page-10-0)[, 55](#page-54-0) NVR 錄影[, 11](#page-10-0) VRM 錄影[, 11](#page-10-0) 警報攝影機:類比監視器[, 28](#page-27-0) 攝影機連續畫面[, 12](#page-11-0) 攝影機連續畫面 [, 11](#page-10-0) 攝影機連續畫面:自動[, 12](#page-11-0) 攝影機連續畫面:預先設置[, 11](#page-10-0)

攝影機循環 [, 11](#page-10-0)[, 12](#page-11-0) 鑑識搜尋[, 25](#page-24-0) 鑑識搜尋 [, 25](#page-24-0) 邏輯樹狀結構:搜尋[, 10](#page-9-0) 顯示:畫面[, 10](#page-9-0)

## **B**

Bosch Video Management System:線上說明 [, 6](#page-5-0) Bosch VMS Archive Player[, 24](#page-23-0)[, 52](#page-51-0)[, 70](#page-69-0)

## **C**

CCTV 鍵盤[, 31](#page-30-0) 指令模式[, 35](#page-34-0) 圖示[, 35](#page-34-0) 數位模式[, 33](#page-32-0) CCTV 鍵盤:類比模式[, 36](#page-35-0)

# **D**

DWF 檔案:初始檢視[, 18](#page-17-0)

## **H**

HD 攝影機[, 50](#page-49-0) HTML 檔案 [, 54](#page-53-0)

## **I**

I 畫面搜尋[, 56](#page-55-0) IntuiKey 鍵盤[, 31](#page-30-0)

#### **N**

NV[R, 8](#page-7-0) NVR 錄影 警報錄影[, 11](#page-10-0)

## **P**

PTZ 封鎖[, 17](#page-16-0) PTZ 控制功能 [, 53](#page-52-0) PTZ 控制功能:封鎖[, 17](#page-16-0) PTZ 攝影機 (PTZ camera) [, 18](#page-17-0)

# **V**

VRM 失敗[, 51](#page-50-0) VRM 錄影 警報錄影[, 11](#page-10-0)

#### **Bosch Sicherheitssysteme GmbH**

Robert-Bosch-Ring 5 85630 Grasbrunn Germany **www.boschsecurity.com** © Bosch Sicherheitssysteme GmbH, 2012